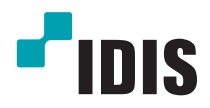

# Netwerk videorecorder

Bedieningshandleiding

*DR-2204P DR-2208P DR-2216P*

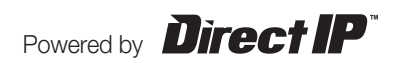

# **Voordat u deze handleiding leest**

Deze bedieningshandleiding bevat basisinstructies voor de installatie en het gebruik van de DirectIP™ netwerkvideorecorder, een IDIS-product.

Zowel gebruikers die dit product voor het eerst gebruiken als gebruikers die ervaring hebben met vergelijkbare producten dienen deze bedieningshandleiding vóór gebruik zorgvuldig door te lezen en de waarschuwingen en voorzorgsmaatregelen in deze handleiding in acht te nemen bij het gebruik van het product. Veiligheidswaarschuwingen en -voorzorgsmaatregelen in deze bedieningshandleiding zijn bedoeld om het juiste gebruik van het product te bevorderen en daardoor ongelukken en schade aan eigendommen te voorkomen. Deze moeten altijd in acht worden genomen.

Bewaar deze bedieningshandleiding na het lezen op een goed bereikbare plaats, zodat u deze later kunt raadplegen.

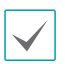

• De fabrikant kan niet aansprakelijk worden gesteld voor productschade als gevolg van het gebruik van niet-erkende onderdelen en accessoires of wanneer de gebruiker niet aan de instructies in deze bedieningshandleiding heeft voldaan.

- Het verdient aanbeveling dat nieuwe gebruikers van de DirectIP™-netwerkvideorecorder en gebruikers die niet bekend zijn met het gebruik, technische hulp vragen aan hun leverancier met betrekking tot installatie en gebruik van het product.
- Als u het product moet demonteren voor uitbreiding van de functionaliteit of voor reparatiedoeleinden, dient u contact op te nemen met uw leverancier en om professionele hulp te vragen.
- Zowel leveranciers als gebruikers dienen zich ervan bewust te zijn dat dit product erkend is als elektromagnetisch compatibel voor commercieel gebruik. Als u dit product onbedoeld hebt verkocht of gekocht, vervang het dan door een consumentenversie.

# **Veiligheidsvoorzorgsmaatregelen**

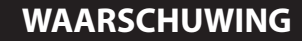

KANS OP ELEKTRISCHE SCHOKKEN NIET OPENMAKEN

**WAARSCHUWING**: OM DE KANS OP ELEKTRISCHE SCHOKKEN TE BEPERKEN, MAG U HET DEKSEL (OF ACHTERKANT) NIET VERWIJDEREN. BINNENIN BEVINDEN ZICH GEEN BRUIKBARE ONDERDELEN VOOR DE GEBRUIKER. LAAT REPARATIES UITVOEREN DOOR GEKWALIFICEERD ONDERHOUDSPERSONEEL.

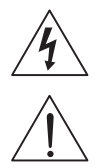

Het symbool van de bliksemflits met een pijl in een gelijkzijdige driehoek is bedoeld om de gebruiker te waarschuwen voor de aanwezigheid van niet-geïsoleerde "gevaarlijke spanning" binnen de behuizing van het product, die een voldoende sterkte heeft om een risico op elektrische schokken te veroorzaken.

Het uitroepteken in een gelijkzijdige driehoek is bedoeld om de gebruiker te waarschuwen voor de aanwezigheid van belangrijke bedienings- en onderhoudsinstructies (service) in de documentatie die bij het apparaat wordt geleverd.

### Belangrijke veiligheidsvoorschriften

### **1. Instructies lezen**

Lees alle veiligheids- en bedieningsinstructies voordat u het apparaat gebruikt.

### **2. Instructies bewaren**

Bewaar de veiligheids- en bedieningsinstructies voor toekomstig gebruik.

### **3. Schoonmaken**

Haal de stekker uit het stopcontact voordat u het apparaat schoonmaakt. Gebruik geen vloeibare reinigingsmiddelen in een spuitbus. Maak het apparaat schoon met een vochtige, zachte doek.

### **4. Accessoires**

Voeg nooit accessoires en/of apparatuur toe zonder goedkeuring van de fabrikant, omdat dergelijke toevoegingen brand, elektrische schokken of ander persoonlijk letsel kunnen veroorzaken.

### **5. Water en/of vocht**

Gebruik dit apparaat niet in de buurt van water of in aanraking met water.

### **6. Luchtverversing**

Plaats dit apparaat uitsluitend rechtop. Dit apparaat heeft een SMPS (Switching Mode Power Supply, voeding met schakelmodus) met een open frame, die een brand of elektrische schok kan veroorzaken als er iets door de luchtverversingsopeningen aan de zijkant van het apparaat wordt gestoken.

### **7. Accessoires**

Plaats dit apparaat niet op een wagentje, standaard of tafel wanneer deze instabiel zijn. Het apparaat kan vallen en ernstig letsel toebrengen aan een kind of volwassene en ernstige schade toebrengen aan het apparaat. Volg bij montage aan de muur of op een plank de instructies van de fabrikant en gebruik een montageset die is goedgekeurd door de fabrikant.

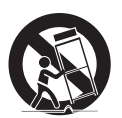

Wees voorzichtig als u het apparaat op een karretje verplaatst. Door abrupt stoppen, hard duwen of een oneffen ondergrond kan het karretje met het apparaat omvallen.

### **8. Voedingsbronnen**

Sluit dit apparaat alleen aan op het type voedingsbron dat is aangegeven op het etiket. Als u niet zeker weet wat het type voeding is, kunt u contact opnemen met de leverancier van uw apparaat of uw plaatselijke energiebedrijf.

Installeer voor een veilige werking desgewenst een UPS-systeem (Uninterruptible Power Supply) om schade door onverwachte stroomonderbrekingen te voorkomen. Neem voor vragen over UPS contact op met uw UPS-leverancier.

### **9. Netsnoeren**

De gebruiker of installateur moet alle netsnoeren en TNT-aansluitingen ontkoppelen alvorens het apparaat te hanteren.

### **10. Bliksem**

Haal de stekker uit het stopcontact en ontkoppel de antenne of het kabelsysteem voor extra beveiliging van dit apparaat bij onweer, of wanneer het lange perioden onbeheerd is of niet wordt gebruikt. Dit voorkomt schade aan het apparaat door blikseminslag en spanningspieken.

### **11. Overbelasting**

Zorg dat u de stopcontacten en verlengsnoeren niet overbelast, omdat dit brand of elektrische schokken kan veroorzaken.

### **12. Objecten en vloeistoffen**

Steek nooit objecten in de openingen van dit apparaat omdat deze in contact kunnen komen met gevaarlijke spanningspunten of onderdelen die kortsluiting kunnen veroorzaken. Dit kan leiden tot brand of elektrische schokken. Mors geen vloeistoffen op dit apparaat.

### **13. Onderhoud**

Pleeg nooit zelf onderhoud aan dit apparaat. Laat al het onderhoud over aan gekwalificeerd personeel.

### **14. Schade waarvoor onderhoud vereist is**

Haal de stekker uit het stopcontact en laat in de volgende situaties alle reparaties over aan gekwalificeerd onderhoudspersoneel:

- A. Wanneer het netsnoer of de stekker beschadigd is.
- B. Als er vloeistof is gemorst of er objecten in het apparaat zijn gevallen.
- C. Als het apparaat is blootgesteld aan regen of water.
- D. Als het apparaat bij het volgen van de bedieningsinstructies niet normaal functioneert, verander dan alleen de instellingen die in de bedieningsinstructies worden genoemd, omdat onjuiste aanpassingen van andere instellingen kunnen leiden tot schade en er vaak veel werk van gekwalificeerd onderhoudspersoneel nodig is om de normale werking van het apparaat te herstellen.
- E. Als het apparaat is gevallen of de behuizing beschadigd is.
- F. Als het apparaat een opmerkelijke verandering in prestaties vertoont. Dit geeft aan dat er onderhoud moet worden uitgevoerd.

### **15. Vervangende onderdelen**

Als er vervangende onderdelen nodig zijn, zorg dan dat de onderhoudsmonteur vervangende onderdelen gebruikt die door de fabrikant zijn gespecificeerd of die dezelfde eigenschappen hebben als de oorspronkelijke onderdelen. Ongeoorloofde vervangingen kunnen leiden tot brand, elektrische schokken of andere gevaren.

### **16. Veiligheidscontrole**

Vraag na onderhoud of reparatie of de monteur veiligheidscontroles wil uitvoeren om na te gaan of het apparaat weer naar behoren werkt.

### **17. Installatie**

Deze installatie moet worden uitgevoerd door gekwalificeerd personeel en moet voldoen aan de plaatselijke voorschriften.

### **18. De juiste batterijen**

Waarschuwing: er bestaat ontploffingsgevaar als een batterij wordt vervangen door een onjuist type. Verwijder gebruikte batterijen volgens de instructies.

### **19. Aanbevolen maximale omgevingstemperatuur**

Er moet een door de fabrikant aanbevolen maximale omgevingstemperatuur voor het apparaat zijn gespecificeerd, zodat de klant en installateur een geschikte maximale omgevingstemperatuur voor het apparaat kunnen bepalen.

### **20. Verhoogde omgevingstemperatuur tijdens bedrijf**

Als het apparaat in een dicht rek of met meerdere apparaten in een rek gemonteerd wordt, kan de omgevingstemperatuur van het rek bij gebruik van het apparaat hoger zijn dan de kamertemperatuur. Daarom moet er rekening mee worden gehouden dat de apparatuur geïnstalleerd wordt in een omgeving die compatibel is met de door de fabrikant aanbevolen maximale omgevingstemperatuur.

### **21. Verminderde luchtstroom**

Installatie van de apparatuur in een rek dient dusdanig plaats te vinden dat de vereiste luchtstroom voor veilige bediening van de apparatuur niet wordt belemmerd.

### **22. Mechanisch laden**

Montage van de apparatuur in een rek dient dusdanig plaats te vinden dat er geen gevaarlijke situatie ontstaat als gevolg van ongelijkmatig mechanisch laden.

### **23. Overbelasting van circuits**

Houd er rekening mee dat de apparatuur moet worden aangesloten op een voedingscircuit, en houd rekening met het effect dat overbelasting van circuits kan hebben op beveiliging tegen te hoge stroomsterkte en de bedrading van het voedingscircuit. Houd u bij het oplossen van dit probleem aan de waarden op het naamplaatje van de apparatuur.

### **24. Betrouwbare aarding (aardverbinding)**

Er moet een betrouwbare aardverbinding in stand worden gehouden voor in een rek gemonteerde apparatuur. Besteed hierbij vooral aandacht aan andere voedingsaansluitingen dan de directe aansluitingen op het vertakkingscircuit (bijvoorbeeld bij gebruik van contactdozen).

# **In de tekst**

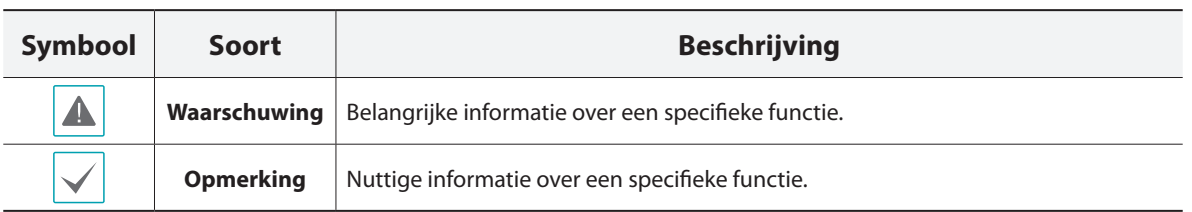

# **Waarschuwing voor de gebruiker**

Waarschuwing: door het aanbrengen van wijzigingen of aanpassingen aan de apparatuur die niet uitdrukkelijk zijn goedgekeurd door de partij die verantwoordelijk is voor naleving, kan uw recht om het apparaat te gebruiken, vervallen.

# **FCC-verklaring**

DIT APPARAAT IS GETEST EN IN OVEREENSTEMMING BEVONDEN MET DE LIMIETEN VOOR DIGITALE APPARATEN VAN KLASSE A, CONFORM DEEL 15 VAN DE FCC-VOORSCHRIFTEN. DEZE LIMIETEN ZIJN BEDOELD OM EEN REDELIJKE BESCHERMING TE BIEDEN TEGEN SCHADELIJKE INTERFERENTIE BIJ GEBRUIK VAN HET APPARAAT IN EEN COMMERCIËLE OMGEVING. DIT APPARAAT GENEREERT EN GEBRUIKT RADIOFREQUENTIE-ENERGIE EN KAN DEZE UITSTRALEN, EN KAN SCHADELIJKE INTERFERENTIE MET RADIOCOMMUNICATIE VEROORZAKEN INDIEN HET APPARAAT NIET WORDT GEÏNSTALLEERD EN GEBRUIKT IN OVEREENSTEMMING MET DE GEBRUIKSAANWIJZING. BIJ GEBRUIK VAN DIT APPARAAT IN EEN WOONWIJK IS DE KANS OP SCHADELIJKE INTERFERENTIE GROOT. IN DAT GEVAL MOETEN GEBRUIKERS DE INTERFERENTIE OP EIGEN KOSTEN CORRIGEREN.

**WAARSCHUWING**: DOOR HET AANBRENGEN VAN WIJZIGINGEN OF AANPASSINGEN DIE NIET UITDRUKKELIJK ZIJN GOEDGEKEURD DOOR DE PARTIJ DIE VERANTWOORDELIJK IS VOOR NALEVING, KAN HET RECHT VAN DE GEBRUIKER OM HET APPARAAT TE GEBRUIKEN VERVALLEN.

DIGITALE APPARATEN VAN DEZE KLASSE VOLDOEN AAN ALLE VEREISTEN VAN DE CANADESE VOORSCHRIFTEN VOOR APPARATEN DIE INTERFERENTIE VEROORZAKEN.

# **WEEE (Waste Electrical & Electronic Equipment)**

# **Correcte verwijdering van dit product**

### **(Van toepassing op de Europese Unie en andere Europese landen met gescheiden inzameling)**

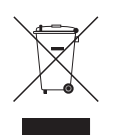

Deze markering op het product of de documentatie geeft aan dat het product aan het eind van de levensduur niet met ander huishoudelijk afval mag worden verwijderd. Om mogelijke schade aan het milieu of de volksgezondheid door ongecontroleerde verwijdering van afval te voorkomen, moet dit product worden gescheiden van andere soorten afval en verantwoord worden gerecycled om duurzaam hergebruik van materialen te bevorderen.

Huishoudelijke gebruikers kunnen contact opnemen met de winkel waar ze het product hebben gekocht of met de lokale overheid voor informatie over waar en hoe ze dit artikel milieuvriendelijk kunnen laten recyclen. Zakelijke gebruikers kunnen contact opnemen met hun leverancier en de voorwaarden van het koopcontract controleren. Dit product mag niet worden gemengd met ander te verwijderen bedrijfsafval.

# **Copyright**

© 2014 IDIS Co., Ltd.

IDIS Co., Ltd. behoudt zich alle rechten inzake deze bedieningshandleiding voor.

Gebruik of duplicatie van deze bedieningshandleiding, zowel gedeeltelijk als geheel, zonder de voorafgaande toestemming van IDIS Co., Ltd. is strikt verboden.

De inhoud van deze bedieningshandleiding kan zonder kennisgeving worden gewijzigd.

# **Gedeponeerde handelsmerken**

IDIS is een gedeponeerd handelsmerk van IDIS Co., Ltd.

Overige bedrijfs- en productnamen zijn gedeponeerde handelsmerken van hun respectievelijke eigenaren.

De informatie in deze handleiding wordt als correct beschouwd op de publicatiedatum. We zijn niet verantwoordelijk voor problemen als gevolg van het gebruik van deze informatie. De informatie in dit document kan zonder kennisgeving worden gewijzigd. Herzieningen of nieuwe edities van deze publicatie kunnen worden uitgegeven om deze wijzigingen te verwerken.

De software in dit product is gedeeltelijk open source. U kunt de volledige relevante broncode van ons ontvangen. Zie de Opensourcehandleiding op de software-cd (OpenSourceGuide\OpenSourceGuide.pdf) of als gedrukt document, bijgeleverd bij de handleiding.

# **Inhoudsopgave**

1

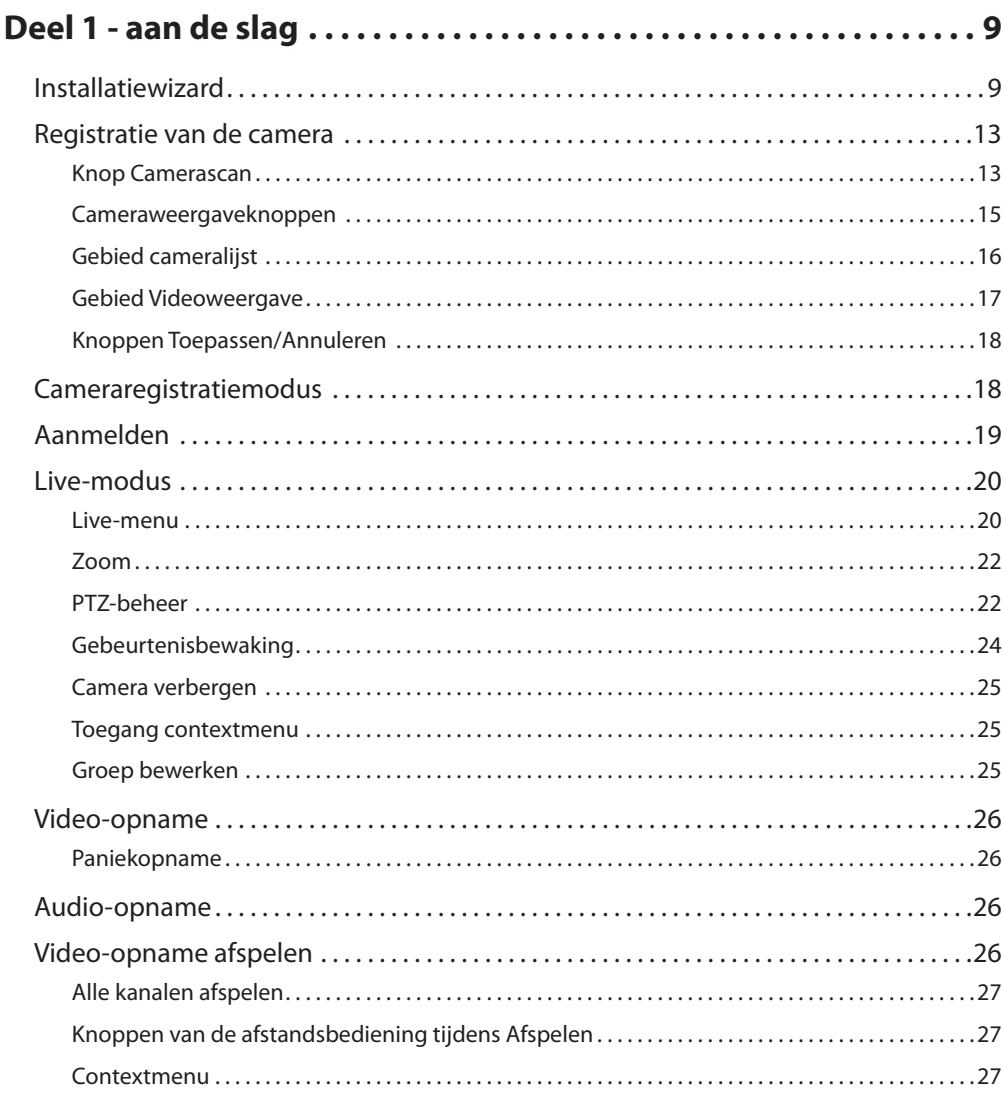

# 2

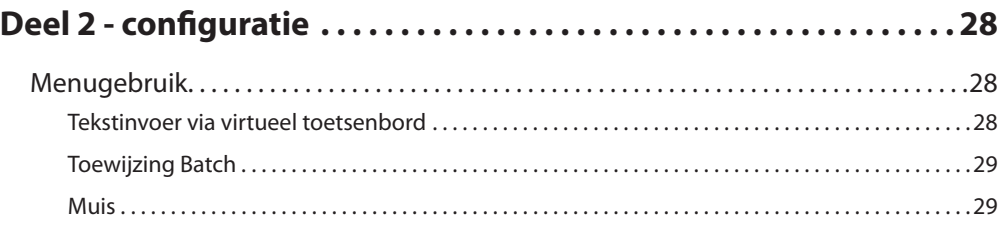

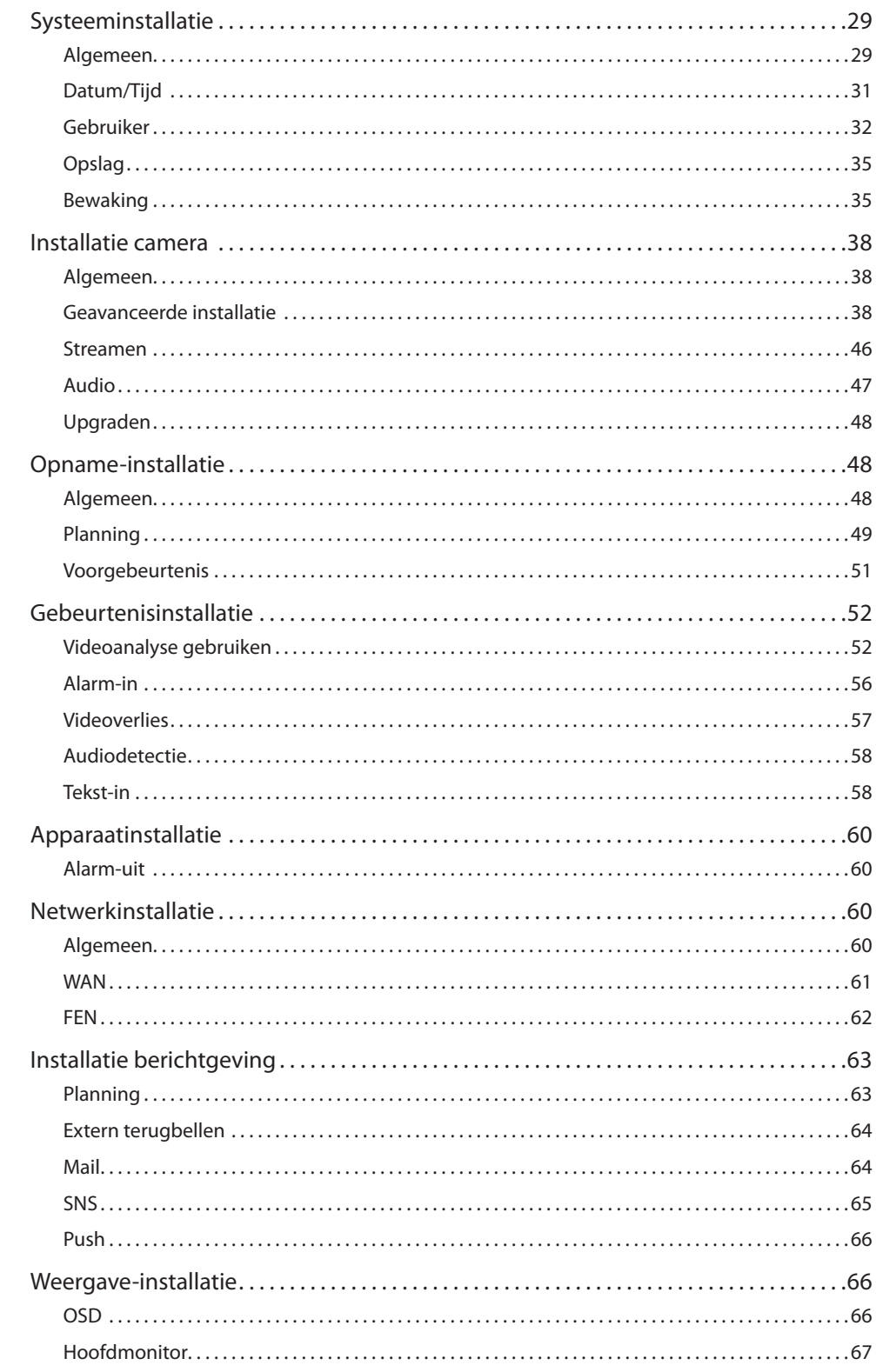

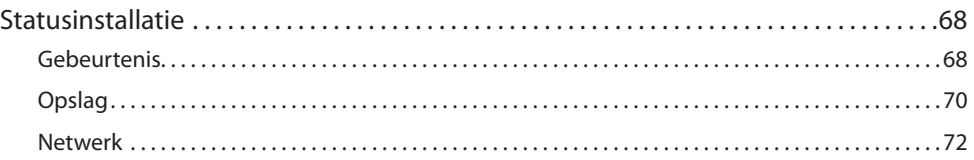

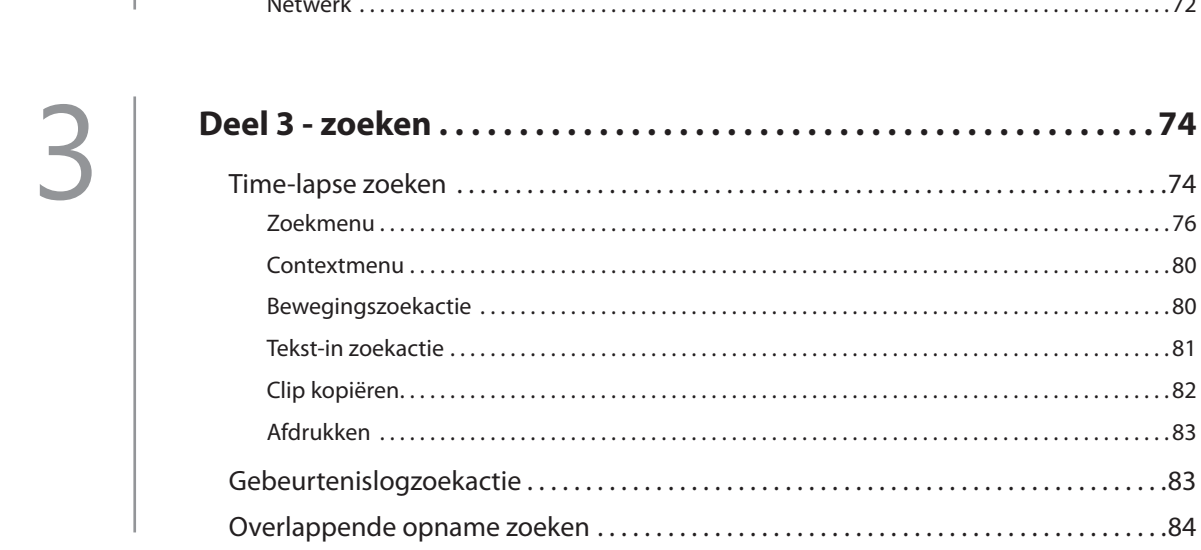

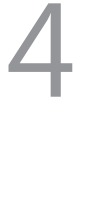

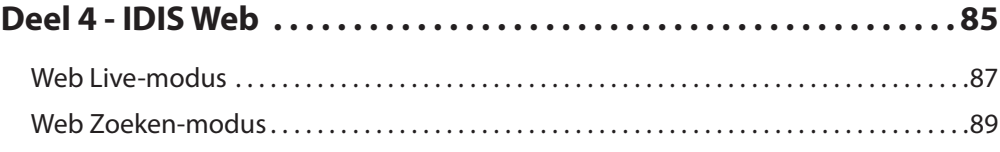

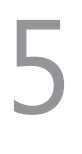

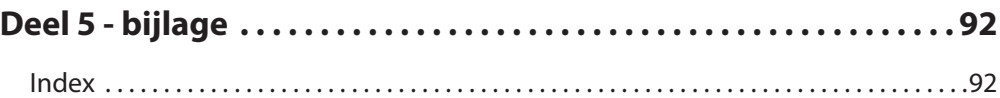

# <span id="page-8-0"></span>**Installatiewizard**

Met de Installatiewizard kunt u basisinstellingen configureren die nodig zijn om het systeem te bedienen.

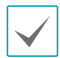

De Installatiewizard wordt alleen weergegeven bij de eerste keer opstarten. Ga naar het menu Live en selecteer Wizard om deze wizard na de eerste keer opstarten te gebruiken.

### *1* Selecteer een systeemtaal.

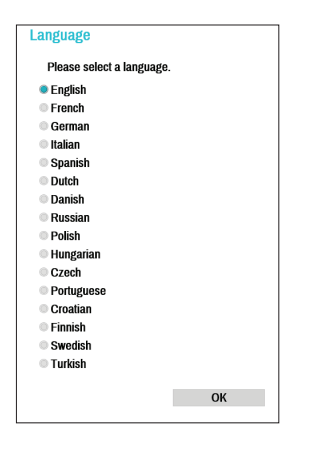

*2* Selecteer de gewenste optie voor de Installatiewizard en klik op **Volgende**.

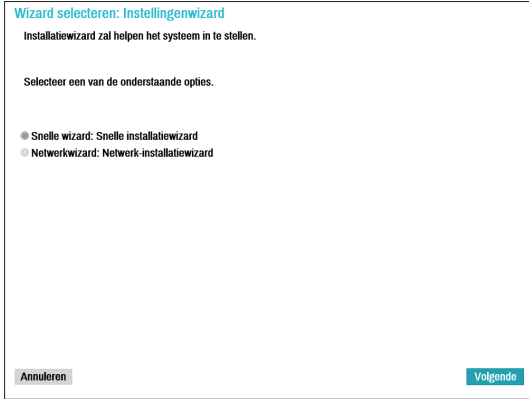

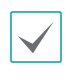

Selecteer **Annuleren** in een Wizard-venster om het installatieproces te annuleren en terug te gaan naar het hoofdinstallatiemenu.

# Snelle wizard

*1* Selecteer Snelle wizard.

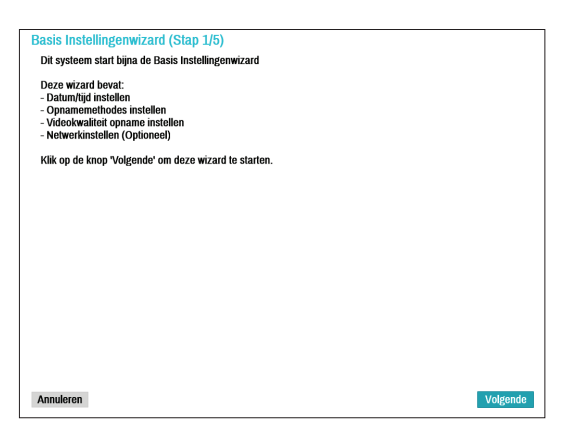

*2* Geef de huidige datum en tijd op en klik op **Volgende**.

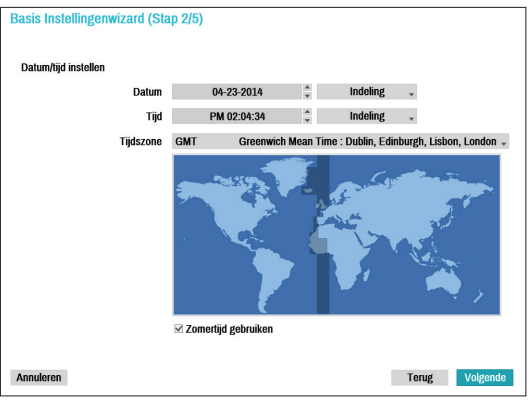

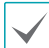

- De nieuwe datum- en tijdsinstellingen worden alleen toegepast als op **Volgende** is geklikt.
- Raadpleeg voor meer informatie over datumen tijdsinstellingen het gedeelte **Datum/tijd** onder **[Systeeminstallatie op pagina 29](#page-28-1)**.

*3* Kies de gewenste **Opnamemethode** en klik op **Volgende**.

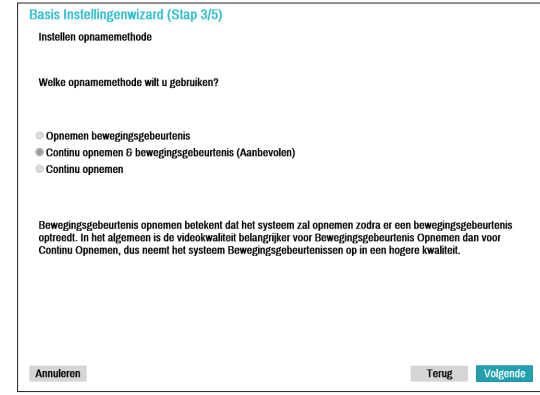

*4* Kies de gewenste **Opnamekwaliteit** en klik op **Volgende**.

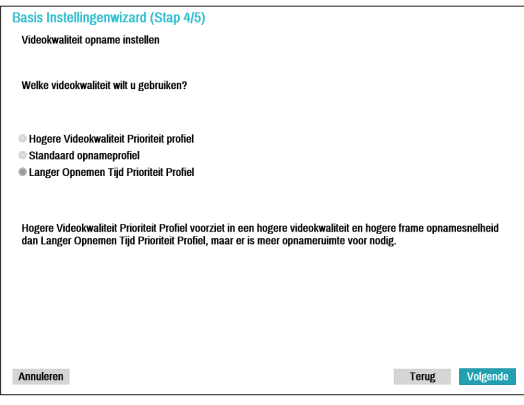

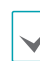

- Hogere opnamekwaliteit verbruikt meer schijfruimte.
- De opnameresolutie wordt bepaald op basis van de geselecteerde opnamekwaliteit.
	- **Hogere Videokwaliteit Prioriteit profiel**: Heel hoog
	- **Standaard opnameprofiel**: Hoog
	- **Langer Opnemen Tijd Prioriteit profiel**: Standaard

– De gebruikte opnameresoluties onder elke opnamemethode en kwaliteitsinstellingen voor opname zijn als volgt:

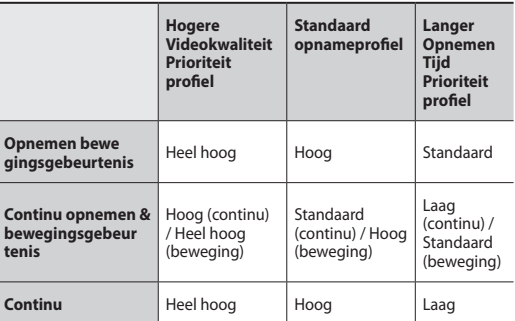

*5* Klik op **Voltooien** om de Snelle wizard te sluiten.

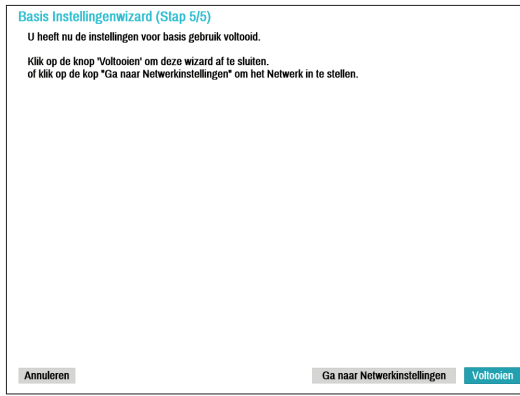

### Netwerkwizard

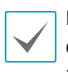

Nadat u de Snelle wizard hebt afgesloten, kunt u op **Ga naar Netwerkinstellingen** klikken en het netwerk instellen met de Netwerkwizard.

# *1* Selecteer Netwerkwizard

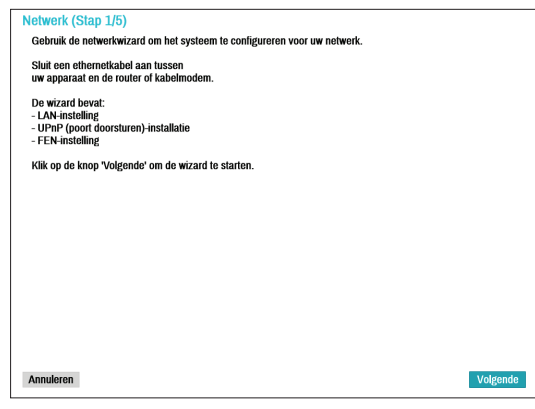

*2* Geef aan of het systeem is verbonden met internet en klik op **Volgende**.

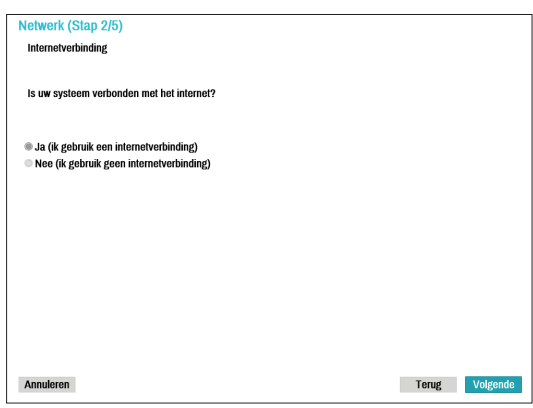

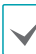

Als u **Nee** hebt gekozen, wacht u totdat de test is voltooid en klikt u op **Voltooien** om de Netwerkwizard te sluiten.

*3* Selecteer Netwerkconfiguratie en klik op **Volgende**. Selecteer Automatische configuratie of Handmatige configuratie en klik op **Test** om de huidige netwerkconfiguratie van het systeem te testen.

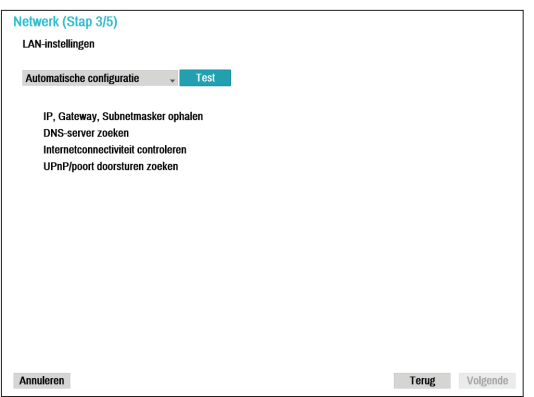

- Deze test moet worden uitgevoerd voordat u doorgaat naar de volgende stap.
- Als de NVR is verbonden met een netwerk met een DHCP-server, worden LAN-instellingen zoals het IP-adres en het DNS-adres automatisch opgehaald als u **Automatische configuratie** selecteert. Als u **Handmatige configuratie** selecteert, kunt u de instellingen handmatig opgeven.
- **UPnP-ondersteuningsapparaat is niet gevonden.** Als deze foutmelding wordt weergegeven, controleert u of de IP-router (of NAT) UPnP ondersteunt en of UPnP is ingeschakeld. Raadpleeg voor meer informatie over de UPnP-functie van de router de bedieningshandleiding van de router.

*4* Voer in het veld **Naam apparaat** de NVR-naam in die op de FEN-server moet worden geregistreerd en klik vervolgens op **Controleren** om de beschikbaarheid te controleren.

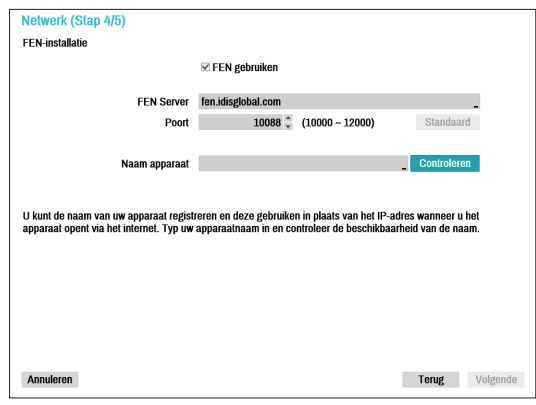

- 
- De apparaatnaam die u op de FEN-server registreert, is een unieke naam die wordt gebruikt om de NVR te identificeren. Zodra deze is geregistreerd, kan de naam worden gebruikt om de NVR vanaf clients zoals het IDIS Center te gebruiken. Controleer de beschikbaarheid van de naam om het registratieproces te voltooien. De knop Voltooien wordt geactiveerd.
- Als u geen naam voor de NVR of een naam die al staat geregistreerd op de FEN-server invoert, verschijnt een foutmelding.
- Afhankelijk van de netwerkomgeving worden FEN-services niet actief en kan de NVR daarom geen verbinding maken met het netwerk. In dit geval moet u de poorten handmatig configureren. Raadpleeg **[Netwerkinstallatie](#page-59-1)  [op pagina 60](#page-59-1)** voor meer informatie over de poortconfiguratie.

<span id="page-12-0"></span>*5* Klik op**Voltooien** om de Netwerkwizard te sluiten.

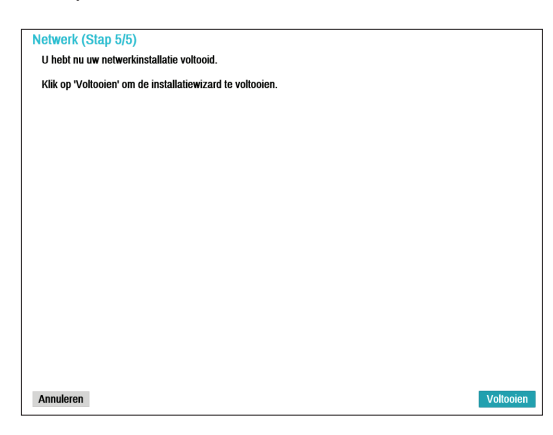

# **Registratie van de camera**

Zodra de Netwerkinstallatiewizard is voltooid, schakelt het systeem automatisch over op de Cameraregistratiemodus en scant het systeem naar camera's die zijn verbonden met de NVR.

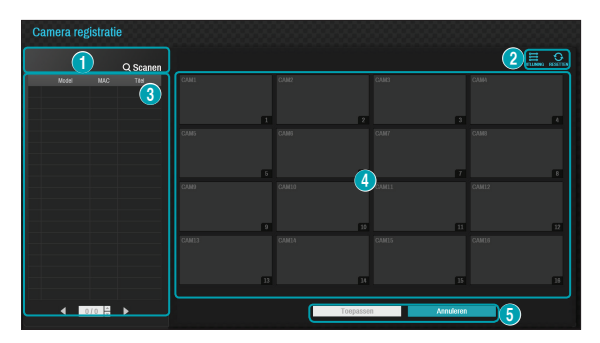

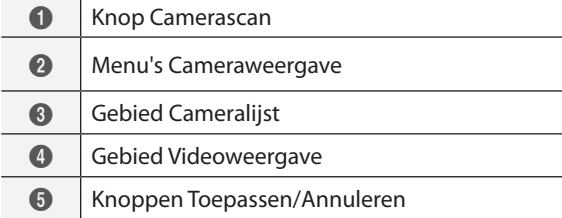

# **Knop Camerascan**

U kunt scannen naar camera's die niet automatisch zijn gedetecteerd of naar camera's van derden en deze registreren.

Als u op de knop **Scannen** klikt, wordt het volgende submenu weergegeven.

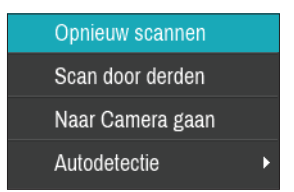

# Opnieuw scannen

Scant naar DirectIP™-camera's die niet automatisch zijn gescand.

### Scannen naar camera's van derden

Deze functie wordt gebruikt om te scannen naar camera's van derden die niet door de functie automatisch scannen worden herkend.

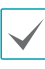

Sommige functies worden mogelijk niet ondersteund voor de camera's van derden, afhankelijk van hun protocol en model.

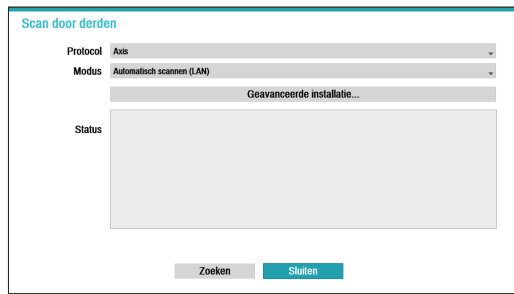

● **Protocol**: selecteer het protocol dat wordt gebruikt door de camera (of videocodeerder) waar u naar wilt zoeken.

Zelfs als het netwerkapparaat een protocol gebruikt dat wordt ondersteund door de NVR, is het apparaat zelf mogelijk niet zichtbaar voor scannen en registratie met de NVR. Neem contact op met uw leverancier voor meer informatie over ondersteunde netwerkapparaten en modellen.

- **Modus**: selecteer de scanmodus.
	- **Automatisch scannen (LAN)**: geeft de camera's in een LAN-omgeving weer. Als met **Automatisch scannen (LAN)** geen camera wordt herkend, gebruikt u **IP-adresscan**.
	- **IP-adresscan**: voer het IP-adres van een camera in. De NVR scant naar de camera met het opgegeven adres. Als u het bereik van het IP-adres invoert, scant de NVR naar camera's die binnen het bereik van het opgegeven adres vallen. Als u een IPadres opgeeft, kunt u ook opgeven welke poort moet worden gebruikt met de functie Externe admin. Het wordt aanbevolen om de camera niet via DHCP (Dynamic Host Configuration Protocol) te netwerken. Als de camera via DHCP wordt genetwerkt, wordt mogelijk geen goede verbinding met de camera gemaakt afhankelijk van de wijzigingen in de externe netwerkomgeving.

● **Geavanceerde installatie:** als de camera wordt genetwerkt, maar niet wordt gescand, gebruikt u deze installatie. Met deze installatie kunt u de netwerkinstelling van de VIDEO IN-poort van de NVR wijzigen. Deze instelling is netwerkomgeving van de camera. Controleer eerst de netwerkinstelling van de camera voordat u deze installatie gebruikt.

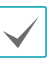

Zorg ervoor dat deze instelling geen conflict oplevert met de WAN-instelling. Raadpleeg **[WAN](#page-60-1)  [op pagina 61](#page-60-1)** voor meer informatie over de WAN-instelling.

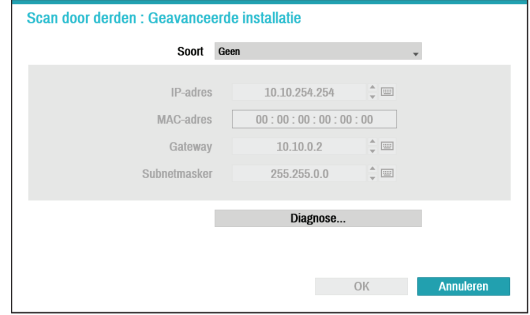

- **Geen:** hiermee wordt deze geavanceerde installatie uitgeschakeld.
- **Handmatig:** hiermee kunt u handmatig het IPadres en andere netwerkinstellingen invoeren.
- **DHCP Client:** hiermee haalt u automatisch een IP-adres en andere netwerkinstellingen op van een DHCP-server.

<span id="page-14-0"></span>– **DHCP-server:** hiermee fungeert de NVR als een DHCP-server. Selecteer **Diagnose** om te controleren of er een DHCP-server aanwezig is in hetzelfde netwerk. Als er geen DHCP-server aanwezig is, is deze optie ingeschakeld. De NVR wijst automatisch een IP-adres in het bereik van **10.10.0.128** tot **10.10.254.254** toe met de DHCP naar de verbonden camera naar de VIDEO IN-poort van de NVR.

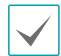

Als er verschillende NVR's in hetzelfde netwerk aanwezig zijn, moet slechts één van de NVR's worden uitgevoerd als een DHCP-server. Als verschillende DHCP-servers worden uitgevoerd, kan de redundante IP worden toegewezen aan de camera.

*1* Selecteer **Zoeken** om te beginnen met scannen.

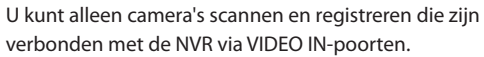

- *2* Selecteer een camera uit de scanlijst en selecteer **Camera toevoegen**. Het venster Aanmelden apparaat verschijnt.
- *3* Voer een **Gebruikers-ID** en een **Wachtwoord** in voor de geselecteerde camera.

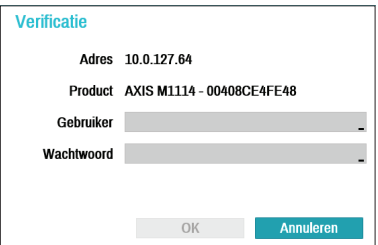

# Naar Camera gaan

De focus wordt automatisch verplaatst naar de camera die het MAC-adres van de camera in de cameralijst gebruikt.

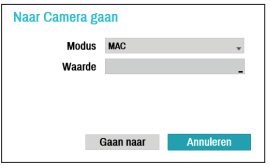

# Automatische detectie

Geactiveerd in Live-modus. De gebruiker wordt automatisch op de hoogte gesteld van nietgeregistreerde DirectIP™-cameraverbindingen.

# **Cameraweergaveknoppen**

- Knop UITLIJNEN **:** de cameraschermen die op de videoweergave worden weergegeven, worden opnieuw uitgelijnd in de volgorde van de **Video In**poortverbindingen.
- Knop RESET **○**: het gebied videoweergave en de cameralijst worden vernieuwd.

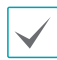

Als u **RESET** selecteert, worden alle gescande apparaten uit de lijst verwijderd.

# <span id="page-15-0"></span>**Gebied cameralijst**

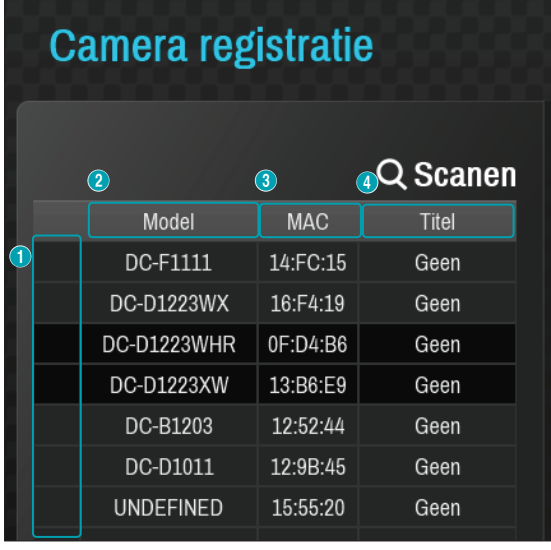

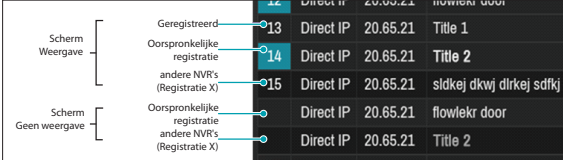

- 1 **Schermpositie/Registratiestatus**: identificeert de camerapositie in het gebied videoweergave. Een blauwe achtergrond geeft aan dat de camera beschikbaar is voor registratie. Een grijze achtergrond geeft aan dat de camera al is geregistreerd. Andere geregistreerde camera's worden weergegeven in een zwarte achtergrond.
- 2 **Model**: geeft het cameramodel aan.
- 3 **MAC**: geeft de laatste 6 cijfers van het MAC-adres van de camera weer.
- 4 **Titel**: geeft de cameranaam weer. Als u in het videoweergavebied de naam van een camera wijzigt, wordt de cameralijst ook bijgewerkt.

Als u met de rechtermuisknop op een cameralijstinvoer klikt, kunt u de volgende opties gebruiken:

- **Camera toevoegen/verwijderen**: hiermee voegt u de geselecteerde camera toe of verwijdert u deze. De optie Camera toevoegen is niet geactiveerd als de camera al aan het scherm is toegevoegd.
- **Verificatie**: voer de benodigde aanmeldgegevens voor de camera in. Deze optie is niet geactiveerd voor DirectIP™-camera's omdat aanmelden hiervoor niet vereist is.

# <span id="page-16-0"></span>**Gebied Videoweergave**

Klik met de linkermuisknop op het

videoweergavegebied om te schakelen tussen de modi gesplitst scherm en enkel scherm.

Sleep de cameraschermen om ze te herschikken.

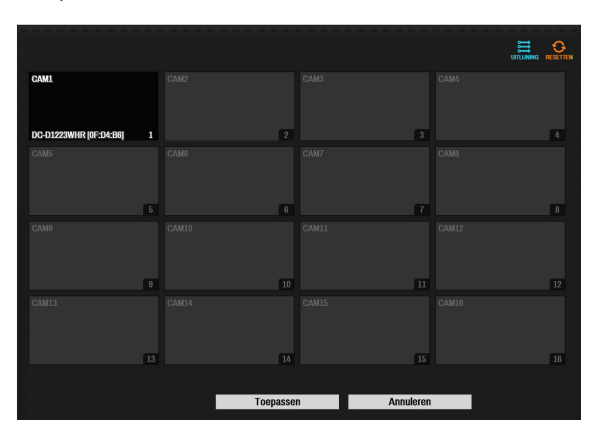

# Camerascherm

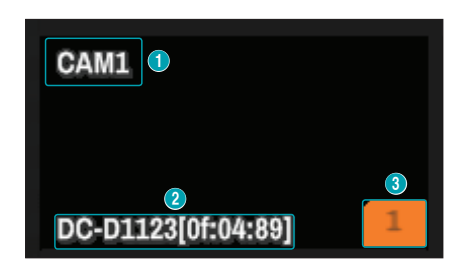

# 1 **Cameratitel**

Geeft de titel van de camera weer. Klik met de linkermuisknop op de titel om de cameratitel te bewerken.

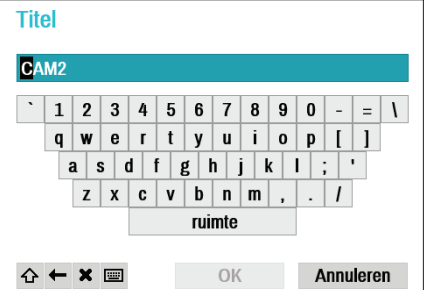

# 2 **MAC-adres**

Het model en MAC-adres van de camera worden weergegeven als de camera niet bij de NVR is geregistreerd.

# 3 **Schermpositie**/**Registratiegegevens**

Knippert oranje als de camera niet bij de NVR is geregistreerd.

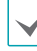

• Voor camera's die al bij de NVR zijn geregistreerd, worden de gegevens niet weergegeven onder aan het scherm en het pictogram **Schermpositie**/ **Registratiegegevens** wordt weergegeven met een zwarte achtergrond.

• Het pictogram **Schermpositie**/ **Registratiegegevens** voor camera's die bij een andere NVR zijn geregistreerd, wordt weergegeven met een stabiele oranje achtergrond op een grijs scherm.

# <span id="page-17-0"></span>Cameramenu

# Klik met de rechtermuisknop op het

videoweergavegebied om het cameramenu te openen.

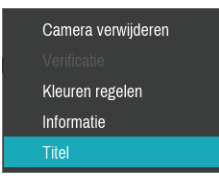

- **Camera verwijderen**: hiermee verwijdert u de geregistreerde camera.
- **Apparaat verwijderen**: hiermee verwijdert u de geregistreerde codeerder.
- **Verificatie**: voer de benodigde aanmeldgegevens voor de camera in.
- **Kleuren regelen**: hiermee wijzigt u de kleurinstellingen van de camera.
- **Informatie**: hiermee geeft u de basisinformatie van de camera weer.
- **Titel**: hiermee bewerkt u de cameratitel.

U kunt camera's slepen en neerzetten om ze toe te voegen of te verwijderen.

# **Knoppen Toepassen/Annuleren**

Selecteer in de Cameraregistratiemodus **Toepassen** om alle wijzigingen te registreren.

Selecteer **Annuleren** om de Cameraregistratiemodus te sluiten zonder de wijzigingen toe te passen.

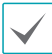

Een camera die al bij een andere NVR is geregistreerd, kunt u niet registreren.

# **Cameraregistratiemodus**

In de Live-modus klikt u met de rechtermuisknop en selecteert u **Cameraregistratie**.

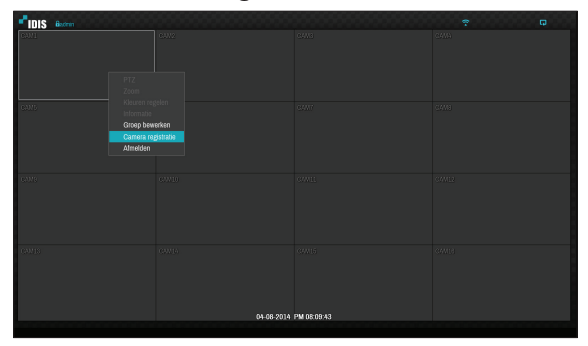

Als Automatische detectie is ingeschakeld, verschijnt in de Live-modus een melding als een nieuwe camera wordt gedetecteerd.

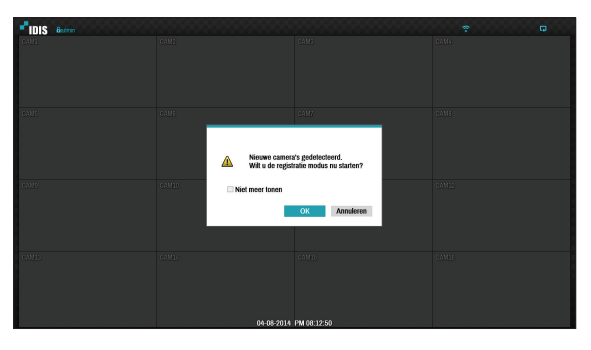

Selecteer **OK** om de Cameraregistratiemodus te openen.

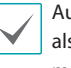

Automatische detectie moet worden uitgeschakeld als wordt verwacht dat er geen cameraverbindingen meer zijn.

# <span id="page-18-0"></span>**Aanmelden**

Als u de instellingen van de NVR wilt configureren en de zoek- en andere functies wilt gebruiken, is aanmelding door een geverifieerde gebruiker vereist.

*1* Open het Live-menu en druk op de knop **INSTALLATIE** op de afstandsbediening of klik met de muis op (Aanmelden).

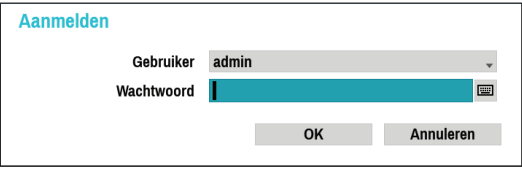

- *2* Selecteer een gebruiker, voer het wachtwoord in en selecteer **OK**.
	- Er is geen standaard wachtwoord voor de beheerdersaccount. Selecteer **admin** en vervolgens **OK** zonder een wachtwoord in te voeren om u aan te melden.
		- Een beheerdersaccount zonder wachtwoord vormt een beveiligingsrisico. Wijs zo snel mogelijk een wachtwoord toe. Totdat u een wachtwoord toewijst, blijft u een waarschuwingsmelding zien.
		- Klik met de muis op de knop ... naast het wachtwoordveld. Hiermee opent u een virtueel toetsenbord dat u kunt gebruiken om een wachtwoord toe te wijzen. Raadpleeg **[Tekstinvoer via virtueel toetsenbord op](#page-27-1)  [pagina 28](#page-27-1)** voor meer informatie over het gebruik van het virtuele toetsenbord.

*3* Als u zich wilt afmelden, opent u het Live-menu en klikt u met de muis op & (Afmelden).

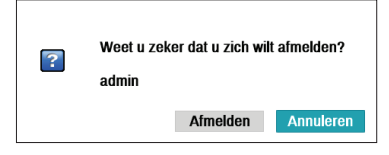

# <span id="page-19-0"></span>**Live-modus**

# **Live-menu**

Druk op de knop **MENU** op de afstandsbediening terwijl u in de Live-modus bent om het Live-menu boven aan het scherm te openen. Druk opnieuw op de knop **MENU** om het menu te verbergen. Gebruik de pijlknoppen op de afstandsbediening om de menuopties te selecteren.

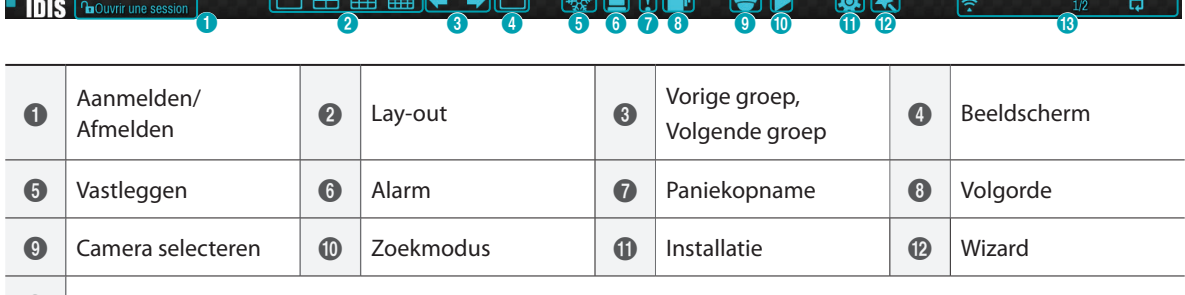

 $\bigcirc$  Statusindicatie

Als u de muisaanwijzer in de buurt van het bovenste gedeelte van het scherm plaatst, wordt het Live-menu ook weergegeven.

# 1 **Aanmelden/Afmelden**

Meld u aan en af bij accounts. Als u bent aangemeld, wordt het account-ID weergegeven. Als u bent afgemeld, wordt het aanmeldpictogram weergegeven.

### 2 **Lay-out**

Hiermee kunt u de schermlay-out wijzigen naar enkel scherm, 2x2, 3x3, 4x4.

# 3 **Vorige/Volgende groep**

Hiermee laadt u de vorige/volgende schermgroep.

### 4 **Beeldscherm**

- **OSD** (On Screen Display): hiermee wordt de **OSD**functie ingeschakeld/uitgeschakeld.
- **Volledig scherm**: hiermee wordt de video in de modus volledig scherm weergegeven.
- **Hoogte-breedteverhouding**: selecteer of u de originele hoogte-breedteverhouding van de video die vanaf de camera wordt verzonden, wilt inschakelen.

# 5 **Vastleggen**

Zet het scherm stil. Selecteer **Vastleggen** opnieuw om verder te gaan met afspelen.

# 6 **Alarm**

Wanneer u op deze knop drukt terwijl het alarm geactiveerd is, worden alle uitgangen van de netwerkvideorecorder gereset, inclusief de ingebouwde zoemer.

### 7 **Paniekopname**

Hiermee wordt Paniekopname geactiveerd/ gedeactiveerd.

# 8 **Volgorde**

Hiermee wordt **Volgorde** op dezelfde manier gestart als wanneer in de Live-modus op de knop **VOLGORDE** wordt gedrukt. Selecteer **Volgorde** opnieuw of druk met de afstandsbediening op de knop **VOLGORDE** om af te sluiten. Het pictogram wordt rechtsboven in het scherm weergegeven terwijl Volgorde wordt uitgevoerd.

### Volledige reeks

Hiermee worden alle kanalen in de volgorde weergegeven in de Live-modus (instellingen voor enkel en gesplitst scherm). Om de functie Volledige reeks te kunnen gebruiken, moet **Volledige reeks** (Scherminstallatie - Hoofdmonitor > Volgorde) eerst worden ingeschakeld.

# **bijv.) Volledige reeks in modus gesplitst scherm 2x2**

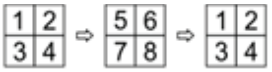

### Cameo-volgorde

In de modus **Cameo-volgorde** verandert de volgorde in een installatie met gesplitst scherm alleen in het scherm rechtsonder. Om de functie **Cameo-volgorde** te kunnen gebruiken, moet **Cameo-volgorde** (Scherminstallatie - Hoofdmonitor > Volgorde) eerst worden ingeschakeld.

### **bijv.) Cameo-volgorde in modus gesplitst scherm 2x2**

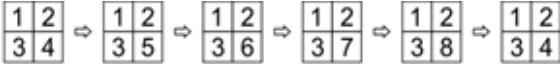

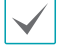

• Als u de instelling **Volledige reeks** gebruikt, verschijnen paginanummers op het systeemstatusgebied rechtsboven in het scherm, naast het pictogram Volgorde.

- Pagina's worden onder de volgende omstandigheden overgeslagen:
	- Als alle camera's op de pagina zijn gedeactiveerd.
	- Als er geen videosignaal is.
	- Als de pagina "verborgen" camera's bevat.
	- Als de gebruiker geen toestemming heeft om feeds van de camera's te bekijken.

### 9 **Camera selecteren**

Hiermee wordt de geselecteerde camera in een enkele camera-indeling weergegeven.

### 0 **Zoekmodus**

- **Time-lapse zoeken**: selecteer **Zoekmodus** > **Time-lapse zoeken** om direct vanuit de opnametabel naar opgeslagen gegevens te zoeken en af te spelen.
- **Gebeurtenislogzoekactie**: selecteer **Zoekmodus** > **Gebeurtenislogzoekactie** om naar gebeurtenislogs te zoeken en gekoppelde gebeurtenisopnamen af te spelen.

# ! **Installatie**

Wordt gebruikt om het Installatiemenu te openen.

### @ **Wizard**

Hiermee wordt de Installatiewizard opgestart.

### **(13) Statusindicatie**

Hier worden systeemstatuspictogrammen weergegeven.

# <span id="page-21-0"></span>Statusindicatie

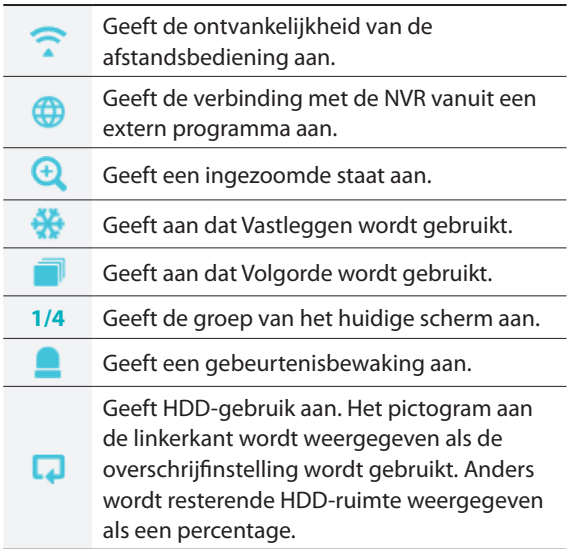

# **Zoom**

Druk op de knop **ZOOM** op de afstandsbediening en selecteer een kanaal waarop u wilt inzoomen. Er verschijnt een zoomkader op het geselecteerde kanaal. Gebruik de pijlknoppen om het kader in de juiste positie te plaatsen. Druk op de knop **Afspelen/ Pauze** om door verschillende zoomfactoren te lopen. Als Zoom is geactiveerd, wordt het pictogram  $\Theta$  in de rechterbovenhoek van het systeem op de statusbalk weergegeven.

- Als u in de modus Volledig scherm Zoom activeert, wordt automatisch het huidige kanaal geselecteerd.
	- Druk opnieuw op de Zoom-knop om het kanaal naar normale grootte te herstellen.

# **PTZ-beheer**

Klik in de Live-modus met de rechtermuisknop en selecteer PTZ in het contextmenu of druk op de knop **PTZ** op het afstandsbediening om het venster PTZcameraselectie weer te geven.

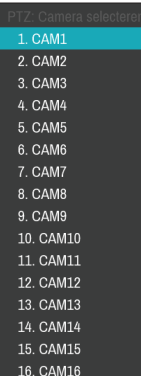

Selecteer de camera die u wilt beheren. Het pictogram begint te knipperen op het OSD-venster van de geselecteerde camera.

Gebruik de **pijl**knoppen om de camera te pannen en omhoog, omlaag, naar links en naar rechts te kantelen. U kunt de richting ook wijzigen door met de muis te slepen.

U kunt ook het muiswiel gebruiken om in/uit te zoomen.

- U moet zich aanmelden met een account met **PTZ-beheerrechten** om PTZ-camera's te kunnen beheren.
- Er verschijnt een melding als er geen PTZ-camera wordt weergegeven op het Live-scherm.
- Zoom in/uit en verschuif de focus met de knoppen voor **PTZ-**beheer (**ZOOM**, **FOCUS**) op de afstandsbediening.
- Druk opnieuw op de **PTZ-**knop om de PTZ-modus te sluiten.

# Een PTZ-voorkeurinstelling instellen

Selecteer in de PTZ-modus de knop **WEERGEVEN** op de afstandsbediening om het venster **Voorkeur instellen** weer te geven en de huidige positie als een voorkeurinstelling toe te wijzen.

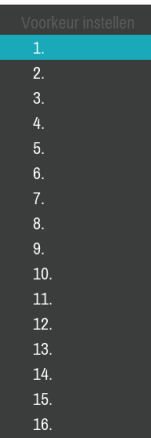

Selecteer in de PTZ-modus de knop **OPSLAAN** op de afstandsbediening om het venster **Naar voorkeur verplaatsen** weer te geven. Selecteer een voorkeurinstelling om de huidige PTZ-camera naar de geselecteerde positie van de voorkeurinstelling te verplaatsen.

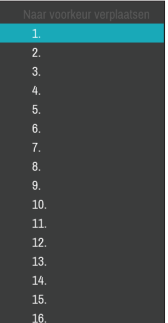

# <span id="page-23-0"></span>Geavanceerde instellingen

Als u in de PTZ-modus een camera selecteert en vervolgens op de knop **Menu** klikt, wordt het scherm Geavanceerde PTZ geladen zoals hieronder weergegeven. U kunt het scherm Geavanceerde PTZ ook laden door op de knop **Afspelen/Pauze** en daarna op de knop **INSTALLATIE** op het voorpaneel te drukken. In dit menu worden **Snelheid**, **Auto-pan** en andere geavanceerde opties voor PTZ-camerabeheer weergegeven die beschikbaar zijn voor de camera. Opties die niet beschikbaar zijn voor de geselecteerde PTZ-camera, blijven inactief.

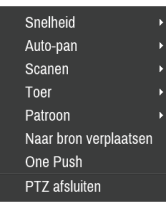

U kunt de muis gebruiken om PTZ-camera's te bedienen. Klik met de linkermuisknop en sleep om de camera naar de gewenste richting te verplaatsen en gebruik het muiswiel om in/uit te zoomen.

Plaats in de PTZ-modus de muisaanwijzer dichtbij de onderste rand van het scherm om het venster PTZ-tools weer te geven.

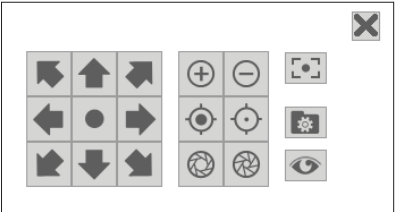

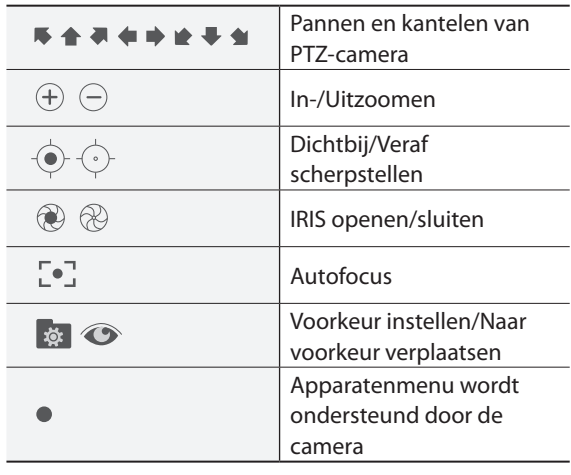

• Het exacte PTZ-protocol dat door de camera wordt ondersteund, moet worden opgegeven om de PTZbesturingen van de NVR te kunnen gebruiken.

- Sleep om het venster PTZ-tools opnieuw te positioneren.
- Selecteer het pictogram  $\times$  om het venster PTZtools te verbergen.

# **Gebeurtenisbewaking**

Wanneer zich een gebeurtenis voordoet, geeft de NVR automatisch het kanaal weer dat is gekoppeld aan de gebeurtenis en wordt het pictogram  $\Box$  op het systeemstatusgebied rechtsboven in het scherm weergegeven. Navigeer naar **Scherminstelling > OSD** en schakel **Gebeurtenisbewaking** in om de functie Gebeurtenisbewaking te gebruiken.. Gebeurtenisbewaking blijft tijdens de totale **Gekoppelde opnametijd** in werking. Daarna keert de NVR terug naar het vorige scherm als zich geen nieuwe gebeurtenis voordoet. Als u op de knop **Lay-out** of op een **Camera**knop drukt voordat de **Gekoppelde opnametijd** is beëindigd, keert het systeem terug naar de Live-modus.

# <span id="page-24-0"></span>**Camera verbergen**

Gebruik deze functie om toestemmingen voor **Weergave Verborgen camera** toe te wijzen.

Navigeer naar **Camera-instelling** > **Algemeen** en geef camera's aan als **Verborgen 1** of **Verborgen 2**.

- **Verborgen 1**: beelden worden van de camera verborgen in Live-modus maar geeft wel de titel en status van de camera via pictogrammen weer.
- **Verborgen 2**: de camera wordt aangegeven als inactief. Beelden van de camera worden niet weergegeven. Pictogrammen voor cameratitel en -status worden niet weergegeven.

Gebruikers met een **Weergave Verborgen camera** kunnen zowel beelden van en statuspictogrammen voor alle **Verborgen 1**- en **Verborgen 2**-camera's bekijken.

# **Toegang contextmenu**

Druk in de Live-modus op de knop  $\leftarrow$  van de afstandsbediening en vervolgens op de Menuknop om het venster Contextmenu weer te geven. U kunt het venster Contextmenu ook weergeven door op de knop **Afspelen/Pauze** en vervolgens op de knop **INSTALLATIE** op het voorpaneel te drukken. U kunt ook met de rechtermuisknop klikken om het Contextmenu te openen.

- **PTZ**: toegang tot PTZ-besturingen.
- **Zoom**: inzoomen.
- **Audio**: audio in- of uitschakelen. (Deze functie wordt alleen ondersteund in enkel scherm.)
- **Kleuren regelen**: selecteer een kanaal om het bijbehorende venster Kleuren regelen weer te geven. Pas de instellingen voor helderheid, contrast, verzadiging en tint aan voor de geselecteerde camera.
- **Informatie**: selecteer een netwerkkanaal om informatie over het apparaat van het geselecteerde kanaal weer te geven.
- **Groep bewerken**: herschik de lay-out gesplitst scherm.
- **Cameraregistratie**: activeer de Cameraregistratiemodus.
- **Aanmelden/Afmelden**: meld u aan of af bij de account.

# **Groep bewerken**

Met Groep bewerken kunt u de pagina's van gesplitst scherm in zowel de Live-modus als Zoekmodus aanpassen.

- *1* Selecteer de optie **Groep bewerken** uit het contextmenu als u een pagina gesplitst scherm weergeeft. Er wordt een gele rand om de pagina getekend. Gebruik de pijlknoppen op het afstandsbediening of gebruik de muis om een andere pagina te selecteren.
- *2* Druk op een **Camera**knop of selecteer een camera nadat u op de **Menu**knop hebt gedrukt. De geselecteerde camera wordt geladen op de geselecteerde pagina. Herhaal dit om andere kanalen toe te wijzen aan de pagina.
- 3 Druk op de knop  $\leftarrow$  van de afstandsbediening om Groep bewerken af te sluiten. U kunt ook op de **Menu**knop drukken en **Groep bewerken afsluiten** om af te sluiten.

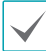

Groep bewerken wordt na 15 minuten inactiviteit automatisch afgesloten.

# <span id="page-25-0"></span>**Video-opname**

Video-opname vindt alleen plaats als alle verbindingen juist zijn ingesteld volgens de informatie in Deel 2 van deze bedieningshandleiding.

Raadpleeg **[Opname-installatie op pagina 48](#page-47-1)** voor meer informatie over instellingen voor video-opname.

# **Paniekopname**

Selecteer in het menu **Live** of **Zoeken** het pictogram Paniekopname **vo** of druk op de knop **Paniekopname** op de afstandsbediening om paniekopname op alle geregistreerde camera's te starten.

Selecteer het pictogram Paniekopname + of druk opnieuw op de knop **Paniekopname** om Paniekopname te stoppen. Als de optie **Tijdsduur paniekopname** onder **Opname-installatie > Algemeen** is geconfigureerd, stopt Paniekopname automatisch nadat de opgegeven tijd is verstreken. Raadpleeg de **[Opname-installatie op pagina 48](#page-47-1)** voor meer informatie.

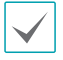

• Paniekopname vindt plaats ongeacht een opnameplanning die door de gebruiker is ingesteld.

• Videoprofiel paniekopname van **Opnameinstallatie – Algemeen** is van toepassing op alle Paniekopnamevideo's.

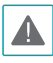

Paniekopname vindt niet plaats als de opnamemodus niet is ingesteld op **Recyclen** en de HDD 100% van zijn capaciteit heeft bereikt.

# **Audio-opname**

Als de optie Opnemen van audio onder **Opnameinstallatie** > **Algemeen** is ingeschakeld, neemt de camera ook audio op. Raadpleeg de **[Audio op pagina](#page-46-1)  [47,](#page-46-1) [Opname-installatie op pagina 48](#page-47-1)** voor meer informatie.

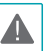

Raadpleeg de lokale wet- en regelgeving met betrekking tot het maken van geluidsopnamen.

# **Video-opname afspelen**

U kunt video-opnamen afspelen door uw muis of afstandsbediening te gebruiken.

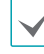

- Aanmelden met een account met zoekrechten is vereist om video-opnamen af te spelen.
- Het oorspronkelijke afspeelpunt in de Zoekmodus is het laatste afspeelpunt van de opname of het einde van de opnamegegevens.
- Audio afspelen van de geselecteerde opname is alleen beschikbaar in de modus Volledig scherm.
- Gesloten bescherming op camera's is ook van toepassing op video-opnamen afspelen.

# <span id="page-26-0"></span>**Alle kanalen afspelen**

- *1* Druk in de Live-modus op de knop **Menu**.
- 2 Selecteer het pictogram > Zoekmodus en selecteer vervolgens **Time-Lapse zoeken** of **Gebeurtenislogzoekactie**.
- *3* De geselecteerde zoekmodus wordt gestart.

Raadpleeg **[Deel 3 - zoeken op pagina 74](#page-73-1)**voor meer informatie over het zoeken van gegevens.

# **Knoppen van de afstandsbediening tijdens Afspelen**

- *1* **Cameraknop**: hiermee geeft u de geselecteerde opname in volledig scherm weer.
- *2* **Zoomknop**: hiermee kunt u inzoomen op een specifiek gebied van de opname.
- *3* **Lay-outknop**: ga door de modi 2x2, 3x3, en 4x4 .

# **Contextmenu**

Druk in de Zoekmodus op de knop  $\leftarrow$  van de afstandsbediening en vervolgens op de **Menu**knop om het venster Contextmenu weer te geven. U kunt ook met de rechtermuisknop klikken om het Contextmenu te openen.

- **Zoom**: inzoomen.
- **Audio**: audio in- of uitschakelen. (Deze functie wordt alleen ondersteund in enkel scherm.)
- **Groep bewerken**: herschik de lay-out gesplitst scherm.

# <span id="page-27-0"></span>**Deel 2 - configuratie**

# <span id="page-27-2"></span>**Menugebruik**

Informatie in dit gedeelte (Menugebruik) is van toepassing op alle andere instructies die te vinden zijn in Deel 3 - zoeken.

Aanmelden met een ID met rechten om het Installatiemenu te openen is vereist om het Installatiemenu te openen en er wijzigingen in aan te brengen.

*1* Druk in de Live-modus op de knop **INSTALLATIE** van de afstandsbediening of selecteer met de muis Live-menu > Installatie.

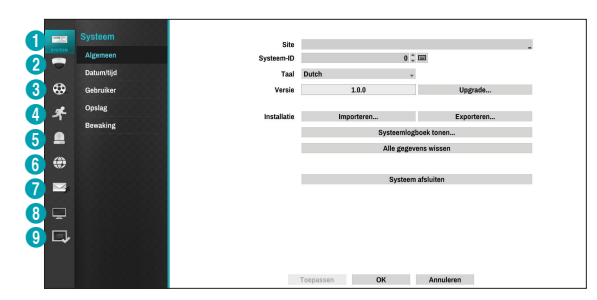

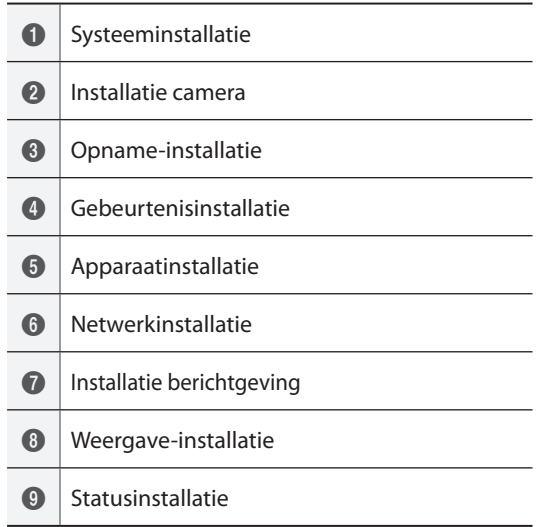

- *2* Gebruik de pijlknoppen van de afstandsbediening om een optie te selecteren en druk dan op de knop  $\leftarrow$  van de afstandsbediening of klik met de linkermuisknop op de optie.
- *3* Wijzig de instelling en selecteer **Toepassen** of **OK** om de wijziging op te slaan.

Om standaardinstellingen toe te passen, selecteert u de knop Standaard in de linkeronderhoek van het installatievenster.

# <span id="page-27-1"></span>**Tekstinvoer via virtueel toetsenbord**

Gebruik de pijlknoppen op de afstandsbediening om een virtueel toetsenbord te selecteren en druk op de knop  $\leftarrow$  van de afstandsbediening of klik met de muis op de toets.

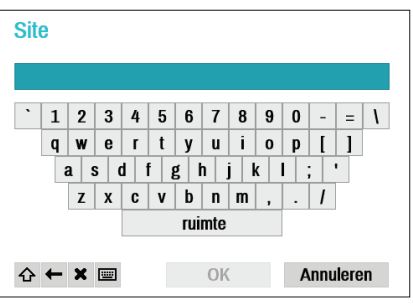

 $\curvearrowleft$ Schakelknop. Verwijdert het teken links van de cursor.  $\leftarrow$ Verwijdert het teken rechts van de cursor.  $\mathbf x$ 画 Converteert het toetsenbord.

# <span id="page-28-0"></span>**Toewijzing Batch**

Met bepaalde menu's in tabelindeling zoals weergegeven in **[Installatie camera op pagina 38](#page-37-1)** kunt u de titelwaarde wijzigen. In dit geval worden alle andere invoerwaarden in dezelfde rij ook gewijzigd als u de titelwaarde wijzigt.

# **Muis**

Met een muis kunt u eenvoudiger de instellingen configureren. Met een muis kunt u sneller selecties maken en u kunt het muiswiel gebruiken om door lange menu's te bladeren. U kunt het muiswiel ook gebruiken om numerieke waarden te vergroten/verkleinen.

# <span id="page-28-1"></span>**Systeeminstallatie**

Raadpleeg **[Menugebruik op pagina 28](#page-27-2)** voor basisinformatie over het gebruik van de Installatiemenu's.

# **Algemeen**

Dit Installatiemenu bevat algemene systeemopties.

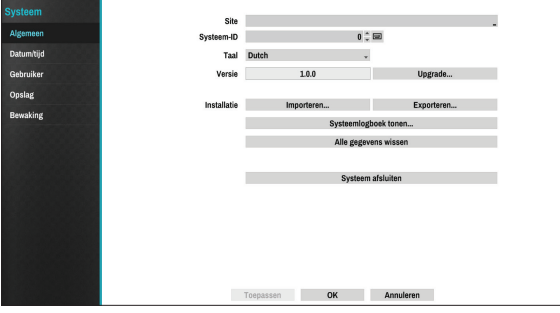

- **Locatie**: dit wordt gebruikt om een beschrijving over de installatielocatie van het systeem in te voeren (standaard geen beschrijving). U kunt de informatie bewerken met het virtuele toetsenbord.
- **Systeem-ID**: dit wordt gebruikt om de NVR van andere NVR's te onderscheiden. De Systeem-ID wordt ook gebruikt om de NVR met de afstandsbediening te besturen.

De standaard Systeem-ID is 0 en kan worden gewijzigd in een waarde tussen 0 en 99.

- **Taal**: kies een taal.
- **Versie**: geeft de softwareversie aan.
- **Upgrade**: selecteer dit om het systeem te upgraden. Als u Upgrade selecteert, wordt het USB-zoekvenster weergegeven. U kunt dan een upgradepakket selecteren en het systeem upgraden. Zodra de upgrade is voltooid, start de NVR automatisch opnieuw op.

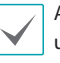

Als een upgradepoging mislukt, wordt een upgradefoutmelding weergegeven. Raadpleeg **Soorten foutcodes in de installatiehandleiding** voor meer informatie.

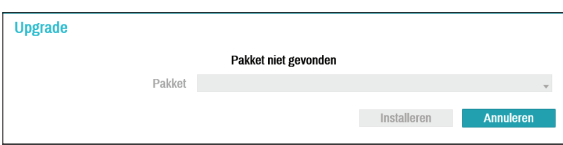

- **Instellen**: exporteert huidige NVR-instellingen of importeert bestaande instellingen.
- **Importeren**: beslis of u ook netwerkinstellingen wilt importeren. Als u de huidige netwerkinstellingen niet wilt wijzigen, selecteert u **Include network setup** niet.

Als u **Setup importeren** selecteert, worden onderstaande instellingen niet gewijzigd.

- Tijdgerelateerde instellingen (Datum/tijd, Tijdzone en Zomertijd gebruiken)
- Cameragerelateerde **Geavanceerde instellingen**
- Cameragerelateerde **Stream**instellingen (alleen als de resolutie tijdens exporteren anders is dan de camera)
- **Exporteren**: exporteert de huidige systeeminstellingen naar een opslagapparaat dat is aangesloten op de USB-poort van het systeem. U kunt een **Bestandsnaam** voor het exportbestand opgeven.

Voor USB-flashgeheugenapparaten ondersteunt de netwerkvideorecorder alleen de bestandsindeling FAT32.

● **Systeemlogboek tonen**: geeft een doorzoekbare lijst van de 5.000 meest recente logboekinvoeren weer. Raadpleeg **Soorten Systeemlogboeken in de installatiehandleiding** voor meer informatie over soorten systeemlogboekinvoeren. Het pictogram verschijnt naast de logboekinvoeren die vanaf een externe bron zijn gedaan. Selecteer **Exporteren** onderaan het scherm en geef een bestandsnaam op om het systeemlogboek te exporteren.

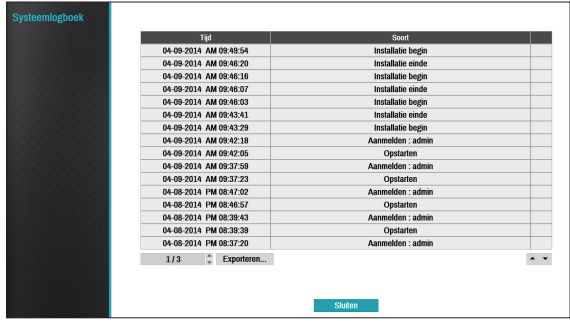

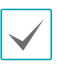

Als u het system\_log.txt-bestand wilt weergeven, moet u de juiste tekencoderinginstellingen en monospace gebruiken.

● **Alle gegevens wissen**: wist alle opnamegegevens. Als u **Alle gegevens wissen** selecteert, wordt een bevestigingsvenster weergegeven. Selecteer **Wissen** om door te gaan.

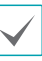

- Controleer voordat u **Alle gegevens wissen** uitvoert of u geen belangrijke gegevens verwijdert. Gewiste gegevens kunnen niet worden hersteld.
- **Alle gegevens wissen** heeft geen invloed op het systeemlogboek. In plaats daarvan wordt de gebeurtenis **Alle gegevens wissen** toegevoegd aan het logboek.
- **Systeem uitschakelen**: schakelt het systeem uit. Selecteer **Systeem uitschakelen** als dit wordt gevraagd.

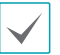

Het systeem start opnieuw op nadat de kanaalmodus is gewijzigd.

# <span id="page-30-0"></span>**Datum/Tijd**

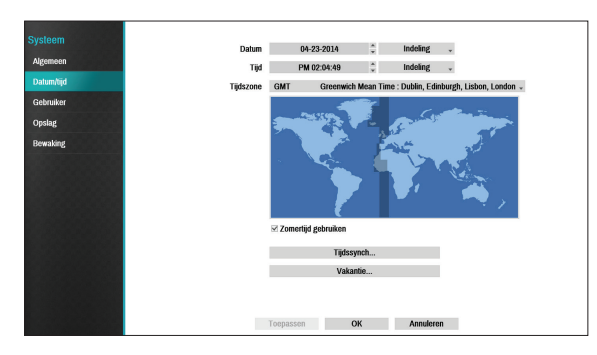

- **Datum**: dit wordt gebruikt om de datuminstelling van het systeem te wijzigen.
- **Tijd**: dit wordt gebruikt om de tijdsinstelling van het systeem te wijzigen.
- **Datumindeling**/**Tijdindeling**: dit wordt gebruikt om de datum- en tijdindeling van het systeem te wijzigen.
- **Tijdzone**: dit wordt gebruikt om de tijdzone van het systeem aan te geven.

Raadpleeg de kaart die wordt weergegeven op het scherm en wijzig de tijdzone met de muis of de pijlknoppen.

- **Zomertijd gebruiken**: schakelt DST-correctie in.
- **Tijdssynch.**: selecteer een tijdserver voor het systeem om mee te synchroniseren.

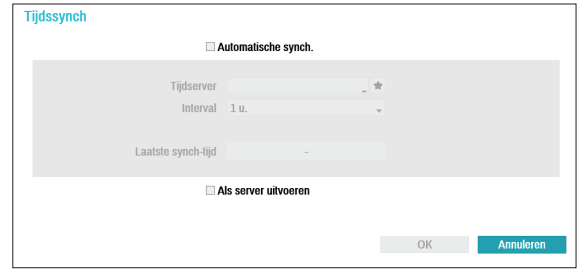

- *1* Selecteer **Automatische synch.**.
- *2* Voer het IP-adres of de domeinnaam van de **Tijdserver** in of selecteer  $\bullet$  en kies een server uit de lijst met geregistreerde tijdservers.
- *3* Geef de **Interval** voor serversynchronisatie op.
- *4* Selecteer **OK** om dit toe te passen en af te sluiten.

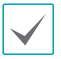

- Als u de instelling voor de DNS-server onder **Netwerk - IP-adres** hebt geconfigureerd, kunt u de domeinnaam van de tijdserver invoeren, in plaats van het IP-adres.
- Als u **Als server uitvoeren** selecteert, wordt de huidige NVR ingesteld als een tijdserver voor andere NVR's in het systeem.
- <span id="page-31-0"></span>● **Feestdagen**: geef hier feestdagen op. Tijdens opgegeven feestdagen vinden opnamen plaats volgens een opnameschema voor feestdagen dat onder Opnameschema is opgegeven.
- *1* Selecteer de **+**-knop onderaan het venster.
- *2* Selecteer een datum.
- *3* Selecteer **OK** om dit toe te passen en af te sluiten.

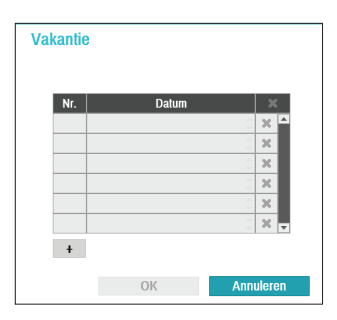

Selecteer het pictogram  $\times$  om de bestaande datum van de feestdag te verwijderen.

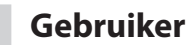

Gebruik deze optie om gebruikers te registreren en rechten toe te wijzen.

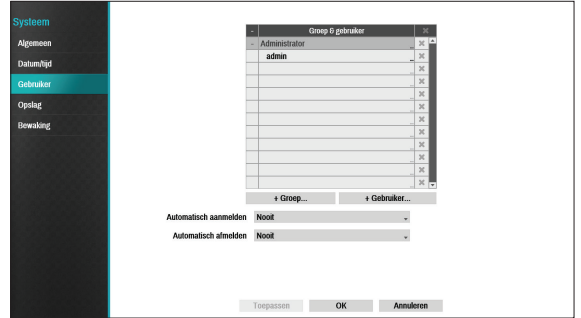

- *1* Selecteer **+ Groep** en voer een groepsnaam in. Een groepsnaam mag maximaal 15 tekens bevatten.
- *2* Geef de toestemmingsinstellingen van de groep op. Raadpleeg **[Groepstoestemmingen](#page-33-0)  [op pagina 34](#page-33-0)** voor meer informatie over toestemmingsinstellingen.

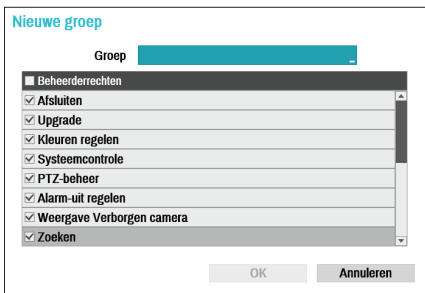

*3* Selecteer **+ Gebruiker** en voer een gebruikersnaam in.

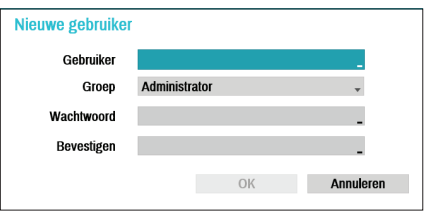

- *4* Selecteer een groep voor de gebruiker en voer een wachtwoord in. Het wachtwoord mag maximaal 16 tekens bevatten en kan letters, symbolen en cijfers bevatten.
- *5* Selecteer **OK**.
- *6* Configureer de instellingen voor **Automatisch aanmelden** en **Automatisch afmelden**.
- *7* Selecteer **Toepassen** of **OK** om af te sluiten.
	- Groepsnamen, gebruikersnamen en wachtwoorden kunnen worden ingevoerd met het virtuele toetsenbord. Raadpleeg **[Tekstinvoer via virtueel](#page-27-1)  [toetsenbord op pagina 28](#page-27-1)** voor meer informatie over het gebruik van het virtuele toetsenbord.
		- Als u een geregistreerde gebruiker of groep wilt verwijderen, selecteert u het pictogram rechts van de betreffende gebruiker/groep. **Groepsbeheerder** en gebruikersbeheerder kunnen niet worden verwijderd.
		- Selecteer het pictogram  $\times$  naast Groep & gebruiker bovenaan het scherm om alle groepen en gebruikers behalve **Groepsbeheerder** en **Gebruikersbeheerder** tegelijkertijd te verwijderen.
		- Een wachtwoord is vereist om bestaande groepen en gebruikers te bewerken.
		- De toestemmingen van de **Groepsbeheerder** kunnen niet worden gewijzigd.
		- Met het account **Gebruikersbeheerder** kan alleen het wachtwoord worden gewijzigd.
		- Als het systeem wordt opgestart, wordt het account dat onder **Automatisch aanmelden** is opgegeven, automatisch aangemeld.
		- Het systeem meldt het account automatisch af als de duur van inactiviteit wordt bereikt die is opgegeven onder **Automatisch afmelden**.

# <span id="page-33-0"></span>Groepstoestemmingen

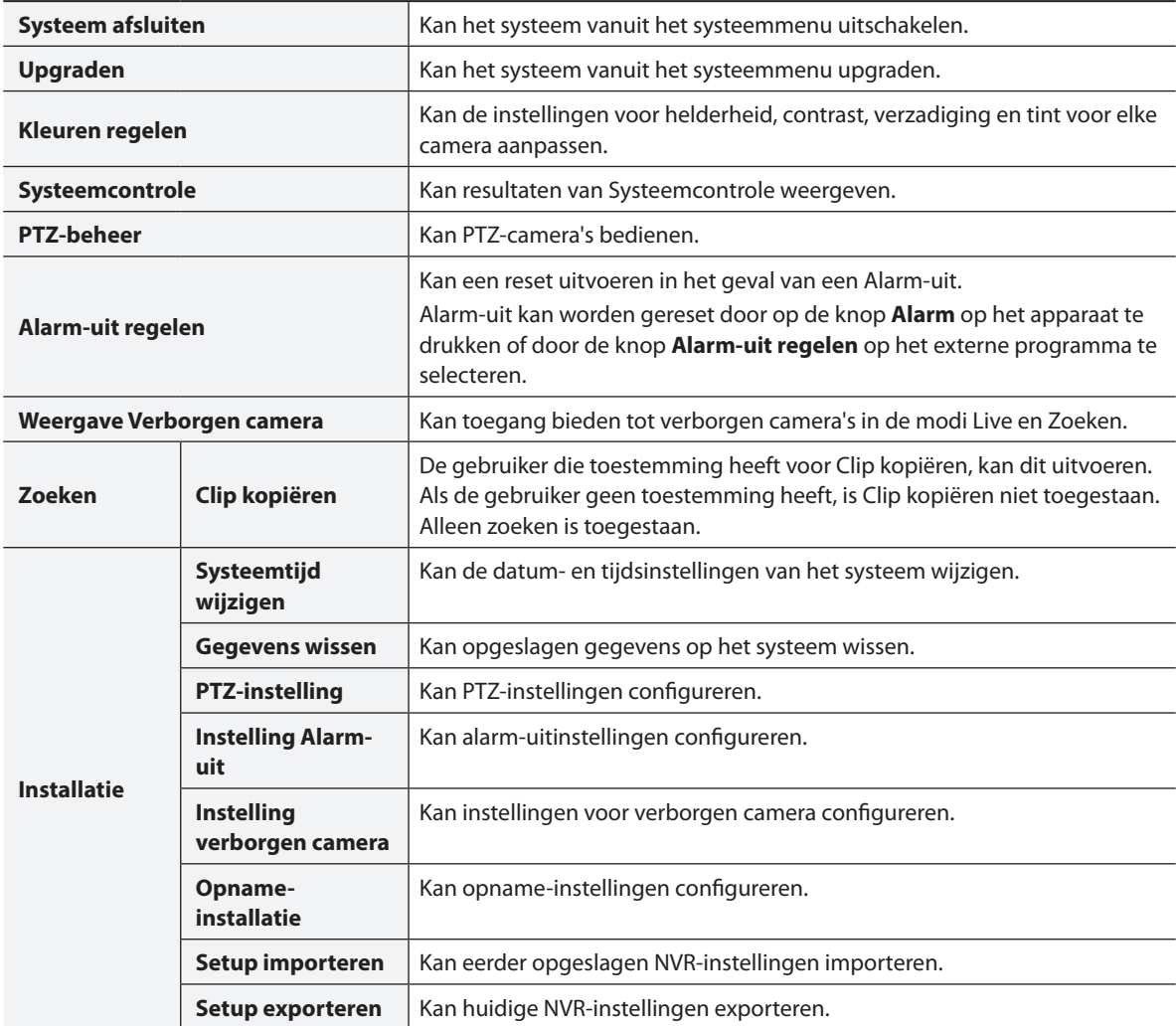

# <span id="page-34-0"></span>**Opslag**

Gebruik deze optie om opslaginstellingen te configureren.

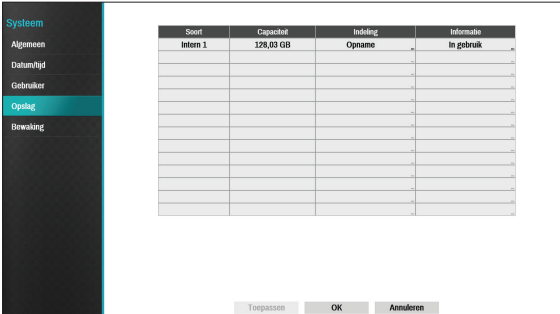

- **Soort**: geeft het type geïnstalleerde schijf aan.
- **Capaciteit**: geeft de capaciteit van de schijf aan.
- **Indeling**: als de schijf is geformatteerd, geeft dit **Opname** of **Gebruikt niet** aan. Als u een ongeformatteerd opslagapparaat hebt aangesloten, wordt de waarde Gebruiken als aangegeven als **Niet geformatteerd**.
- **Informatie**: geeft aan of de schijf wordt gebruikt voor opnamedoeleinden. Schijven die in andere systemen zijn gebruikt, worden weergegeven als **Andere**. Selecteer **Informatie** om de tijdinformatie van de opgeslagen gegevens te controleren of selecteer **Verwijderen** om de gegevens te wissen.
- 
- Selecteer **Indeling** om de schijf voor te bereiden als een opslag voor gegevensopname.
- Schijven die zijn geformatteerd met Gebruiken als en die zijn ingesteld op **Gebruikt niet**, worden niet gebruikt voor gegevensopname.
- Deze NVR ondersteunt SATA2 HDD's.

**Bewaking**

Gebruik deze optie om Bewakingsinstellingen te configureren.

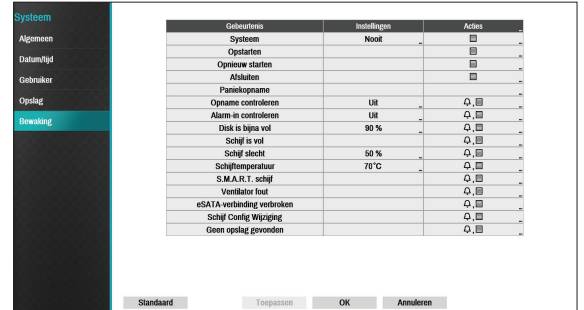

- **Instellingen**: configureer wanneer en wat het systeem moet bewaken.
- **Acties**: configureer instellingen voor alarm-uit (NVR-alarm-uitkanaal, NVR-pieptoon, camera-alarmuitkanaal) en meldingen (e-mail, LAN1 tot 5, SNS, push, waarschuwingsvenster).

# Bewakingsopties

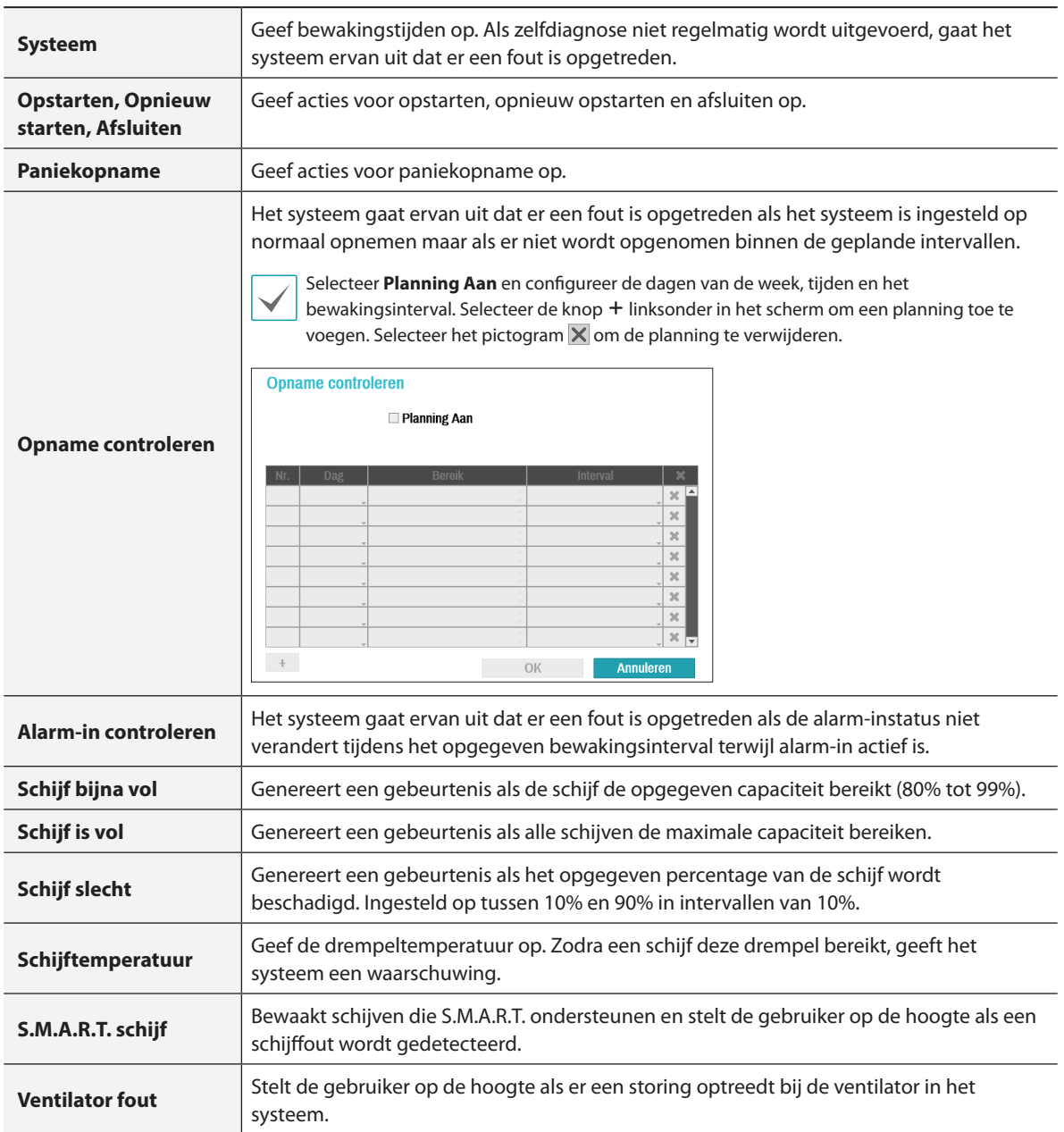
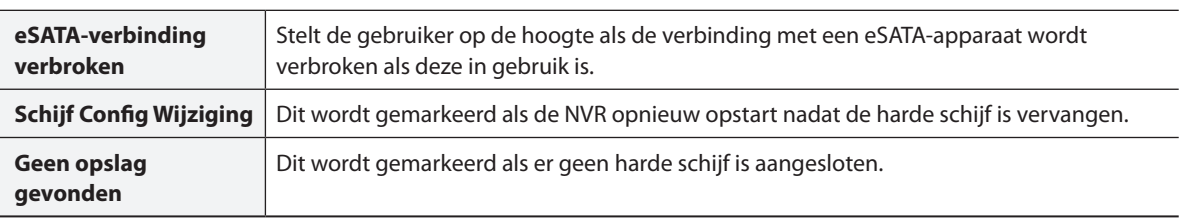

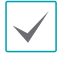

• Voor systeemgebeurtenissen kan alleen een e-mailmelding van acties worden geselecteerd.

• Om de functie Berichten (Extern terugbellen) te gebruiken, moet de NVR zijn geregistreerd bij het externe programma op de ontvangende PC.

### **Installatie camera**

### Raadpleeg **[Menugebruik op pagina 28](#page-27-0)**

voor basisinformatie over het gebruik van de Installatiemenu's.

### **Algemeen**

Schakel de verborgen weergave in of uit en hernoem camera's.

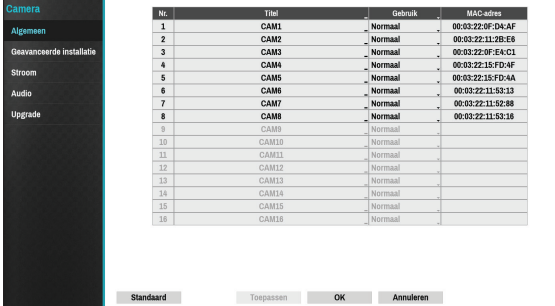

- **Titel**: bewerk de naam van de camera.
- **Gebruik**: stel de camera in als **Normaal**, **Verborgen 1** of **Verborgen 2**.

Live-beelden en video-opnamen van camera's die zijn ingesteld als **Verborgen 1** of **Verborgen 2** zijn niet beschikbaar voor gebruikers die geen toegang hebben tot verborgen camera's. Als u een camera instelt als **Verborgen 1**, worden de beelden van deze camera verborgen, maar wordt de OSD-informatie van de camera wel weergegeven. Als u een camera instelt als **Verborgen 2**, worden zowel de beelden als de OSD-informatie van de camera verborgen als deze volledig is gedeactiveerd.

### **Geavanceerde installatie**

Configureer beveiligingsinstellingen en andere geavanceerde camera-instellingen.

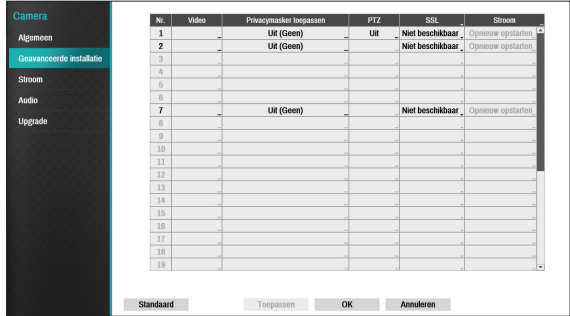

- **Video**: pas de sensorinstellingen voor camerabeelden zoals balans en belichting aan.
- **Privacymasker toepassen**: schakel privacymasker voor de camera in of uit en configureer dit.
- **SSL**: stel het beveiligingsniveau van de camera in als **Niet beschikbaar**, **Standaard**, **Hoog** of **Heel hoog**. **De instellingen Standaard**, **Hoog** en **Heel hoog** passen SSL-beveiliging (Secure Sockets Layer) toe op de camera.
- **Stroom**: beheer de stroom van de camera. Deze optie is beschikbaar als u verbinding maakt met de Video In-/PoE-poort of als u een DirectIP™-PoEschakelaar gebruikt (optioneel). Selecteer **Reset** in de stroominstellingen van de camera om de camera opnieuw op te starten. Dit wordt niet ondersteund door videocodeerders.
- **Modus**: selecteer een resolutiemodus. Dit wordt alleen ondersteund door analoge camera's.

● **PTZ**: als de camera wordt gebruikt als RS-485 compatibel, configureert u deze voor gebruik in PTZ-modus.

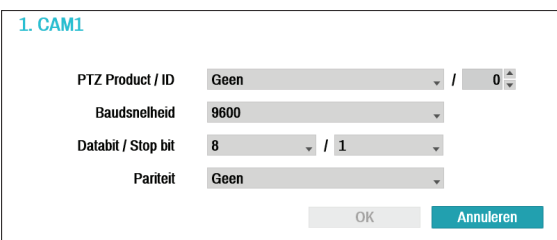

- **PTZ-product**: selecteer hier het model van het geïnstalleerde PTZ-apparaat.
- **ID**: kies hier een ID voor elk PTZ-apparaat.
- Stel de **Baudsnelheid**, **Databit**, **Stop bit** en **Pariteit** van het aangesloten apparaat in.

Raadpleeg de instructies van de fabrikant voor het PTZ-apparaat voor de juiste instellingen.

De weergegeven soorten configuratie-opties verschillen afhankelijk van de PTZ-functies die door de camera worden ondersteund.

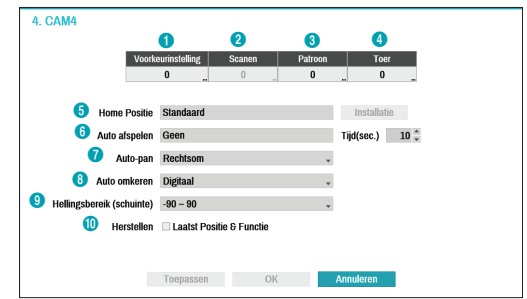

De hieronder weergegeven cijfers voor Voorkeurinstelling, Scannen, Patroon en Toer geven de cijfers van de geconfigureerde functies aan.

#### 1 **Voorkeurinstelling**

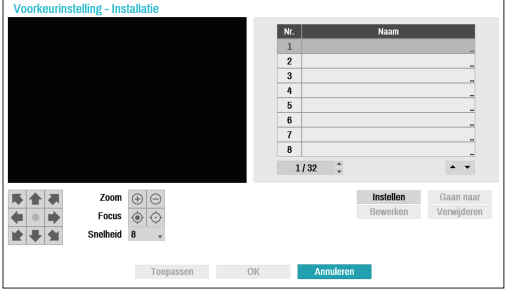

- Gebruik onderstaande knoppen om een voorkeurspositie te kiezen.
	- Richtingsknoppen ( <del>● | | | | | ●</del> | | | ): deze worden gebruikt om de camera te kantelen en te pannen.
	- $-$  **Zoom** ( $\oplus$   $\ominus$ ): zoom in en uit.
	- **Focus** (  $\bigodot$  ⊙ ): pas de camerafocus aan op ver weg of dichtbij.
	- **Snelheid**: geef de pan- en kantelsnelheid van de camera op.
- **Instellen**: kies een voorkeurscijfer en voer vervolgens een naam in. Hiermee slaat u de huidige voorkeurinstelling op onder het opgegeven voorkeurscijfer en de naam.
- **Gaan naar**: selecteer een voorkeurinstelling uit de lijst en klik vervolgens op Gaan naar om de camera naar de gewenste voorkeurspositie te verplaatsen.
- **Bewerken**: dit wordt gebruikt om de geselecteerde naam van de voorkeurinstelling te wijzigen.
- **Verwijderen**: dit wordt gebruikt om de geselecteerde voorkeurinstelling te verwijderen.

### 2 **Scannen**

Dit wordt gebruikt om een profiel in te stellen om de camera tussen twee punten te verplaatsen. Ten minste twee voorkeurinstellingen moeten beschikbaar zijn om de scanfunctie te kunnen gebruiken.

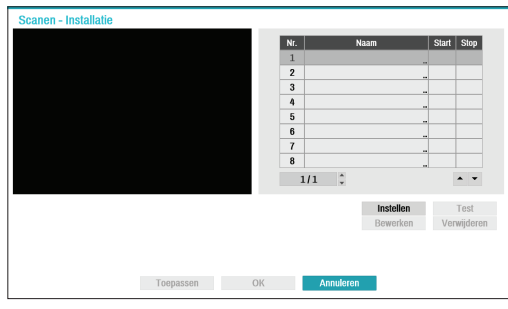

● **Instellen**: dit wordt gebruikt om een scanprofiel in te stellen.

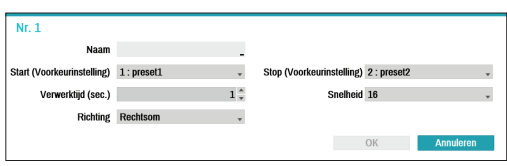

- **Naam**: voer een naam voor het scanprofiel in.
- **Start/Stop**: geef op welke voorkeurinstellingen moeten worden gebruikt als start- en stoppunt.
- **Verwerktijd (sec.)**: geef op hoe lang de camera in start- en stopposities blijft staan.
- **Snelheid/Richting**: geef de scansnelheid en -richting op.
- **Test**: selecteer een scanprofiel en klik op Test om dit profiel te testen.
- **Bewerken**: dit wordt gebruikt om het geselecteerde scanprofiel te bewerken.
- **Verwijderen**: dit wordt gebruikt om het geselecteerde scanprofiel te verwijderen.

### 3 **Patroon**

Dit wordt gebruikt om een patroonprofiel in te stellen dat de camera kan volgen.

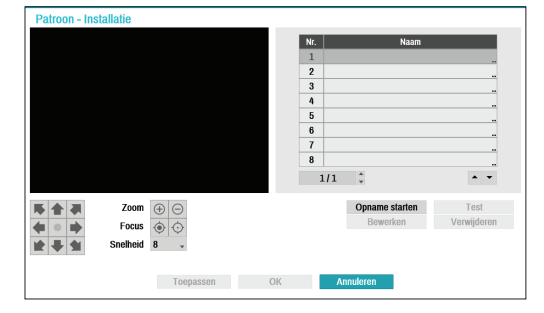

- **Opname starten**: selecteer een patroonnummer, voer een naam voor het patroon in en klik op **OK** om het patroon op te slaan. Verplaats de camera met de richtings-, zoom- en focusknoppen en klik op **Opname stoppen** om het patroonprofiel op te slaan. U kunt maximaal twee minuten beweging opnemen.
	- Richtingsknoppen (▼ ← ▼ ← → ← → → ): deze worden gebruikt om de camera te kantelen en te pannen.
	- $-$  **Zoom** ( $\oplus$   $\ominus$ ): zoom in en uit.
	- **Focus** ( $\odot$   $\odot$ ): pas de camerafocus aan op ver weg of dichtbij.
	- **Snelheid**: geef de pan- en kantelsnelheid van de camera op.
- **Test**: selecteer een patroonprofiel en klik op Test om het profiel te testen.
- **Bewerken**: dit wordt gebruikt om het geselecteerde patroonprofiel te bewerken.
- **Verwijderen**: dit wordt gebruikt om het geselecteerde patroonprofiel te verwijderen.

### 4 **Toer**

Dit wordt gebruikt om een toerprofiel van

verschillende functies in een bepaalde volgorde in te stellen.

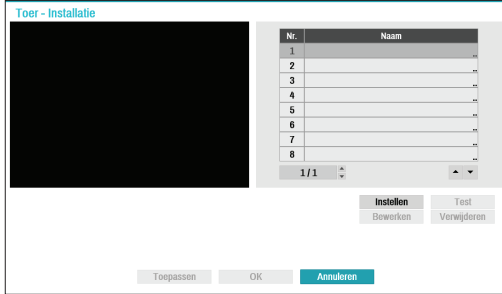

● **Instellen**: dit wordt gebruikt om een toerprofiel in te stellen.

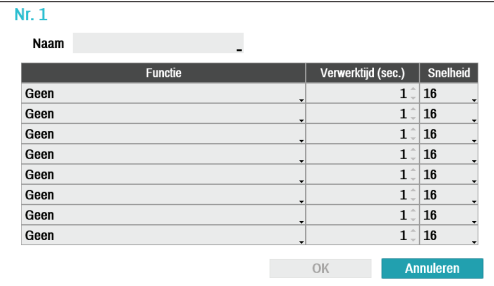

- **Naam**: voer een naam voor de het toerprofiel in.
- **Nr.**: dit geeft de volgorde van de functies in de toervolgorde aan.
- **Verwerktijd (sec.)**: geef aan hoe lang de geselecteerde functie moet worden uitgevoerd.
- **Snelheid**: geef de voorkeurssnelheid aan.
- **Test**: selecteer een toerprofiel en klik op Test om het profiel te testen.
- **Bewerken**: dit wordt gebruikt om het geselecteerde toerprofiel te bewerken.
- **Verwijderen**: dit wordt gebruikt om het geselecteerde toerprofiel te verwijderen.

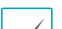

Selecteer **Toepassen** nadat u een  $\blacktriangleright$  voorkeurinstelling-, scan-, patroon- of toerprofiel hebt ingesteld om de beelden van de betreffende camera aan de linkerkant van het scherm weer te geven. Als u **Toepassen** of **OK** selecteert, verschijnt een pop-upvenster waarin wordt aangegeven of het profiel goed is ingesteld.

- 5 **Homepositie**: geef de homepositie van de camera op.
- **Standaard**: gebruikt de standaard fabriekspositie als de homepositie van de camera.
- **Aanpassen**: gebruikt de door de gebruiker gedefinieerde positie als de homepositie.
- Selecteer **Instellen** om de homepositie te wijzigen.
- 6 **Auto afspelen**: geef op welke actie moet worden ondernomen als de camera niet is bestuurd tijdens de opgegeven tijdsduur.
- 7 **Auto-pan**: geef de panrichting voor de camera op. Als Auto-pan wordt geselecteerd vanuit een extern programma, pant de camera in de richting die daarin is geselecteerd.
- 8 **Auto omkeren**: keert het beeld automatisch om als de camera meer dan 90° kantelt om te voorkomen dat objecten ondersteboven worden weergegeven.
	- **Digitaal**: keert het beeld van links naar rechts of van boven naar beneden.
	- **Mechanisch**: pant of kantelt de camera automatisch.
	- **Uit**: schakelt Auto omkeren uit.
- 9 **Hellingsbereik (schuinte)**: geef het hellingsbereik van de camera op.
- 0 **Herstellen**: geef op of de camera naar zijn laatste positie of functie moet worden hersteld. Als u deze optie inschakelt, wordt de camera naar zijn laatste positie of functie hersteld nadat deze opnieuw is opgestart.

#### Opties voor Privacymasker toepassen

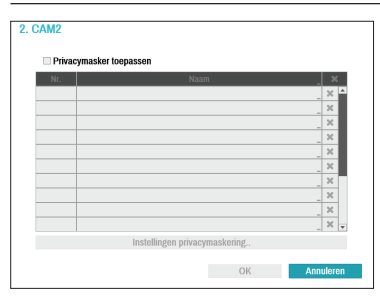

Selecteer **Naam** om het privacymaskergebied te hernoemen. Selecteer het pictogram  $\times$  om het bestaande privacymaskergebied te verwijderen. Selecteer **Instellingen privacymaskering** om aanvullende opties voor het privacymaskergebied weer te geven. U kunt met de muis op het gebied slepen om de grootte opnieuw in te stellen of om maximaal 16 verschillende gebieden toe te voegen.

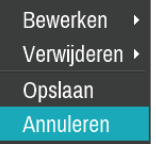

- **Bewerken**: hernoem het geselecteerde privacymaskergebied.
- **Verwijderen**: verwijder het geselecteerde privacymaskergebied.
- **Opslaan**: sla de wijzigingen op en sluit het optiescherm van het privacymaskergebied af.
- **Annuleren**: sluit het optiescherm van het privacymaskergebied af zonder de wijzigingen op te slaan.

#### Opties Beeldsensor

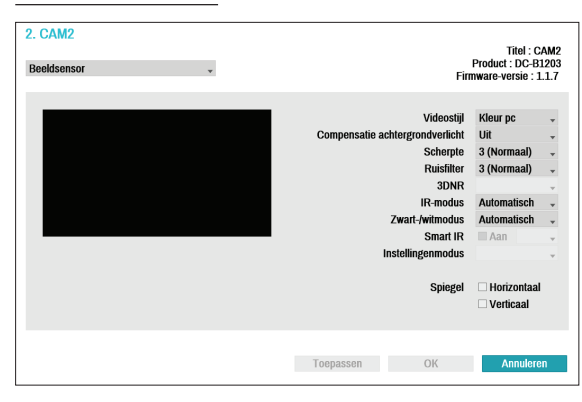

- **Titel, Product, Firmwareversie**: geeft de cameratitel, modelnaam en firmwareversie weer.
- **Videostijl**: selecteer **kleur TV** of **kleur PC**.
- **Compensatie achtergrondverlichting**: schakel Compensatie achtergrondverlichting in of uit. Als dit is ingeschakeld, worden objecten beter belicht in situaties met achtergrondverlichting.
- **Scherpte**: pas het scherpteniveau aan. Pas de contouren aan om de beelden scherper te maken. Als u de waarde verhoogt, wordt het scherpteniveau ook hoger. Als u echter een te hoge waarde gebruikt, kan er ongewenste ruis ontstaan.
- **Ruisfilter**: selecteer het ruisfilterniveau. Ruisfilter kan de ruis verminderen in beelden die onder slechte belichting zijn opgenomen. Als u de waarde verhoogt, vermindert de ruis. Als u echter een te hoge waarde gebruikt, kunnen de beelden wazig worden.
- **3DNR** : 3DNR (3D Noise Removal) in- of uitschakelen. 3DNR vermindert achtergrondruis in beelden die onder slechte belichting zijn opgenomen. 3DNR produceert geen wazige beelden zoals Ruisfilter maar kan resulteren in ghosting.
- **IR-modus**: **IR-modus** blokkeert het infrarode spectrum. U kunt ervoor zorgen dat beelden altijd duidelijk zijn door het infrarode spectrum te blokkeren in goede belichtingsomstandigheden en door het infrarode spectrum in slechte belichtingsomstandigheden wel toe te staan.
	- **Modus Overdag/Modus 's Nachts**: schakel **IRmodus in of uit**.
	- **Automatisch**: sta het systeem toe om **IR-modus** automatisch in of uit te schakelen.
- **Zwart-/witmodus**: geef de beelden in grijstinten weer voor meer duidelijkheid in slechte belichtingsomstandigheden.
	- **Aan/Uit**: schakel de Zwart-/witmodus in of uit.
	- **Automatisch**: sta het systeem toe om de Zwart-/ witmodus automatisch in of uit te schakelen.
- **Slimme IR**: pas het helderheidsniveau van de IR-LED aan. Selecteer Aan om het systeem toe te staan om het helderheidsniveau automatisch aan te passen. Deselecteer Aan om handmatig een helderheidsniveau tussen 0% (donkerst) en 100% (helderst) te selecteren.
- **Instellingenmodus**: selecteer de gewenste instellingenmodus tussen **Normaal** en **Nummerplaat identificatie**. Als in de modus **Nummerplaat identificatie** een bepaald gebied met beelden te licht is vanwege achtergrondverlichting onder slechte belichtingsomstandigheden en dit ervoor zorgt dat het andere gebied te donker is, wordt dankzij deze functie het andere gebied met beelden helder en duidelijk doordat de achtergrondverlichting in dat gebied wordt geblokkeerd. Donkere parkeergelegenheden en tankstations in de avond bijvoorbeeld (Plaatselijke belichting compenseert het heldere licht dat van de koplampen van oprijdende voertuigen afkomt en maakt de nummerplaat zichtbaar). Als u de modus **Nummerplaat identificatie** instelt, worden sommige optieinstellingen automatisch aangepast en kunt u deze niet wijzigen zolang als de Instellingenmodus niet wordt gewijzigd.
- **Spiegel**: selecteer **Horizontaal** of **Verticaal** om het beeld horizontaal en/of verticaal te kantelen.

Selecteer **Toepassen** nadat u een camera hebt ingesteld om beelden van de betreffende camera op de linkerkant van het scherm te bekijken. Als u **Toepassen** of **OK** selecteert, wordt een pop-upvenster weergegeven dat aangeeft of de camera goed is ingesteld.

#### Opties Witbalans

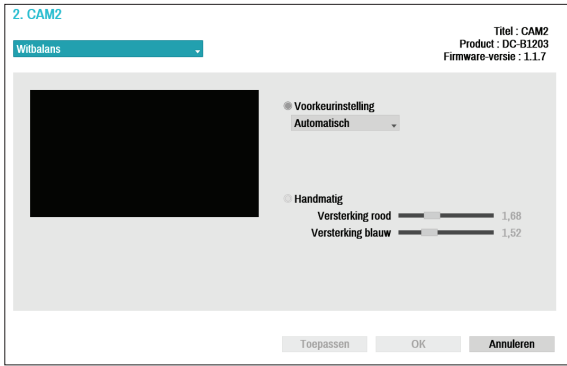

- **Voorkeurinstelling**: gebruik vooraf geconfigureerde witbalansinstellingen.
	- **Automatisch**: sta het systeem toe om de witbalans automatisch aan te passen. Het systeem beoordeelt de belichtingsomstandigheden en past de witbalans automatisch aan.
	- **Stralend Fluorescerend koud**: selecteer een belichtingstype om de juiste witbalans toe te passen.
- **Handmatig**: pas de witbalans handmatig aan. Pas rode en blauwe versterkingswaarden toe. Hoe groter de waarde, hoe intenser de betreffende kleur.
	- Selecteer **Toepassen** nadat u een camera hebt ingesteld om beelden van de betreffende camera op de linkerkant van het scherm te bekijken. Als u **Toepassen** of **OK** selecteert, wordt een pop-upvenster weergegeven dat aangeeft of de camera goed is ingesteld.

### Belichtingsopties

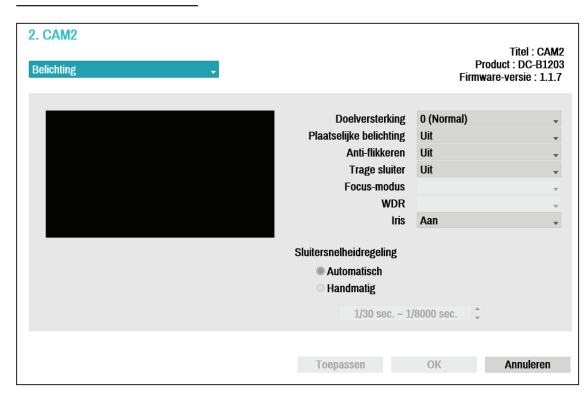

- **Doelversterking**: geef de doelversterking voor de belichtingscompensatie op. Belichting wordt automatisch gecompenseerd gebaseerd op de opgegeven doelversterking. Hoe hoger de versterking, hoe helderder de beelden.
- **Plaatselijke belichting**: activeer Plaatselijke belichting. Gebruik Plaatselijke belichting op beelden die te donker lijken vanwege achtergrondverlichting en op beelden die overbelichte gedeelten bevatten. Hoe groter de waarde, hoe helderder het beeld. Bijvoorbeeld: donkere parkeergelegenheden en tankstations in de avond bijvoorbeeld (Plaatselijke belichting compenseert het heldere licht dat van de koplampen van oprijdende voertuigen afkomt en maakt de nummerplaat zichtbaar).
- **Anti-flikkeren**: als de verlichting in het gebied waar de camera zich bevindt wisselstroom gebruikt, geeft u de frequentie van de verlichting op om flikkeren te minimaliseren. Als de frequenties overeenkomen, kan het flikkeren helemaal verdwijnen. (NTSC: 60Hz, PAL: 50Hz).
- **Trage sluiter**: activeer Trage sluiter. De modus Trage sluiter functioneert alleen bij slechte belichtingsomstandigheden. Als de modus Trage sluiter is ingeschakeld, worden beelden helder weergegeven, zelfs bij slechte belichtingsomstandigheden. De werking kan verschillen afhankelijk van het cameramodel. Raadpleeg de gebruikershandleiding van de camera voor meer informatie.
- **Focus-modus**: dit wordt gebruikt om de focusbewegingsindeling te wijzigen als Automatisch/ Handmatig/Semi-automatisch. Dit wordt mogelijk niet op alle apparaten ondersteund.
- **WDR**: schakelt de WDR (Wide Dynamic Range) in of uit. Als de zeer donkere en zeer lichte gebieden tegelijkertijd op het scherm te zien zijn, kan WDR u helpen om beide gebieden te herkennen.
- **IRIS**: selecteer het lens-lRIS-type. Als een handmatige IRIS-lens op de camera is gemonteerd, selecteert u **Handmatig**. Als een DC-type automatische IRIS-lens is gemonteerd, selecteert u **DC IRIS**.
- **Sluitersnelheidregeling**: pas de sluitersnelheid aan. Deze optie is alleen beschikbaar als **Anti-flikkeren** en **Trage sluiter** beide zijn ingesteld op **Uit**.
	- **Automatisch**: het systeem beoordeelt de belichtingsomstandigheden en past de sluitersnelheid automatisch aan.
	- **Handmatig**: gebruik de schuifregelaar om de gewenste sluitersnelheid te selecteren. Selecteer de meest geschikte minimum en maximum sluitersnelheden voor de belichtingsomstandigheden in het gebied waar de camera zich bevindt. (1/30 tot 1/8000)

Selecteer **Toepassen** nadat u een camera hebt ingesteld om beelden van de betreffende camera op de linkerkant van het scherm te bekijken. Als u **Toepassen** of **OK** selecteert, wordt een pop-upvenster weergegeven dat aangeeft of de camera goed is ingesteld.

Diverse

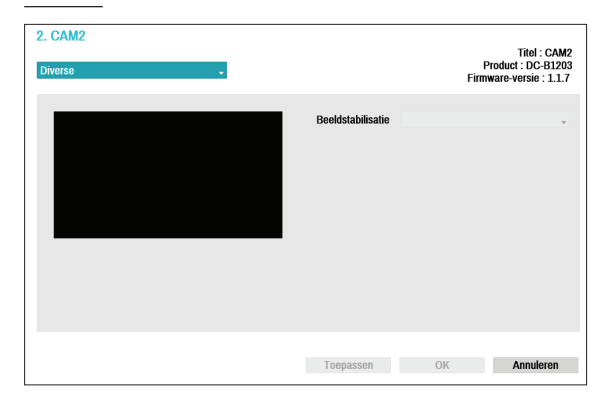

● **Beeldstabilisatie**: activeer Beeldstabilisatie. De Beeldstabilisatie vermindert wazigheid die wordt veroorzaakt door het schudden van de camera als gevolg van externe omstandigheden zoals wind.

**Streamen**

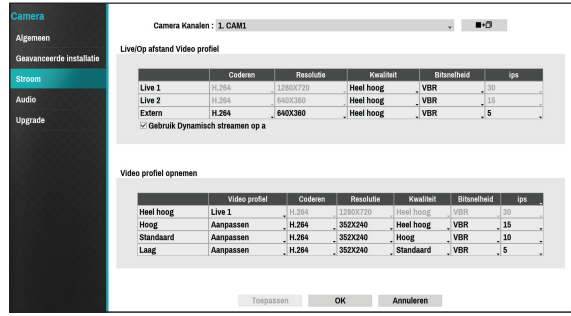

Configureer de instellingen voor live- en opnameresolutie, codering, beeldkwaliteit, overdrachtssnelheid en ips-snelheid van de camera.

- **Camerakanalen**: u kunt een uniek videoprofiel voor elke camera configureren.
- **Kopiëren naar camera**: pas de videoprofielinstellingen van de camera die is geselecteerd onder Camerakanaal toe op een andere camera.
- **Live/Extern Videoprofiel**: controleer de huidige Live-videobeeldkwaliteit en bewerk externe videoprofielinstellingen.
	- **Dynamic Remote Stream gebruiken**: zendt automatisch de stream van **Live 1** (Enkel scherm), **Live 2** (2x2) of **Extern** (groter dan 2x2) uit, afhankelijk van de lay-out van het live-scherm van het externe programma.
- **Videoprofiel opnemen**: stel 4 kwaliteitsprofielen voor opname in.
- **Videoprofiel**: selecteer **Live 1**, **Live 2**, **Extern** of **Aangepast** (alleen beschikbaar vanaf Opnamevideoprofiel). **Met Live 1** en **Live 2** kan de gebruiker alleen instellingen voor **Bitsnelheid** en **Kwaliteit** wijzigen en worden de resterende instellingen automatisch geconfigureerd.
	- **Coderen**: ondersteunt H.264.
	- **Resolutie**: selecteer een resolutie die wordt ondersteund door de camera. Maximale beschikbare resolutie wordt automatisch gekozen, gebaseerd op het geselecteerde videoprofiel.
	- **Kwaliteit**: selecteer **Heel hoog**, **Hoog**, **Standaard** of **Laag**. U kunt verschillende kwaliteitsinstellingen toewijzen aan verschillende camera's.
	- **Bitsnelheid**: selecteer **CBR** of **VBR**. Overdragen gegevensformaat wordt vastgesteld met **CBR** maar varieert afhankelijk van de hoeveelheid bewegingen in de beelden met **VBR**.
	- **ips**: selecteer een waarde tussen 1 en 30. Maximale **ips** wordt automatisch bepaald, gebaseerd op het geselecteerde videoprofiel.

### **Audio**

Configureer instellingen voor audio-opname voor alle camera's tegelijkertijd.

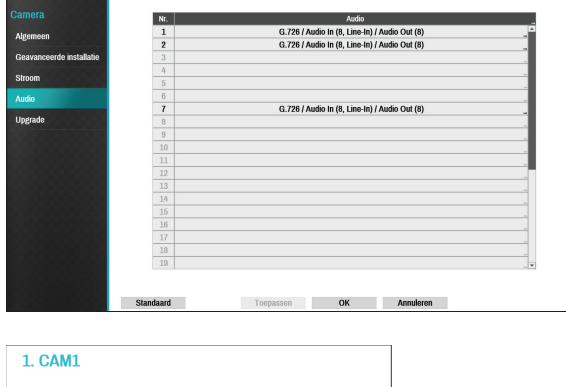

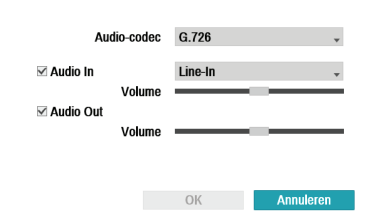

- **Audio-codec**: selecteer een audio-codec. (G.711 u-Law, G.711 a-Law of G.726)
- **Audio In**: selecteer een audio-invoerbron (microfoon of lijn-in) en pas vervolgens het volume aan.
- **Audio Out**: pas het volume aan.
- **Gekoppelde Audio In**: koppelt het geselecteerde audiokanaal aan de camera. Dit wordt alleen ondersteund door analoge camera's.

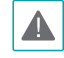

Camera's hebben geen ingebouwde geluidsversterker. Daarom moet de gebruiker een luidsprekersysteem met ingebouwde versterker los aanschaffen.

# **Upgraden**

Selecteer **Firmware-upgrade** om het USB-zoekvenster weer te geven.

Selecteer het betreffende upgradepakket van het opslagapparaat dat op de USB-poort van de NVR is aangesloten.

Nadat u een upgradepakket hebt geselecteerd, selecteert u Toepassen om de camera te upgraden.

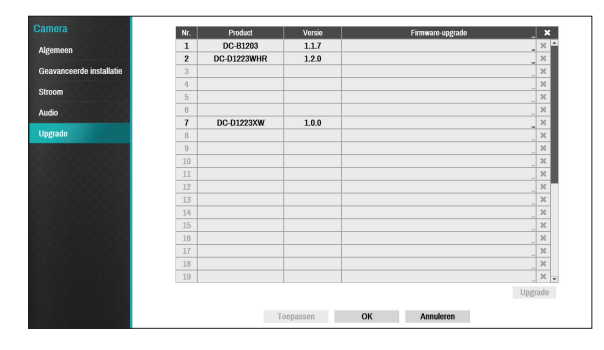

• Als een upgradepoging mislukt, wordt een upgradefoutmelding weergegeven. Raadpleeg **Soorten foutcodes in de installatiehandleiding** voor meer informatie.

- De camera wordt opnieuw opgestart na de upgrade en maakt dan automatisch opnieuw verbinding.
- De huidige softwareversie wordt niet gecontroleerd tijdens de upgrade van een netwerkcamera.

## **Opname-installatie**

Raadpleeg **[Menugebruik op pagina 28](#page-27-0)** voor basisinformatie over het gebruik van de Installatiemenu's.

## **Algemeen**

Configureer algemene opname-instellingen.

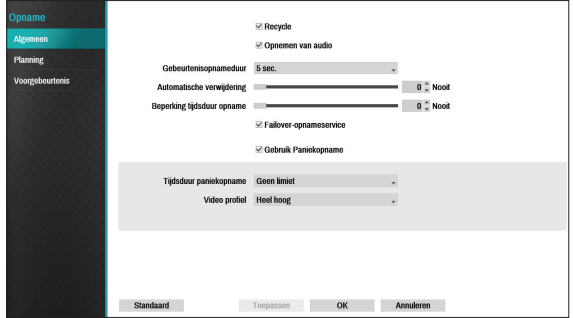

- **Recyclen**: als de opnameschijven vol raken, overschrijft het systeem bestaande gegevens met nieuwe gegevens, beginnend bij de oudste gegevens. Als **Recyclen** is uitgeschakeld, stopt de opname als de opnameschijven hun maximale capaciteit bereiken.
- **Opnemen van audio**: de camera neemt audio op bij de video.
- **Gebeurtenisopnameduur**: als gekoppeld opnemen is aangewezen als een door een gebeurtenis geactiveerde actie, wordt er gedurende de onder deze instelling opgegeven tijdsduur opgenomen.
- **Automatische verwijdering**: configureer deze optie om opnamegegevens automatisch te verwijderen nadat het opgegeven aantal dagen is verstreken. Selecteer een aantal tussen 1 dag en 999 dagen.
- 

Selecteer **Nooit** om Automatische verwijdering uit te schakelen. Als dit is ingeschakeld, worden opnamegegevens gedurende het opgegeven aantal dagen op de NVR opgeslagen en vervolgens automatisch verwijderd. Verlopen opnamegegevens worden om middernacht automatisch verwijderd, zelfs als het systeem opnieuw wordt opgestart of als de instelling **Automatische verwijdering** is gewijzigd.

#### ● **Beperking tijdsduur opname**:

gebeurtenisopnamegegevens kunt u langer opslaan. Als u **Beperking tijdsduur opname** niet wilt gebruiken, selecteert u **Nooit**. Deze functie wordt geactiveerd als gegevens langer dan geconfigureerd zijn opgeslagen omdat de opnameschijf voldoende capaciteit heeft en nieuwe gegevens opslaat door gegevens van **Time-lapse-opname** die ouder zijn dan onder de modus Recyclen is opgegeven, te overschrijven.

• Als de opname die op de schijf is opgeslagen korter is dan de duur die onder **Beperking tijdsduur opname** is opgegeven, worden de gegevens van de oudere **Gebeurtenisopname** of **Tijdsopname** eerst verwijderd.

• De opnametijd van het systeem kan veranderen afhankelijk van de opnamekwaliteit, resolutie, beweging en andere configuraties die door de gebruiker worden toegepast. De duur die is opgegeven onder **Beperking tijdsduur opname** kan in bepaalde situaties niet worden gegarandeerd.

- **Failover-opnameservice**: als het netwerk buiten dienst raakt, verzendt deze functie tijdelijke gegevens die in de buffer van de camera zijn opgeslagen naar de NVR als het netwerk weer online komt.
- **Gebruik Paniekopname**: schakel paniekopname in of uit.
- **Tijdsduur paniekopname**: schakel Paniekopname automatisch uit. Selecteer een duur tussen 5 minuten en 1 uur. Als u de functie niet automatisch wilt uitschakelen, selecteert u **Geen limiet**.
- **Videoprofiel**: selecteer een opnameprofielwaarde voor Paniekopname.

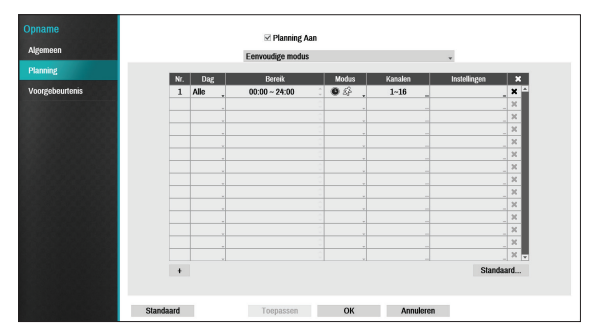

#### **<Eenvoudige modus>**

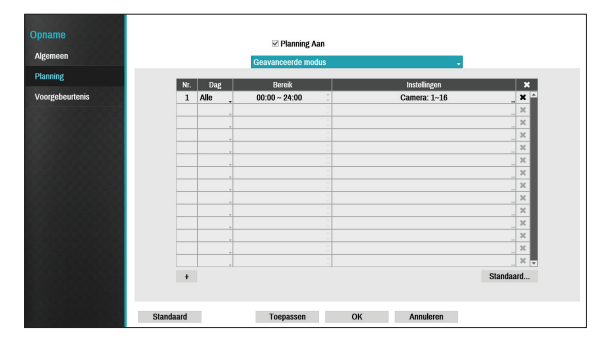

**<Geavanceerde modus>**

## **Planning**

Als u **Planning Aan** uitschakelt, wordt de geplande opname uitgesteld, ongeacht de planning en wordt het pictogram  $\bigcirc$  in de linkerbovenhoek van elk camerascherm weergegeven. Als u op de knop **Paniekopname** drukt, wordt het pictogram weergegeven en wordt de paniekopname gestart. Stel de modus Opnameschema in als **Eenvoudige modus** of **Geavanceerde modus**. Met de **Geavanceerde modus** kunt u een uniek opnameschema voor elke gebeurtenis configureren. Selecteer het pictogram  $\times$  om een planning te verwijderen.

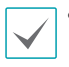

• Als u de modus opnameschema wijzigt, worden alle actieve aan gebeurtenis gekoppelde acties uitgesteld.

• Selecteer de knop + linksonder in het scherm om een planning toe te voegen. Selecteer **Dag** om de instelling **Dag** op te geven of selecteer **Alles**. Selecteer **Bereik** om het tijdsbereik op te geven.

### Opties Eenvoudige modus

● **Modus**: selecteer **Geen opname**, **Tijd**, **Gebeurtenis** of **Tijd & gebeurtenis**.

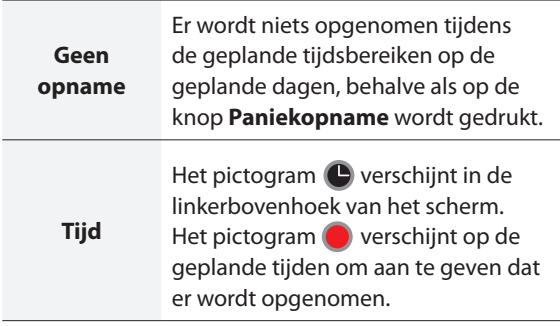

Het pictogram <sup>2</sup> verschijnt in de linkerbovenhoek van het scherm. Het pictogram verschijnt wanneer de geplande gebeurtenis zich voordoet om aan te geven dat er wordt opgenomen.

> Als Voorgebeurtenis is ingeschakeld, verschijnen de pictogrammen  $\bullet$  en  $\bullet$ wanneer er niet wordt opgenomen of verschijnen de pictogrammen en wanneer er een gebeurtenis plaatsvindt en er wordt opgenomen.

**Tijd & gebeurtenis**

**Gebeurtenis**

Het pictogram **v** verschijnt in de linkerbovenhoek van het scherm en de opname wordt gestart volgens de in het videoprofiel geselecteerde tijd onder **Instelling**. Wanneer zich een gebeurtenis voordoet, verandert het pictogram in het pictogram en wordt de opname gestart volgens de in het videoprofiel geselecteerde gebeurtenissen onder **Instelling**.

- **Kanaal**: selecteer op welke camera's de planning moet worden toegepast.
- **Instellingen**: selecteer om de standaardwaarden voor opnameprofielen voor de modi Time-lapse en Gebeurtenisopname te configureren.

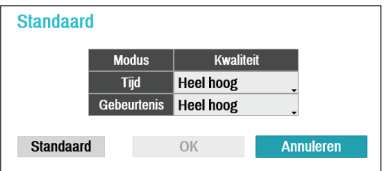

#### Opties Geavanceerde modus

Selecteer om gebeurtenistypen en videoprofielen te configureren.

● **Soort**: pictogrammen voor gebeurtenisspecifieke en tijdsopnamen zijn als volgt:

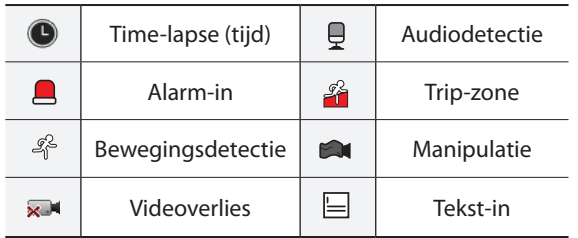

- **Videoprofiel**: configureer het profiel dat moet worden gebruikt voor opnemen.
- **Verwerking**: geef op hoe lang moet worden opgenomen nadat zich een gebeurtenis voordoet.
	- De instellingen van de planning op hoog niveau zijn van toepassing op niet-geconfigureerde kanalen.
	- Als zich meerdere gebeurtenissen voordoen op een specifiek kanaal en verschillende instellingen voor **Videoprofiel** en **Verwerktijd** van toepassing zijn, zijn de hoogste instellingen van toepassing op alle gebeurtenisgerelateerde opnamen.

### **Voorgebeurtenis**

Als zich een gebeurtenis voordoet, bevat deze optie de opgegeven duur vóór de gebeurtenis in de door een gebeurtenis geactiveerde opname.

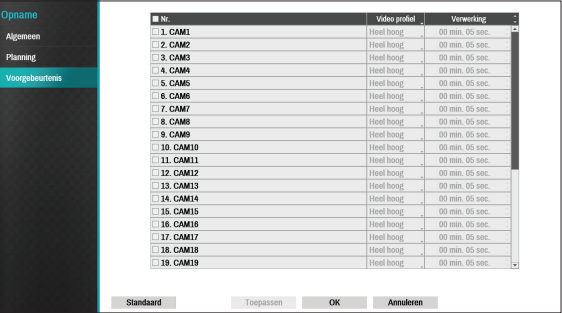

- **Nr.**: selecteer op welke camera's de voorgebeurtenis moet worden toegepast.
- **Videoprofiel**: selecteer een videoprofiel voor de opname.
- **Verwerking**: geef de duur voor de opnamegegevens van de voorgebeurtenis op.

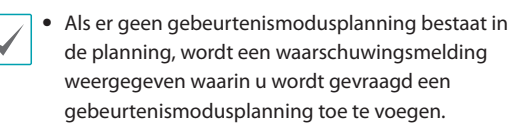

• Zelfs in de modus **Tijd & gebeurtenis** wordt de waarschuwingsmelding weergegeven.

## **Gebeurtenisinstallatie**

Raadpleeg **[Menugebruik op pagina 28](#page-27-0)** voor basisinformatie over het gebruik van de Installatiemenu's.

### **Videoanalyse gebruiken**

Videoanalysemethoden zijn Beweging, Trip-zone en Manipulatie.

#### Beweging

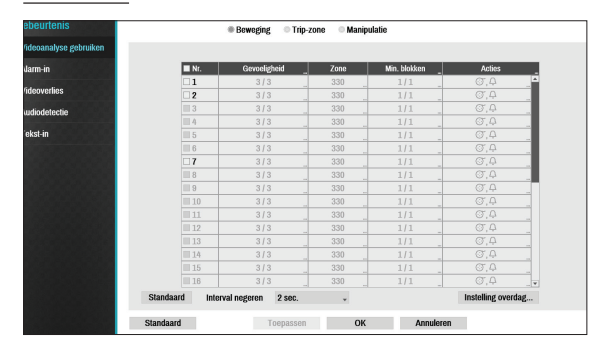

- **Nr.**: selecteer op welke camera's Bewegingsdetectie moet worden toegepast.
- **Gevoeligheid**: stel gevoeligheidsinstellingen voor overdag en 's nachts in tussen 1 (Laag) en 5 (Hoog).

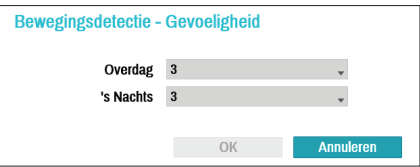

#### ● **Zone**: geef het bewegingsdetectieblok op.

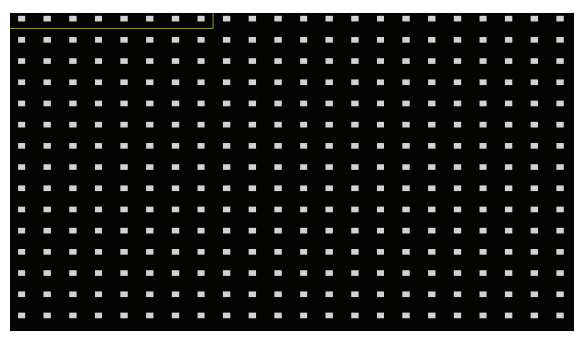

Gebruik de pijlknoppen op de afstandsbediening om het blokselectievenster omhoog, omlaag, naar links en naar rechts te verplaatsen. Het selectievenster bestaat uit 8 blokken per rij. Selecteer/deselecteer individuele blokken met de **Camera**knoppen. U kunt de muis gebruiken om de zone te slepen en vervolgens de selectie te selecteren, wissen of om te draaien.

Druk vanuit het zoneselectiescherm op de knop  $\leftarrow$  op de afstandsbediening of klik met de rechtermuisknop om het menu Zone-instelling te openen.

#### Selecteren Wissen Omdraaien Alles selecteren Alles wissen Alles omdraaien OK Annuleren

- **Selecteren**: bevestig de blokselectie in het selectievenster.
- **Wissen**: wis de blokselectie in het selectievenster.
- **Omdraaien**: wis de geselecteerde blokken in het selectievenster en selecteer alle niet-geselecteerde blokken in het selectievenster.
- **Alles selecteren**: selecteer alle blokken.
- **Alles wissen**: wis alle blokselecties.
- **Alles omdraaien**: wis alle geselecteerde blokken in het scherm en selecteer alle niet-geselecteerde blokken in het scherm.
- **OK**: sla de wijzigingen op en sluit het menu.
- **Annuleren**: sluit het menu zonder de wijzigingen op te slaan.

● **Min. blokken**: beweging moet worden gedetecteerd in meer dan het opgegeven aantal blokken om een Bewegingsdetectiegebeurtenis te activeren. U kunt een waarde tussen 1 en het aantal geselecteerde blokken onder **Zone** voor overdag en 's nachts selecteren.

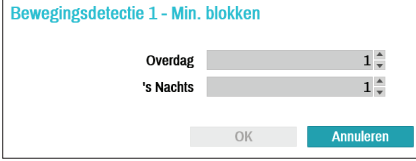

- **Acties**: geef op welke acties moeten worden ondernomen als beweging wordt gedetecteerd.
	- **Opname**: geef op welke camera's een gekoppelde opname moeten starten als zich een gebeurtenis voordoet. Als de planning is ingesteld op de modus Gebeurtenis of Tijd & gebeurtenis, starten de geselecteerde camera's een gekoppelde opname wanneer zich een gebeurtenis voordoet.
	- **Alarm-Uit**: geef de door gebeurtenis geactiveerde alarm-uit-kanalen (voor de NVR en camera) en -pieptonen op.
	- **Berichten**: stel in dat u een melding van gebeurtenissen ontvangt via e-mail, LAN1 tot 5, SNS, Push en/of het Waarschuwingsvenster.
	- **PTZ**: verplaatst de PTZ-camera naar een specifieke voorkeurspositie wanneer zich een gebeurtenis voordoet.

Om de functie Extern terugbellen te gebruiken, moet de NVR zijn geregistreerd bij het externe programma. ● **Tijd beweging negeren**: het systeem produceert geen gebeurtenisloginvoeren en geeft geen meldingen over bewegingsdetectie tijdens de opgegeven tijd die volgt op de eerste gebeurtenisdetectie. Stel een waarde tussen 1 en 5 seconden in of kies Nooit.

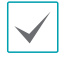

Tijd beweging negeren heeft geen invloed op opname van bewegingsdetectie.

● **Instelling overdag**: geef op wanneer overdag begint en eindigt. Pas het tijdsbereik aan met intervallen van 15 minuten. Tijden buiten het opgegeven bereik worden door het systeem gezien als 's nachts.

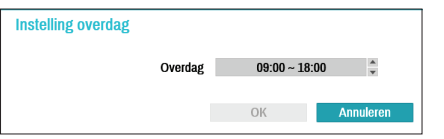

### Trip-zone

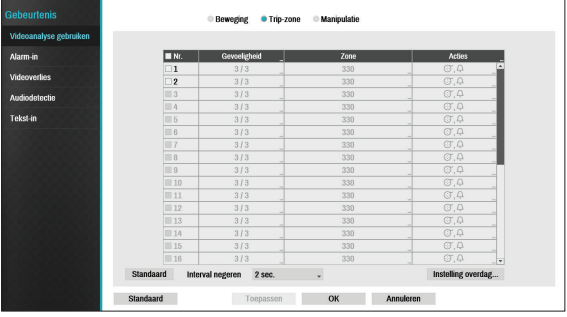

- **Nr.**: selecteer op welke camera's Trip-zone moet worden toegepast.
- **Gevoeligheid**: stel gevoeligheidsinstellingen voor overdag en 's nachts in tussen 1 (Laag) en 5 (Hoog).

● **Zone**: geef het bewegingsdetectieblok op.

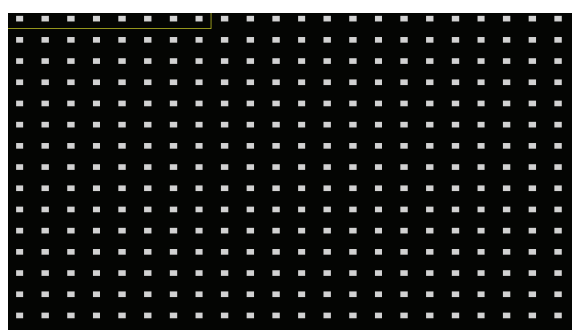

Gebruik de pijlknoppen op de afstandsbediening om het blokselectievenster omhoog, omlaag, naar links en naar rechts te verplaatsen. Het selectievenster bestaat uit 8 blokken per rij. Selecteer/deselecteer individuele blokken met de **Camera**knoppen. U kunt de muis gebruiken om de zone te slepen en vervolgens de selectie te selecteren, wissen of om te draaien. Druk vanuit het zoneselectiescherm op de knop  $\leftarrow$  op de afstandsbediening of klik met de rechtermuisknop om het menu Zone-instelling te openen.

#### Selecteren Wissen Omdraaien Alles selecteren Alles wissen Alles omdraaien Trip-richting OK Annuleren

- **Selecteren**: bevestig de blokselectie in het selectievenster.
- **Wissen**: wis de blokselectie in het selectievenster.
- **Omdraaien**: wis de geselecteerde blokken in het selectievenster en selecteer alle niet-geselecteerde blokken in het selectievenster.
- **Alles selecteren**: selecteer alle blokken.
- **Alles wissen**: wis alle blokselecties.
- **Alles omdraaien**: wis alle geselecteerde blokken in het scherm en selecteer alle niet-geselecteerde blokken in het scherm.
- **Trip-richting**: geef op in welke richting de beweging zich moet voordoen om als gebeurtenis te kunnen worden gezien. Selecteer In voor bewegingen van buiten het selectiegebied in of Uit voor bewegingen van binnen het selectiegebied uit.
- **OK**: sla de wijzigingen op en sluit het menu.
- **Annuleren**: sluit het menu zonder de wijzigingen op te slaan.
- **Acties**: geef op welke acties moeten worden ondernomen als Trip-zone wordt gedetecteerd.
	- **Opname**: geef op welke camera's een gekoppelde opname moeten starten als zich een gebeurtenis voordoet. Als de planning is ingesteld op de modus Gebeurtenis of Tijd & gebeurtenis, starten de geselecteerde camera's een gekoppelde opname wanneer zich een gebeurtenis voordoet.
	- **Alarm-uit**: geef de door gebeurtenis geactiveerde alarm-uit-kanalen (voor de NVR en camera) en -pieptonen op.
	- **Berichten**: stel in dat u een melding van gebeurtenissen ontvangt via e-mail, LAN1 tot 5, SNS, Push en/of het Waarschuwingsvenster.
	- **PTZ**: verplaatst de PTZ-camera naar een specifieke voorkeurspositie wanneer zich een gebeurtenis voordoet.

Om de functie Extern terugbellen te gebruiken, moet de NVR zijn geregistreerd bij het externe programma.

● **Interval Trip-zone negeren**: het systeem produceert geen gebeurtenisloginvoeren en geeft geen meldingen over gedetecteerde Tripzonegebeurtenissen tijdens de opgegeven tijd die volgt op de eerste Trip-zonegebeurtenis. Stel een waarde tussen 1 en 5 seconden in of kies Nooit.

Tijd Trip-zone negeren heeft geen invloed op opname van Trip-zone.

● **Instelling overdag**: geef op wanneer overdag begint en eindigt. Pas het tijdsbereik aan met intervallen van 15 minuten. Tijden buiten het opgegeven bereik worden door het systeem gezien als 's nachts.

### Manipulatie

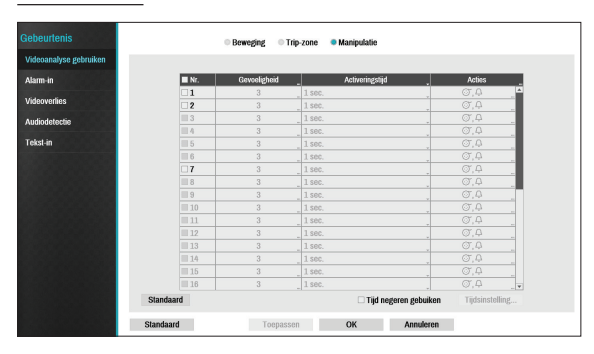

- **Nr.**: selecteer op welke camera's Manipulatie moet worden toegepast.
- **Gevoeligheid**: stel tussen 1 (Laag) en 5 (Hoog) in.
- **Activeringstijd**: geef op hoe lang de manipulatiedetectie moet duren om te kunnen worden gezien als een gebeurtenis. Kortere manipulatiedetecties dan de opgegeven tijdsduur worden niet als een gebeurtenis beschouwd.
- **Acties**: geef op welke acties moeten worden ondernomen als Manipulatie wordt gedetecteerd.
	- **Opname**: geef op welke camera's een gekoppelde opname moeten starten als zich een gebeurtenis voordoet. Als de planning is ingesteld op de modus **Gebeurtenis** of **Tijd & gebeurtenis**, starten de geselecteerde camera's een gekoppelde opname wanneer zich een gebeurtenis voordoet.
	- **Alarm-uit**: geef de door gebeurtenis geactiveerde alarm-uit-kanalen (voor de NVR en camera) en -pieptonen op.
	- **Berichten**: stel in dat u een melding van gebeurtenissen ontvangt via e-mail, LAN1 tot 5, SNS, Push en/of het Waarschuwingsvenster.
	- **PTZ**: verplaatst de PTZ-camera naar een specifieke voorkeurspositie wanneer zich een gebeurtenis voordoet.

Om de functie Extern terugbellen te gebruiken, moet de NVR zijn geregistreerd bij het externe programma. ● **Tijd negeren gebruiken**: selecteer **Tijdsinstelling** om de tijd in te stellen waarin manipulatiedetectie moet worden genegeerd. Manipulatiedetectie wordt uitgeschakeld tijdens het opgegeven tijdsbereik.

### **Alarm-in**

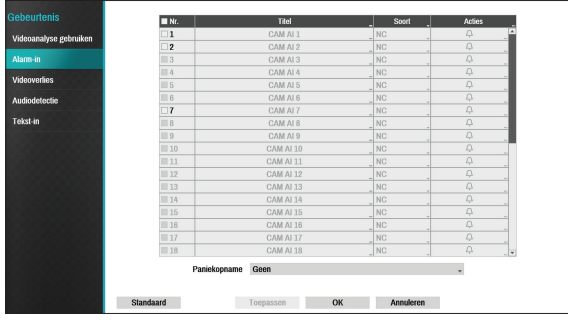

- **Nr.**: Alarm-in inschakelen/uitschakelen.
- 

Deze optie bevat alarm-in voor zowel lokale als netwerkcamera's. 1 tot 16 zijn alarm-in voor netwerkcamera's en 17 tot 20 zijn alarm-in voor lokale camera's.

- **Titel**: gebruik het virtuele toetsenbord om titels in te voeren.
- **Soort**: wijzig het alarm-in-type.
- **Acties**: geef op welke acties moeten worden ondernomen als Alarm-in wordt gedetecteerd.
	- **Opname**: geef op welke camera's een gekoppelde opname moeten starten als zich een gebeurtenis voordoet. Als de planning is ingesteld op de modus Gebeurtenis of Tijd & gebeurtenis, starten de geselecteerde camera's een gekoppelde opname wanneer zich een gebeurtenis voordoet.
	- **Alarm-uit**: geef de door gebeurtenis geactiveerde alarm-uit-kanalen (voor de NVR en camera) en -pieptonen op.
	- **Berichten**: stel in dat u een melding van gebeurtenissen ontvangt via e-mail, LAN1 tot 5, SNS, Push en/of het Waarschuwingsvenster.
	- **PTZ**: verplaatst de PTZ-camera naar een specifieke voorkeurspositie wanneer zich een gebeurtenis voordoet.
		- Om de functie Extern terugbellen te gebruiken, moet de NVR zijn geregistreerd bij het externe programma.
		- Selecteer **Paniekopname** om op te geven welke alarm-in-kanalen moeten worden gebruikt. Paniekopname wordt gestart als de overeenkomende alarm-in zich voordoet en wordt beëindigd als de alarm-in wordt gedeactiveerd.

### **Videoverlies**

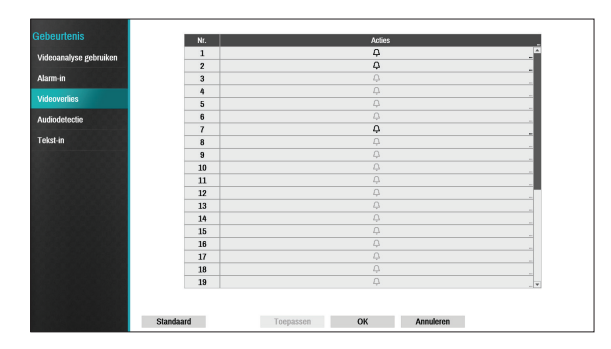

- **Acties**: geef op welke acties moeten worden ondernomen als zich een Videoverliesgebeurtenis voordoet.
	- **Opname**: geef op welke camera's een gekoppelde opname moeten starten als zich een gebeurtenis voordoet. Als de planning is ingesteld op de modus **Gebeurtenis** of **Tijd & gebeurtenis**, starten de geselecteerde camera's een gekoppelde opname wanneer zich een gebeurtenis voordoet.
	- **Alarm-uit**: geef de door gebeurtenis geactiveerde alarm-uit-kanalen (voor de NVR en camera) en -pieptonen op.
	- **Berichten**: stel in dat u een melding van gebeurtenissen ontvangt via e-mail, LAN1 tot 5, SNS, Push en/of het Waarschuwingsvenster.
	- **PTZ**: verplaatst de PTZ-camera naar een specifieke voorkeurspositie wanneer zich een gebeurtenis voordoet.
- 

Om de functie Extern terugbellen te gebruiken, moet de NVR zijn geregistreerd bij het externe programma.

# **Audiodetectie**

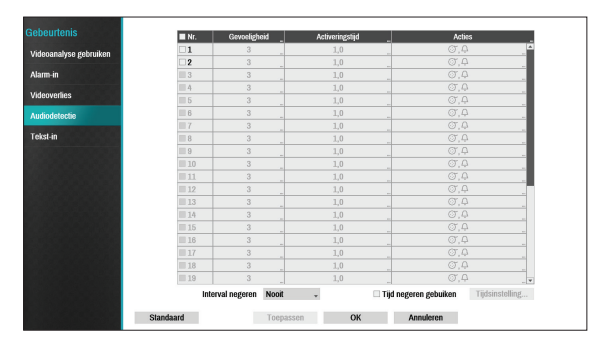

- **Nr.**: selecteer op welke camera's Audiodetectie moet worden toegepast.
- **Gevoeligheid**: stel tussen 1 (Laag) en 5 (Hoog) in.
- **Activeringstijd**: geef op hoe lang de audiodetectie moet duren om te kunnen worden gezien als een gebeurtenis. Kortere audiodetecties dan de opgegeven tijdsduur worden niet als een gebeurtenis beschouwd.
- **Acties**: geef op welke acties moeten worden ondernomen als zich een Audiodetectiegebeurtenis voordoet.
	- **Opname**: geef op welke camera's een gekoppelde opname moeten starten als zich een gebeurtenis voordoet. Als de planning is ingesteld op de modus Gebeurtenis of Tijd & gebeurtenis, starten de geselecteerde camera's een gekoppelde opname wanneer zich een gebeurtenis voordoet.
	- **Alarm-uit**: geef de door gebeurtenis geactiveerde alarm-uit-kanalen (voor de NVR en camera) en -pieptonen op.
	- **Berichten**: stel in dat u een melding van gebeurtenissen ontvangt via e-mail, LAN1 tot 5, SNS, Push en/of het Waarschuwingsvenster.
	- **PTZ**: verplaatst de PTZ-camera naar een specifieke voorkeurspositie wanneer zich een gebeurtenis voordoet.

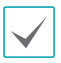

Om de functie Extern terugbellen te gebruiken, moet de NVR zijn geregistreerd bij het externe programma.

- **Interval negeren**: het systeem produceert geen gebeurtenisloginvoeren en geeft geen meldingen over audiodetectie tijdens de opgegeven tijd die volgt op de eerste audiodetectie. Stel een waarde tussen 1 en 5 seconden in of kies **Nooit**.
- **Tijd negeren gebruiken**: selecteer **Tijdsinstelling** om de tijd in te stellen waarin audiodetectie moet worden genegeerd. Audiodetectie wordt uitgeschakeld tijdens het opgegeven tijdsbereik.

### **Tekst-in**

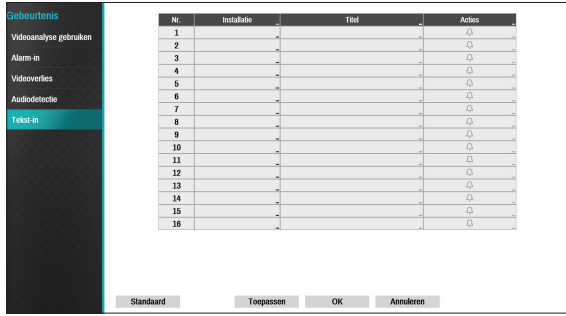

● **Installatie**: configureer tekst-in-apparaten.

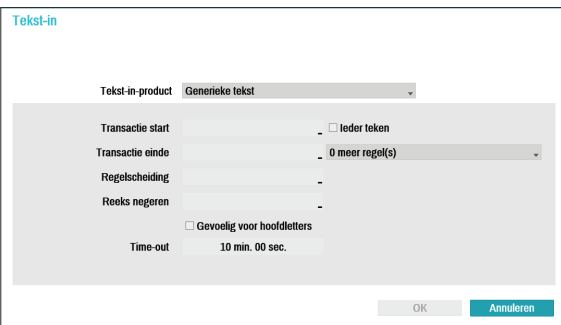

- 
- U kunt alle tekst-in-apparaten tegelijkertijd configureren, behalve de poortinstellingen.
- Een toevoer van een grote hoeveelheid tekstin-gegevens van meerdere kanalen kan de systeemprestaties beïnvloeden.
- **Tekst-in-product**: het installatievenster wordt bijgewerkt zodat het gedeelte onder de poortinstelling overeenkomt met het betreffende tekst-in-apparaat. Weergegeven screenshot toont de instellingen voor Generieke tekst.
- **Transactie start**: zodra **Transactie start** is aangewezen, herkent het systeem de opgegeven reeks als het begin van een transactie. U kunt de instelling Ieder teken kiezen. Met deze instelling wordt het systeem door ieder teken geactiveerd om de start van een nieuwe transactie te herkennen.
- **Transactie einde**: zodra **Transactie einde** is aangewezen, herkent het systeem de opgegeven reeks als het einde van een transactie. Selecteer **0 meer regel(s)** naast Transactie einde en geef een waarde tussen 1 en 10 op. Het systeem herkent de opgegeven reeks voor Transactie einde plus het aantal regels als het einde van een transactie.
- **Regelscheiding**: wijs een reeks aan die het einde van een regel aangeeft. U kunt beheerreeksen invoeren door  $\left\langle \right\rangle$  te selecteren en vervolgens ^ in te voeren, gevolgd door een letter. Voorbeeld: Return is ^M en Regeltoevoer (nieuwe regel) is ^J.
- **Reeks negeren**: geef een reeks op die in transactieopnamen moet worden genegeerd.
- **Gevoelig voor hoofdletters**: negeert hoofdletters in reeksen die onder **Transactie start**, **Transactie einde**, **Regelscheiding** en **Reeks negeren** zijn aangewezen.

**Gevoelig voor hoofdletters** is niet van toepassing op beheerreeksen.

● **Time-out**: zodra **Time-out** is ingeschakeld, ziet het systeem een transactie-einde als geen nieuwe reeks wordt ingevoerd tijdens de opgegeven tijdsduur. Selecteer een duur tussen 5 seconden en 15 minuten.

Als u RS-232, RS-485, USB-Serial 1 tot 8 of LAN 1 tot 16 als de poort selecteert, wordt de knop Poort geactiveerd. Selecteer **Installatie** en configureer de instellingen voor **Baudsnelheid**, **Databit**, **Stop bit** en **Pariteit**.

- - Als u een LAN van LAN1 tot 16 hebt geselecteerd als de poort, selecteert u de knop Poortinstelling en configureert u de netwerkpoortinstelling.
	- Als u een USB-seriële poort gebruikt, werkt de functie Tekst-in mogelijk niet als de USB-kabel wordt verwijderd terwijl het systeem actief is.
- **Titel**: geef een naam op voor het tekst-in-apparaat.
- **Acties**: geef op welke acties moeten worden ondernomen als tekst-in wordt gedetecteerd.
	- **Opname**: geef op welke camera's een gekoppelde opname moeten starten als zich een gebeurtenis voordoet. Als de planning is ingesteld op de modus Gebeurtenis of Tijd & gebeurtenis, starten de geselecteerde camera's een gekoppelde opname wanneer zich een gebeurtenis voordoet.
	- **Alarm-uit**: geef de door gebeurtenis geactiveerde alarm-uit-kanalen (voor de NVR en camera) en -pieptonen op.
	- **Berichten**: stel in dat u een melding van gebeurtenissen ontvangt via e-mail, LAN1 tot 5, SNS, Push en/of het Waarschuwingsvenster.
	- **PTZ**: verplaatst de PTZ-camera naar een specifieke voorkeurspositie wanneer zich een gebeurtenis voordoet.

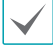

Om de functie Extern terugbellen te gebruiken, moet de NVR zijn geregistreerd bij het externe programma.

# **Apparaatinstallatie**

#### Raadpleeg **[Menugebruik op pagina 28](#page-27-0)** voor basisinformatie over het gebruik van de Installatiemenu's.

# **Alarm-uit**

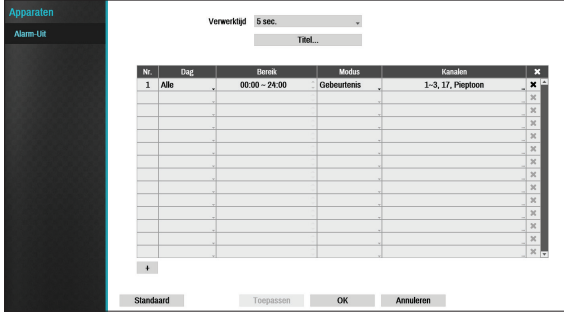

Selecteer het pictogram + linksonder in het scherm om een planning toe te voegen.

U kunt verschillende planningen toepassen voor verschillende **Dag**en van de week.

Selecteer het pictogram  $\times$  om de planning te verwijderen.

- **Verwerktijd**: selecteer een waarde tussen 5 seconden en 15 minuten als de alarm-uit-duur.
- **Titel**: geef een naam op voor de alarm-uit.
- **Bereik**: wijzig het tijdsbereik van de planning.
- **Modus**: selecteer **Gebeurtenis**, **Aan** of **Uit**.

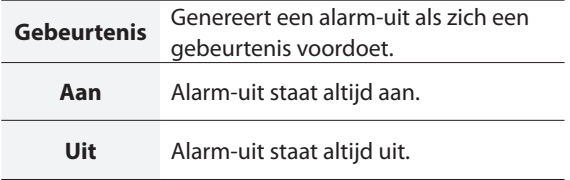

● **Kanalen**: configureer instellingen voor alarm-uitpoort en pieptoon.

### **Netwerkinstallatie**

Raadpleeg **[Menugebruik op pagina 28](#page-27-0)** voor basisinformatie over het gebruik van de Installatiemenu's.

## **Algemeen**

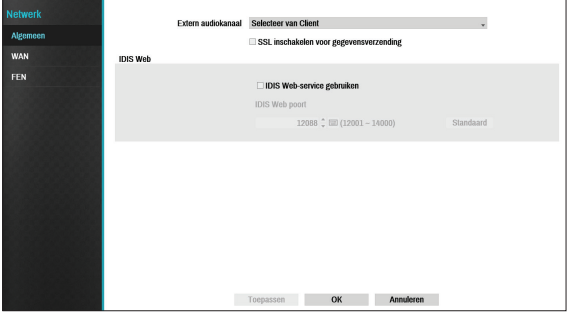

● **Extern audiokanaal**: zendt de audio van het geselecteerde kanaal uit naar het externe programma. Selecteer **Van client selecteren** om audio van het geselecteerde kanaal op het externe programma te streamen.

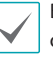

Bij slechte netwerkomstandigheden kan audio worden overgeslagen of kunnen synchronisatieproblemen optreden.

#### ● **SSL inschakelen voor gegevensverzending**: past SSL-beveiliging (Secure Sockets Layer) toe op gegevensverzending van externe weergave en opname.

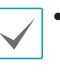

• Als u de SSL-functie gebruikt, kunt u geen verbinding maken met de NVR via een extern programma of een netwerktoetsenbord dat SSL niet ondersteunt.

- Als u de SSL-instelling tijdelijk wijzigt, worden alle externe verbindingen met de NVR verbroken om de wijziging toe te passen.
- Dit product bevat door OpenSSL Project ontwikkelde inhoud voor gebruik in Open SSL Toolkit (http://www.openssl.org/).

● **IDIS Web**: als u IDIS Web wilt gebruiken, selecteert u **IDIS Web - IDIS Web Service gebruiken**. Selecteer IDIS Web - IDIS Web Port en kies een poortnummer tussen 12001 en 14000. Raadpleeg **[Deel 4 - IDIS Web](#page-84-0)  [op pagina 85](#page-84-0)** voor meer informatie over IDIS Web.

### **WAN**

Definieer het IP-adrestype als **Handmatig** of **DHCP**.

#### Handmatig

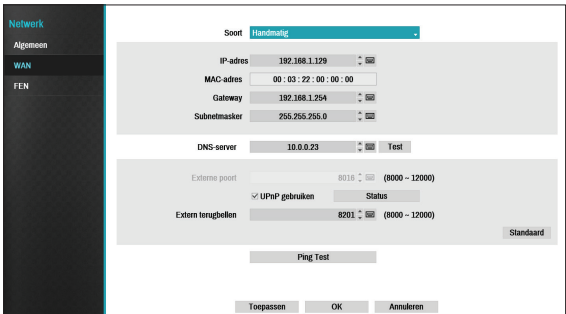

● Stel **Soort** in op Handmatig.

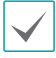

**Met Handmatig** kunt u gekoppelde instellingen handmatig configureren. Configureer handmatig instellingen voor **IP-adres**, **Gateway** en **Subnetmasker** met de pijlknoppen van de afstandsbediening.

- **DNS Server**: geef het IP-adres van de DNS-server op.
- **Externe poort**: de poort die door het externe programma wordt gebruikt om verbinding te maken met de NVR. Kies een waarde tussen 8.000 en 12.000.
- **Extern terugbellen**: stel het poortnummer in dat moet worden gebruikt voor extern terugbellen.

● **Pingtest**: selecteer dit om de huidige WANinstellingen te testen die u hebt gedaan.

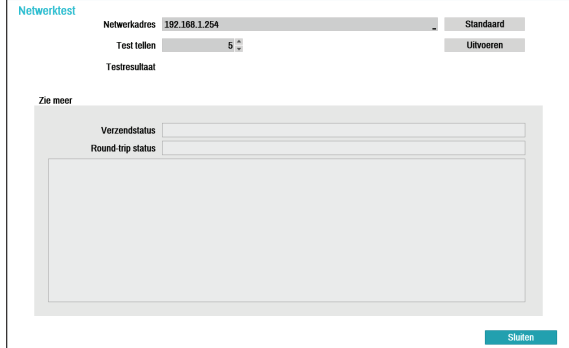

- *1* Voer het IP-adres van de NVR in.
- *2* Pas de frequentie van de pingtest aan.
- *3* Selecteer **Uitvoeren** om de test uit te voeren. Het testresultaat wordt weergegeven.
- *4* Selecteer **Sluiten** om af te sluiten.

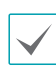

- Als u een firewall gebruikt, selecteert u Poort wijzigen om het poortnummer te wijzigen in een nummer dat wordt toegestaan door de firewall.
- Als u de poort tijdelijk wijzigt, wordt de externe verbinding met de NVR verbroken.

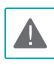

IP- en poortinstellingen voor extern punt op het externe programma moeten ook worden gewijzigd om verbinding te kunnen maken met de NVR.

● Als u de functie **UPnP** (Universal Plug and Play) wilt gebruiken, selecteert u **UPnP gebruiken**. Als u een IP-router (of NAT) gebruikt, kan het apparaat via de UPnP-service automatisch de poort doorsturen naar de NVR.

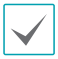

• Deze poort wordt gebruikt voor toegang tot een poort met een privé-IP-adres.

- Als u de UPnP-service wilt gebruiken, moet de IP-router (of NAT) het doorsturen van UPnP-poort ondersteunen en moeten de relevante opties zijn ingeschakeld.
- Poortnummer kan niet worden gewijzigd als **UPnP gebruiken** is geselecteerd.
- **Status**: geeft het nummer van de poort aan die door de IP-router (of NAT) naar de NVR is doorgestuurd via UPnP-service.

#### DHCP

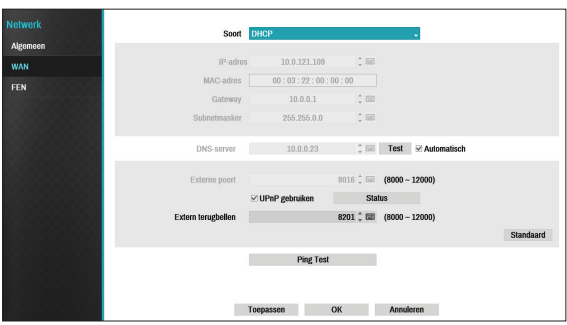

Selecteer **DHCP** en vervolgens **Opslaan** om IP-adres- en andere netwerkinstellingen automatisch op te halen van de DHCP-server. Zodra de netwerkinstellingen zijn opgehaald, wordt het huidige IP-adres van de NVR weergegeven in het veld IP-adres.

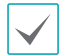

• Als er geen DHCP-server is, kunt u het IP-adres mogelijk niet ophalen. Neem in dit geval contact op met uw netwerkbeheerder.

• Met DHCP wijzigt het IP-adres van de NVR mogelijk elke keer dat deze wordt opgestart.

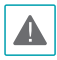

Het aantal gebruikers dat tegelijkertijd extern verbinding mag maken, is beperkt. Neem contact op met het servicecentrum voor meer informatie.

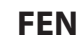

Als u een dynamisch IP-adres gebruikt, kunt u met de FEN-service vanuit een extern programma eenvoudig verbinding maken met de NVR zonder dat u dynamische IP- of routerinstellingen hoeft te configureren.

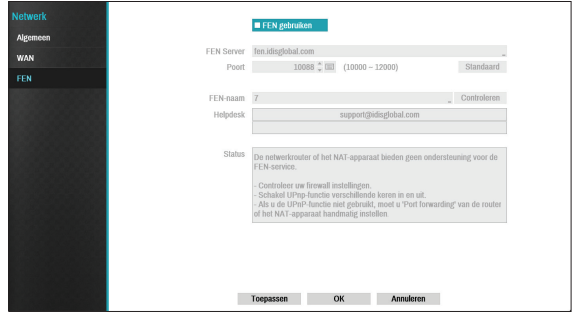

- **FEN gebruiken**: vink dit aan als u FEN-service wilt gebruiken.
- **FEN-server**: voer het IP-adres of de domeinnaam van de FEN-server in.

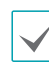

Als u de instelling voor de DNS-server onder **Netwerk - IP-adres** hebt geconfigureerd, kunt u de domeinnaam van de FEN-server in het veld **FEN-server** invoeren, in plaats van het IP-adres.

● **Poort**: geef het poortnummer van de FEN-server op.

Als u een IP-router (of NAT) gebruikt, zijn

poortconfiguratie en andere netwerkfuncties afhankelijk van de gebruiksmethode van de IP-router (of NAT).

● **Naam apparaat**: nadat u de NVR-naam hebt ingevoerd die u wilt registreren op de FEN-server, controleert en registreert u de ingevoerde naam. Dit is een unieke NVR-naam die op de FEN-server wordt geregistreerd.

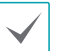

• U kunt geen FEN-instellingen opslaan als u niet op de knop Controleren naast het veld NVR-naam klikt en de beschikbaarheid van de ingevoerde naam controleert.

- Als u geen NVR-naam of een naam die al staat geregistreerd op de FEN-server invoert, verschijnt een foutmelding.
- Als de apparaatnaam de symbolen #, \, en/of % bevat, kunt u vanuit het IDIS Webprogramma mogelijk geen verbinding maken met de NVR.
- **Status**: dit wordt gebruikt om de status van het apparaat te controleren dat wordt geregistreerd op de FEN-server.

Selecteer **Opslaan** nadat u wijzigingen hebt aangebracht om de naam van de NVR op de FEN-server te registreren.

Als FEN juist is geconfigureerd, wordt de helpdeskinformatie van de FEN-server weergegeven in het veld **Helpdesk** als u het FEN-installatiescherm weer opent.

### **Installatie berichtgeving**

## **Planning**

Selecteer het pictogram + linksonder in het scherm om een meldingsplanning toe te voegen.

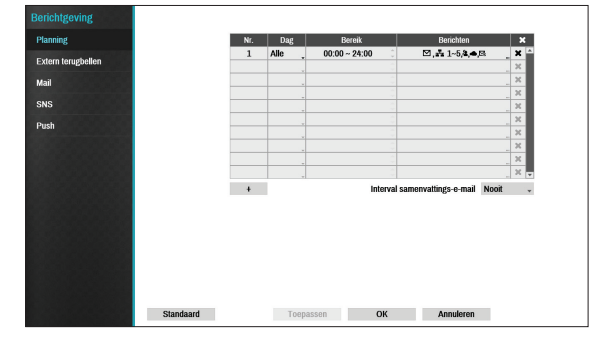

- **Dag**: u kunt verschillende planningen toevoegen voor verschillende dagen van de week.
- **Bereik**: wijzig het tijdsbereik van de gebeurtenismelding.
- **Berichten**: selecteer welke meldingen moeten worden gegenereerd als zich een gebeurtenis voordoet. Selecteer **Mail**, **LAN 1 tot 5**, **SNS**, **Push** en/ of **Waarschuwingsvenster**.
	- - Om de functie **Berichtgeving** (Extern terugbellen) te gebruiken, moet de NVR zijn geregistreerd bij het externe programma.
		- Selecteer het pictogram  $\times$  om de bestaande planning te verwijderen.
- **Interval samenvattings-e-mail**: verzend met de opgegeven intervallen samenvattings-e-mails van de gebeurtenis naar een externe locatie.

### **Extern terugbellen**

Configureer de instellingen voor Extern terugbellen.

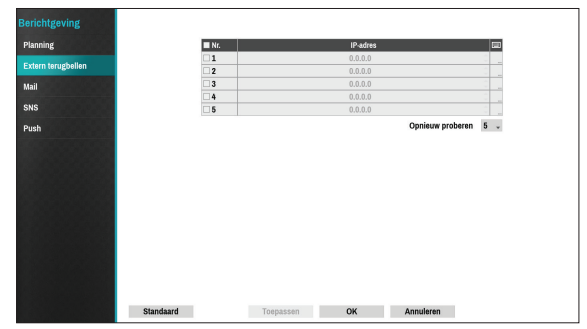

Voer het IP-adres van de ontvangende server in en stel **Opnieuw proberen** in op tussen 1 en 10 in het geval de verbinding mislukt.

### **Mail**

Configureer de Mailinstellingen.

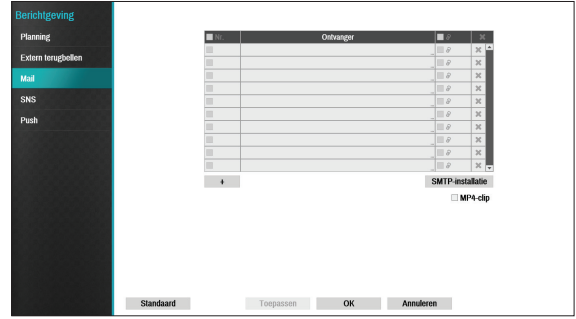

Selecteer het pictogram **+** linksonder in het scherm om een mailaccount toe te voegen.

Selecteer **Ontvanger** en voer vervolgens het mailadres en serverinformatie in.

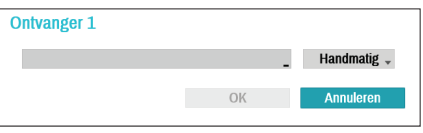

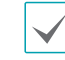

De mailadres van de ontvanger moet de juiste e-mailindeling hebben en het symbool @ bevatten.

Selecteer het pictogram  $\partial$  om gebeurtenisopnamen bij uitgaande mails te voegen.

Selecteer het pictogram  $\times$  om de account te verwijderen.

Selecteer **MP4-clip** om gebeurtenisopnamen bij uitgaande mails te voegen.

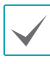

Alleen de gebeurtenisopnamen die door een camera zijn gegenereerd, kunnen worden bijgevoegd. Selecteer de optie **MP4-clip** onderaan om .mp4 videoclips bij te voegen.

### SMTP-installatie

Selecteer **SMTP-installatie** in de rechteronderhoek van het scherm om een SMTP-server te configureren.

- *1* Selecteer het **Soort** SMTP-server.
- *2* Voer het IP-adres of de domeinnaam van de **SMTPserver** in en configureer vervolgens de instellingen voor **Poort** en **Afzender**.

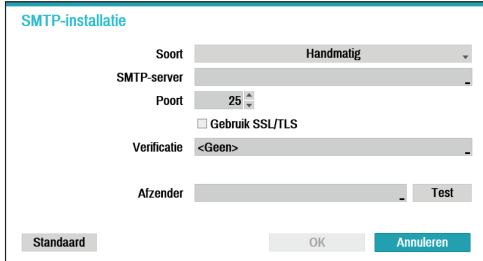

Het standaard poortnummer voor de SMTP-server is **25**. Selecteer **Test** om met de huidige instellingen een testmail te verzenden. Selecteer **Gebruik SSL/TLS** om een SMTP-server te gebruiken waar SSL-verbindingen voor nodig zijn.

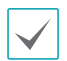

• Als u de instelling voor de DNS-server onder

- **Netwerk IP-adres** hebt geconfigureerd, kunt u de domeinnaam van de SMTP-server in het veld **SMTP**server invoeren, in plaats van het IP-adres.
- Het adres dat onder **Afzender** is ingevoerd, moet de juiste e-mailindeling hebben en het symbool @ bevatten.

Als gebruikersverificatie vereist wordt door de SMTPserver, selecteert u **Gebruik** en voert u vervolgens de gegevens voor de **Gebruiker** en het **Wachtwoord** in.

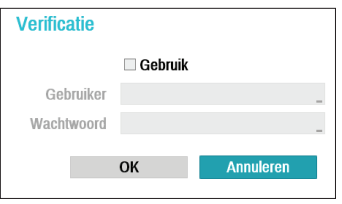

*3* Selecteer **OK** om dit toe te passen en af te sluiten.

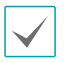

Dit product bevat door OpenSSL Project ontwikkelde inhoud voor gebruik in Open SSL Toolkit (http://www. openssl.org/).

**SNS**

Deze optie schakelt de NVR in om SNS-berichten te verzenden.

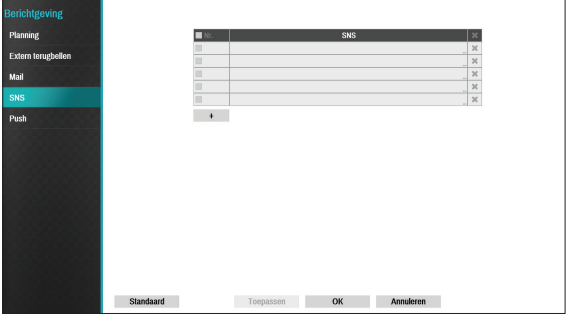

De functie SNS (Social Network Service) verzendt gebeurtenisgerelateerde berichten naar aangewezen Twitter-accounts. Selecteer het pictogram **+** linksonder in het scherm om een SNS-account toe te voegen. Selecteer het pictogram  $\times$  aan de rechterkant van de lijst om de SNS-account te verwijderen.

Voer de informatie voor de **Gebruikersnaam** en het **Wachtwoord** in.

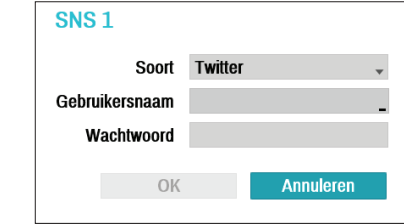

Berichten worden vanwege beperkingen in de services van Twitter mogelijk niet verzonden.

## **Push**

Configureer de Push-instellingen.

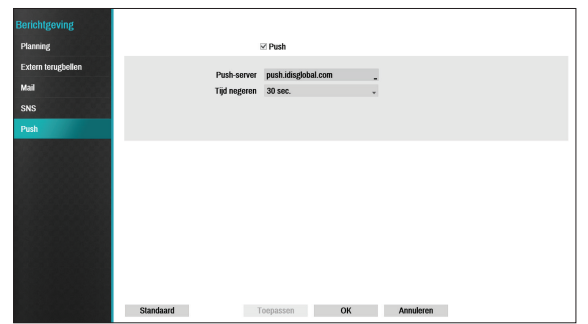

Selecteer **Push** om de Push-functie te gebruiken. De Push-functie verzendt gebeurtenisgerelateerde berichten naar mobiele telefoons.

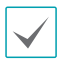

Schakel dit in om de gebeurtenis die zich in de NVR heeft voorgedaan, op uw mobiele telefoon (Android, iOS) te ontvangen. De NVR moet zijn geregistreerd en ingesteld in een mobiele telefoon.

### **Weergave-installatie**

### Raadpleeg **[Menugebruik op pagina 28](#page-27-0)**

voor basisinformatie over het gebruik van de Installatiemenu's.

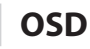

Geef OSD-informatie (On Screen Display) onder aan het scherm weer.

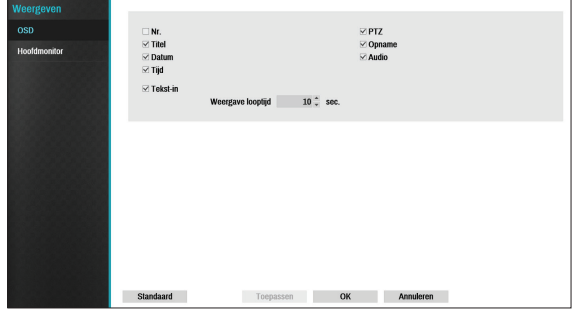

Status

● **Datum** en **Tijd**: geeft de datum en tijd weer.

### Camera

- **Nr.**: geeft het cameranummer in de linkerbovenhoek van het camerascherm weer.
- **Titel**: geeft de cameranaam in de linkerbovenhoek van het camerascherm weer.
- **Opname**: geeft opname- en planningspictogrammen weer.
- Audio: geeft het pictogram  $\textcircled{\textsf{I}}\emptyset$  weer op kanalen die audio genereren.
- **PTZ:** geeft het pictogram **(P**) weer op PTZ-camera's.
- **PTZ Zoom**: geeft de zoomfactor (bijv. x2, x3, etc.) weer.
- **Tekst-in**: geeft reeksen weer die zijn ontvangen van tekst-in-apparaten. Selecteer **Weergave looptijd** en geef op hoe lang de tekst-in-reeks moet worden weergegeven. Tekst-in-reeksen worden alleen op het enkele scherm weergegeven.

### **Hoofdmonitor**

Configureer de monitorgerelateerde instellingen.

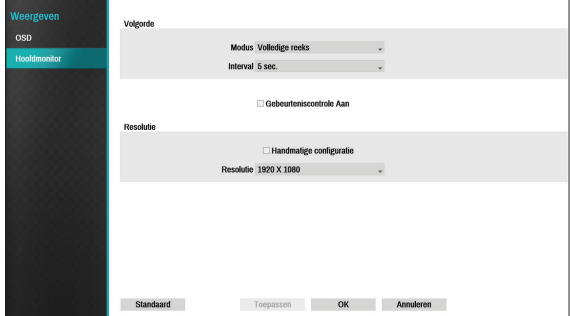

- **Modus**: selecteer **Volledige reeks** of **Cameovolgorde**.
- **Interval**: selecteer een duur tussen 3 seconden en 2 minuten. Raadpleeg **[8 Volgorde op pagina 21](#page-20-0)** voor meer informatie over Volgorde.
- **Gebeurtenisbewaking Aan**: als Gebeurtenisbewaking is ingeschakeld, wordt de videofeed weergegeven van de camera die is geconfigureerd om te starten met opnemen wanneer zich een gebeurtenis voordoet. Raadpleeg **[Gebeurtenisbewaking op pagina 24](#page-23-0)** voor meer informatie over Gebeurtenisbewaking.
- **Handmatige configuratie**: stel de resolutie handmatig in, ongeacht of de resolutie wordt ondersteund door de monitor.
- **Resolutie**: selecteer 1920 x 1200, 1920 x 1080, 1680 x 1050, 1600 x 1200.

# **Statusinstallatie**

Raadpleeg **[Menugebruik op pagina 28](#page-27-0)** voor basisinformatie over het gebruik van de Installatiemenu's.

### **Gebeurtenis**

Dit scherm geeft een overzicht van alle gebeurtenissen weer. Wanneer zich een gebeurtenis voordoet, knippert het betreffende kanaal 5 seconden.

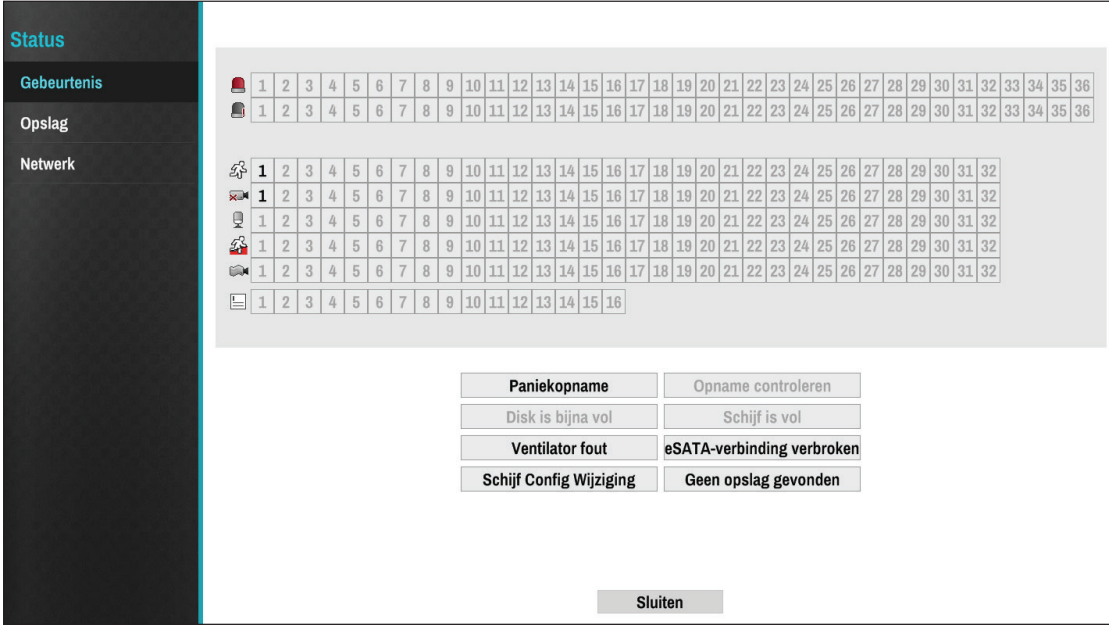

#### Gebeurtenistypen

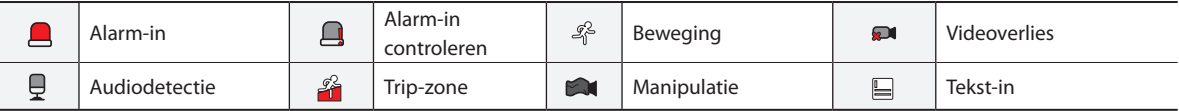

- **Paniekopname**: geeft de gebeurtenisstatus weer gebaseerd op de huidige Paniekopnamestatus.
- **Opname controleren**: geeft een gebeurtenisstatus weer gebaseerd op de instellingen voor **Systeembewaking**. Raadpleeg **[Bewaking op pagina 35](#page-34-0)** voor meer informatie.
- **Schijf is bijna vol**/**Schijf is vol**: als het opslagapparaat niet in de status **Recyclen** staat, wordt de gebeurtenisstatus weergegeven als de hoeveelheid schijfruimte die onder **Systeembewaking** is opgegeven, is bereikt en als de schijf 100% vol is. Raadpleeg **[Bewaking op pagina 35](#page-34-0)** voor meer informatie.
- **Ventilator fout**: gebeurtenis wordt aangegeven als de ventilator niet een bepaald aantal RPM bereikt of wanneer fouten zich langer dan 50 seconden voordoen.
- **Verbinding met eSATA verbroken**: gebeurtenisstatus wordt weergegeven als de verbinding met een eSATAapparaat plotseling wordt verbroken.
- **Schijf Config Wijziging**: dit wordt gemarkeerd als de NVR opnieuw opstart nadat de harde schijf is vervangen.

# **Opslag**

I

Geeft de status van elke schijf weer.

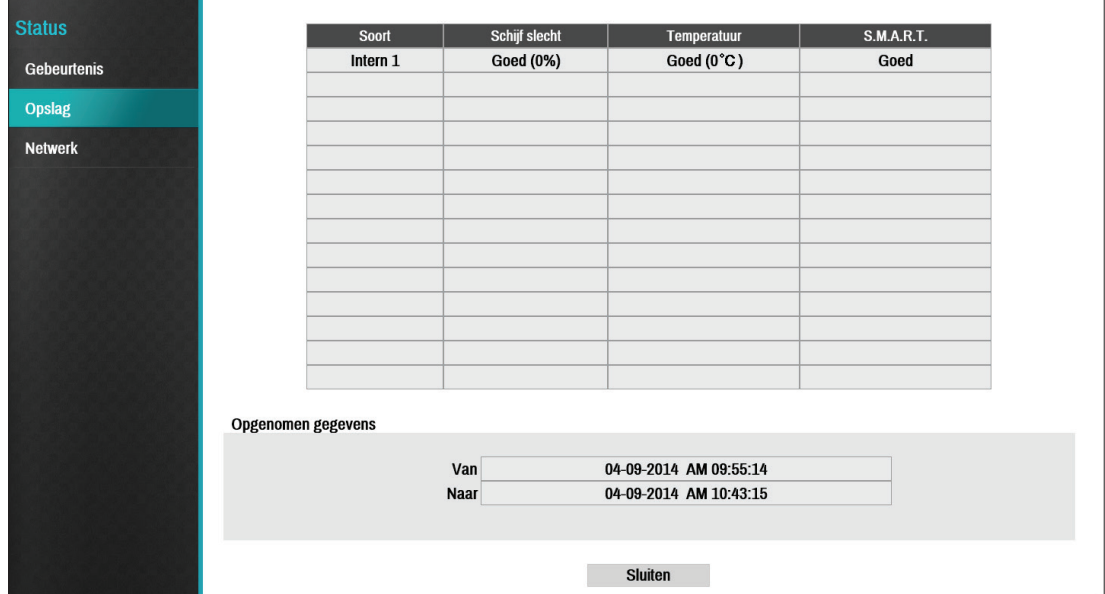

Configureer instellingen voor Schijf slecht en Schijftemperatuur onder **Installatie** > **Systeem** > **Bewaking**.

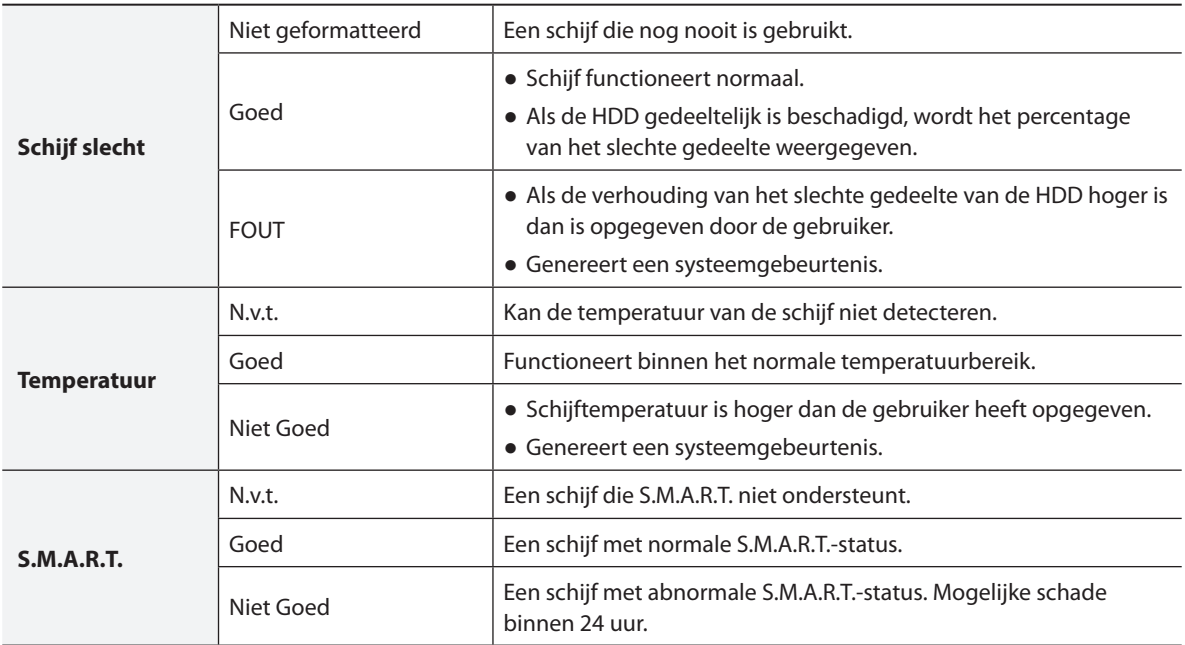

Controleer de tijdinformatie van de gegevensopslag van elke schijf onder **Opnamegegevens**.

### **Netwerk**

I

Deze pagina biedt een volledig overzicht van de netwerkstatus in realtime.

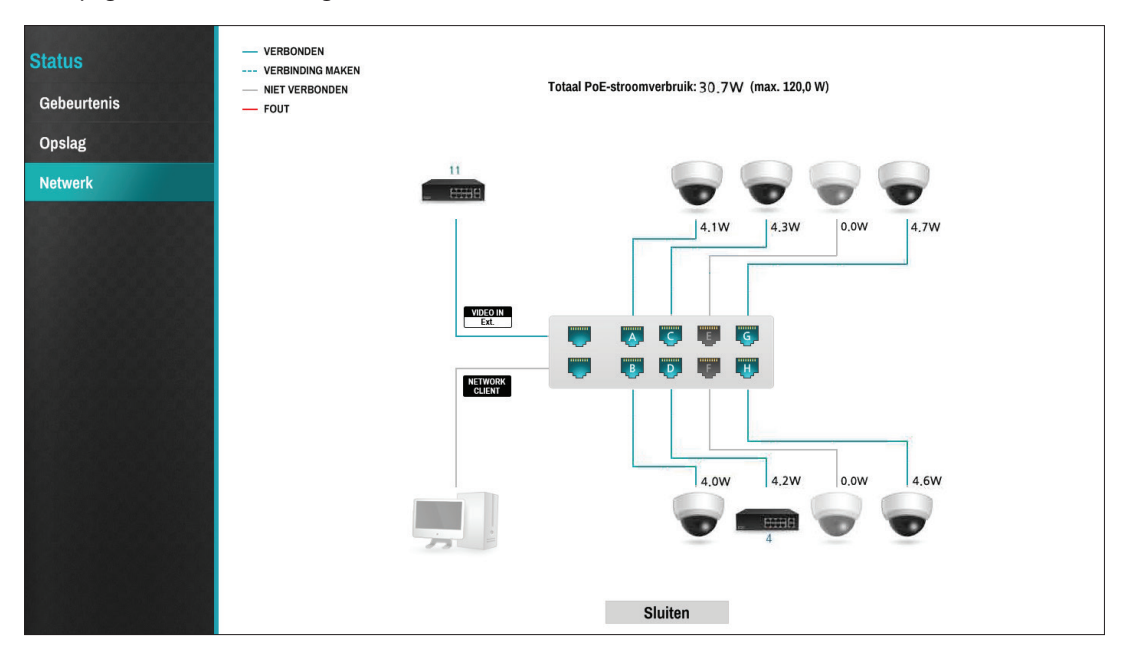
De weergegeven informatie bevat de cameraverbindingsstatus, LAN-poort koppelingsstatus, stroomverbruik, aantal verbonden clients en netwerkverbindingsinformatie.

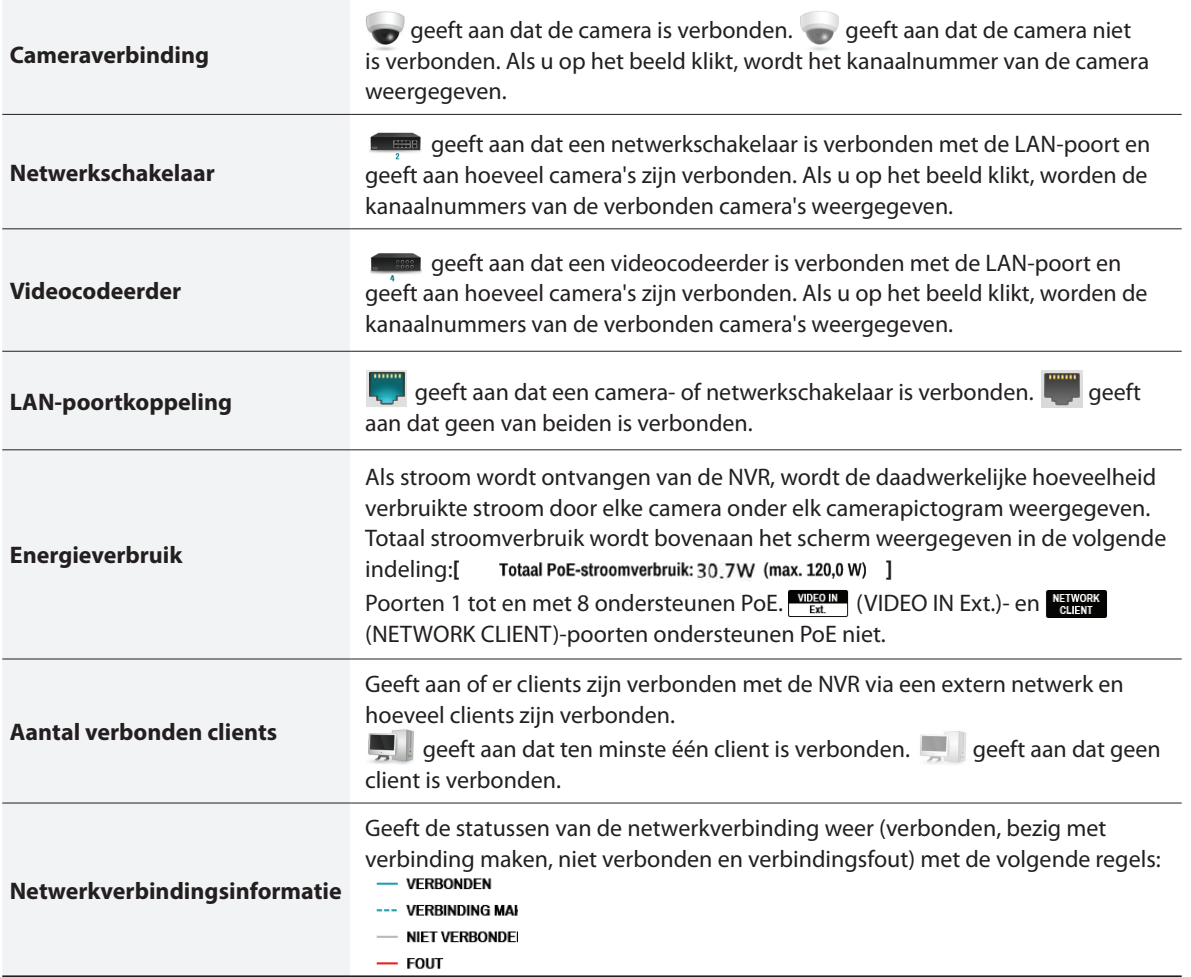

### <span id="page-73-0"></span>**Deel 3 - zoeken**

### **Time-lapse zoeken**

Selecteer in de Live-modus het pictogram **Zoekmodus en selecteer Time-lapse zoeken** of **Gebeurtenislogzoekactie**.

- *1* Selecteer de knop **MENU** op de afstandsbediening in de Zoekmodus om een menu weer te geven waarin u **Controllergebied** kunt selecteren.
- *2* Druk opnieuw op de knop **MENU** om het **Controllergebied** te verplaatsen.
- *3* Binnen 2 seconden nadat het **Controllergebied** is verplaatst, wordt het **Controllergebied** geselecteerd en verdwijnt het betreffende menu.
- *4* Nadat u het gewenste **Controllergebied** hebt geselecteerd, gebruikt u de **Pijl**knoppen op de afstandsbediening om de menu's en opties te selecteren. Het Zoekmenu kan ook worden weergegeven door de muiscursor in het bovenste gedeelte van het scherm te plaatsen.

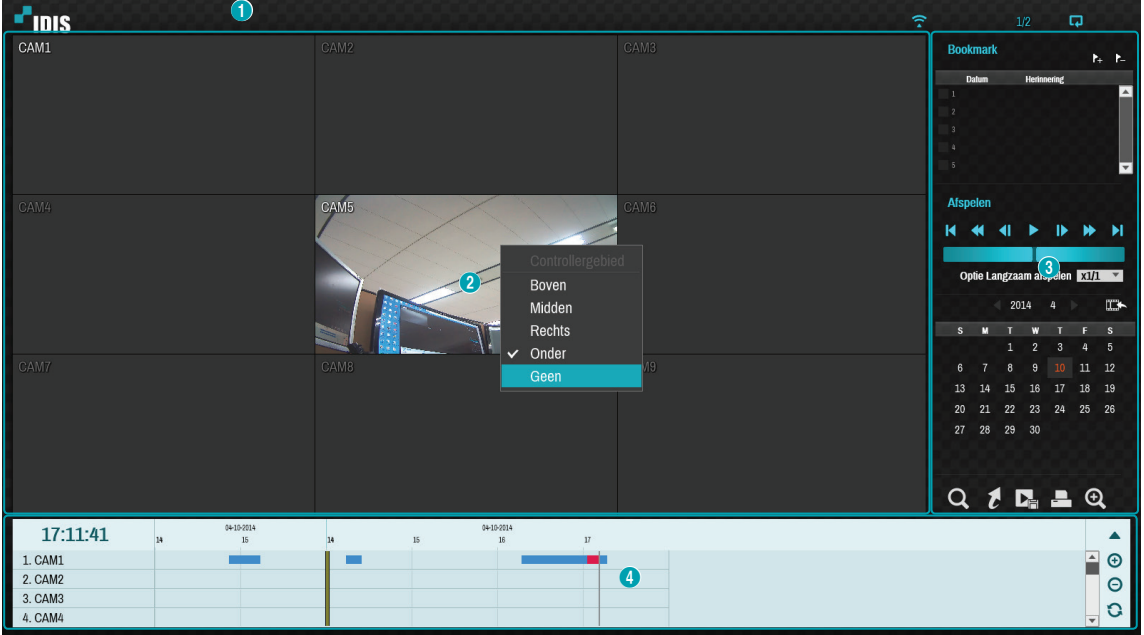

Het **Controllergebied** bestaat uit **Boven**, **Midden**, **Rechts**, **Onder** en **Geen**.

- **Boven**: activeert het bovenste Zoekmenu. Gebruik de pijlknoppen om een optie te selecteren.
- **Midden**: activeert het middelste schermgebied. Gebruik de pijlknoppen om een camera te selecteren.
- **Rechts**: activeert de bedieningsknoppen aan de rechterkant. Gebruik de pijlknoppen om Bookmark, Afspelen, Kalenderzoekactie en andere bedieningsknoppen te selecteren.
- **Onder**: activeert de onderste opnametabel. Gebruik de pijlknoppen om een opnametabel te selecteren.

### **Zoekmenu**

 $r_{\rm DIS}$ 

#### 口田田田 ٠  $\bullet$   $\bullet$  $\widehat{\tau}$   $\oplus$  $\overline{\mathbf{Q}}$ 0 2 3 4 5 6 7 8 9 9

#### 1 **Lay-out**

Hiermee kunt u de schermlay-out wijzigen naar enkel scherm, 2x2, 3x3 of 4x4.

#### 2 **Vorige/Volgende groep**

Hiermee laadt u de vorige/volgende schermgroep.

#### 3 **Weergeven**

- **OSD Aan/Uit**: schakelt de OSD-functie in of uit.
- **Oorspronkelijke verhouding Aan/Uit**: instelling Aan geeft video in de oorspronkelijke verhouding weer op het camerascherm.

#### 4 **Alarm**

Wanneer u op deze knop drukt terwijl het alarm geactiveerd is, worden alle alarmuitgangen van de NVR gereset, inclusief de ingebouwde zoemer.

#### 5 **Database**

- **Opname**: zoek naar opnamegegevens die zijn opgenomen in het hoofdopnameapparaat.
- **Andere**: zoek naar gegevens die zijn opgenomen terwijl schijven die in andere systemen worden gebruikt, waren verbonden.

#### 6 **Paniekopname**

Gebruik de functie Paniekopname.

#### 7 **Camera**

Selecteer een camerakanaal en geef het weer als een enkel scherm.

#### 8 **Live-modus**

Activeert de Live-modus.

#### 9 **Zoekmodus**

Zoek door de Time-lapse-zoekopdracht en de Gebeurtenislogzoekactie te wijzigen.

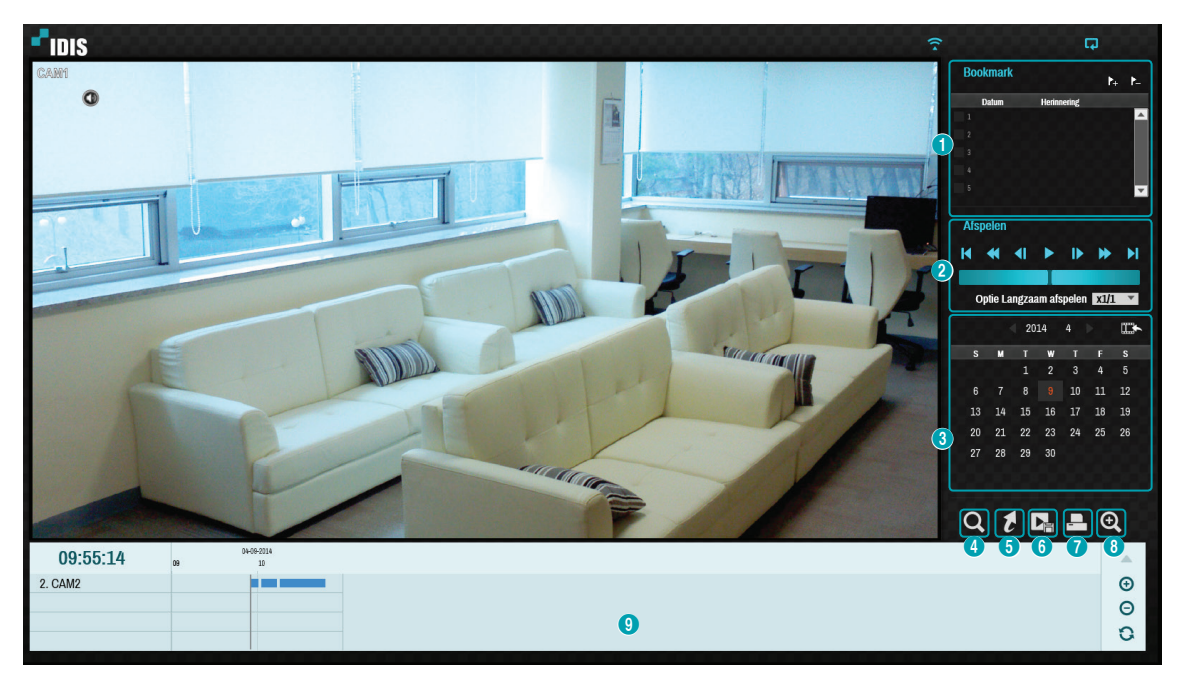

### 1 **Bookmark**

- Selecteer het pictogram  $\rightarrow$  om een bookmark toe te voegen aan de huidige afspeelpositie.
- Selecteer een bookmark uit het instellingsvenster Bookmark aan de rechterkant van het scherm Zoekmodus Timelapse om naar de geregistreerde afspeelpositie te gaan.
- Selecteer Bookmarklijst en vervolgens het pictogram ≥ om de betreffende bookmark te verwijderen.

Het maximale aantal bookmarks dat u kunt opslaan is 12.

#### 2 **Afspeelbedieningen**

Speel af en scan via video-opnamen. Afspeelbedieningen hebben dezelfde functies als hun tegenhangers op de afstandsbediening.

#### ● **Jog Shuttle**

Pas de afspeelmethode en -snelheid aan. De verticale indicator van de Jog shuttle geeft de huidige afspeelrichting en -snelheid aan. Als de verticale indicator aan de rechterkant van het midden is geplaatst, wordt de video vooruit afgespeeld. Als de verticale indicator aan de linkerkant is geplaatst, wordt de video achteruit afgespeeld. Hoe verder de verticale indicator van het midden staat, hoe sneller de video wordt afgespeeld. Sleep de verticale indicator om de afspeelsnelheid aan te passen. Als u de muisknop loslaat, gaat de verticale indicator terug naar het midden en wordt het afspelen van de video gestopt.

#### ● **Langzaam afspelen**

Zoek op lage snelheid in het afspeelscherm. Selecteer de gewenste afspeelsnelheid (x1/2, x1/3, x1/4, x1/6, x1/8) en selecteer vervolgens Afspelen.

#### 3 **Kalenderzoekactie**

Gebruik de kalender om op specifieke datums naar video-opnamen te zoeken.

Datums die video-opnamen bevatten, worden lichtblauw gemarkeerd. Als u een datum met video-opnamegegevens selecteert, wordt de vroegst mogelijke opname van die datum geladen (gepauzeerde staat). De geselecteerde datum wordt oranje gemarkeerd.

#### 4 **Gebeurtenis zoeken**

Als u Gebeurtenis zoeken selecteert, worden opties voor bewegingszoekactie en voor tekst-in zoekactie beschikbaar.

- **Beweging zoeken**: voer een bewegingszoekactie uit. (Deze functie wordt alleen ondersteund in enkel scherm.)
- **Tekst-in zoekactie**: voer een tekst-in zoekactie uit.

#### 5 **Verplaatsen**

Zoek naar video-opnamen gebaseerd op datum en tijd. Geef de datum en tijd op en selecteer Gaan naar om naar de betreffende video-opname te springen.

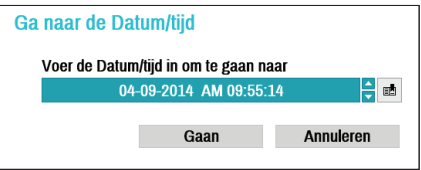

Selecteer een knop (bookmark) aan de rechterkant om naar de opgeslagen bookmarkpositie te gaan.

#### 6 **Clip kopiëren**

- **A-B Clip kopiëren**: geef een startpunt en een eindpunt op en kopieer de tussenliggende gegevens.
- **Clip kopiëren**: opent het installatievenster Clip kopiëren om de punten A en B op te geven.

### 7 **Afdrukken**

Sla het huidige beeld op als een .pdf-bestand.

#### 8 **Zoom**

Zoom in.

#### 9 **Opnametabel**

Geef de opname-informatie van het huidige kanaal weer.

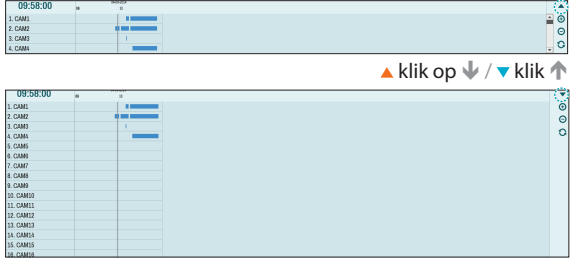

Opnamedatum en -tijd worden bovenaan het zoekvenster weergegeven. De grijze indicatorlijn op de Opnametabel geeft de huidige afspeelpositie weer. Gebruik de pijlknoppen op de afstandsbediening om de huidige afspeelpositie in eenheden van individuele gedeelten te verplaatsen. U kunt ook de muis gebruiken om naar de gewenste afspeelpositie te springen.

• Hoe verder op de opnametabel de gegevens staan, hoe recenter ze zijn.

• Als de systeemklok wordt gewijzigd naar een eerdere datum en tijd, kunnen meerdere opnamen met een identieke tijdstempel bestaan. Overlappende segmenten worden geel gemarkeerd.

Als u $\triangle$  of  $\blacktriangledown$  selecteert in het gedeelte rechtsboven van het Time-lapse-zoekvenster, wordt de grootte van het zoekvenster gewijzigd en geeft dit alle of minimale kanalen weer.

Met de bladerfunctie kunt u de informatie van andere kanalen die niet wordt weergegeven, controleren in de minimale grootte van het Time-lapse-zoekvenster. Selecteer  $\bigoplus$  (inzoomen) om opnamegegevens samen te stellen in segmenten van 1 minuut en selecteer  $\Theta$ (uitzoomen) om opnamegegevens samen te stellen in segmenten van 3 minuten. Als u uitzoomen selecteert, wordt meer tijd in één scherm dan in het inzoomscherm weergegeven.

Als opname vanaf momenten eerder of later dan het tijdsbereik weergegeven op het scherm beschikbaar is, verschijnen schuifbalken aan beide kanten van de regel datum- en tijdinformatie. Blader met de pijlknoppen op de afstandsbediening of door met de muis te slepen om opnamegegevens te controleren.

Geef de nieuwste opnameinformatie weer als u  $\bigcirc$ (Vernieuwen) selecteert.

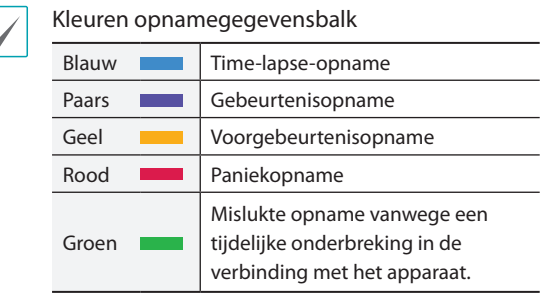

### <span id="page-79-0"></span>**Contextmenu**

Selecteer de knop Menu of klik met de rechtermuisknop op het Camerascherm om het contextmenu te openen.

- **Zoom**: inzoomen.
- **Audio**: audio in- of uitschakelen. Audio afspelen van de geselecteerde camera is alleen beschikbaar in de modus Volledig scherm.
- **Tekst-in weergeven**/**verbergen**: geef tekst-ininformatie die is opgenomen in de opname weer of verberg deze.
- **Groep bewerken**: herschik de lay-out gesplitst scherm.

### **Bewegingszoekactie**

Selecteer **Bewegingszoekactie** uit het menu Zoeken om het Installatievenster Bewegingszoekactie te openen.

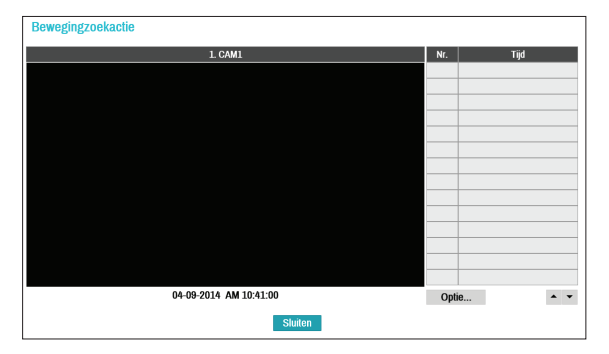

Bewegingszoekactie kan niet worden uitgevoerd in de lay-out gesplitst scherm. Selecteer de modus Enkel scherm.

Selecteer **Optie...** om opties voor de Bewegingszoekactie te configureren.

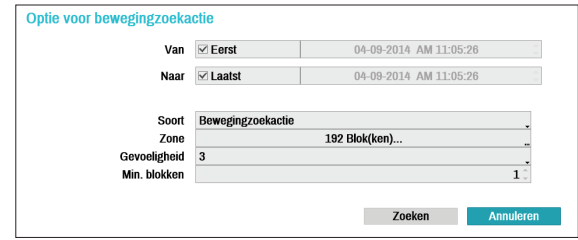

- Selecteer **Eerste** onder **Van** en **Laatste** onder **Tot** om de opname van begin tot eind te doorzoeken. U kunt ook de opties **Eerste** en **Laatste** deselecteren en handmatig het tijdsbereik opgeven.
- **Soort**: **Bewegingszoekactie** zoekt naar beweging in het geselecteerde gebied door individuele frames te vergelijken met de voorgaande frames. Dit betekent dat langzame en geleidelijke bewegingen, ongeacht hoe lang ze duren, niet worden herkend. Aan de andere kant zoekt **Museumzoekactie** naar wijzigingen in het opgegeven gebied door het frame **Van** als referentie te gebruiken. Museumzoekactie herkent daarom zelfs minieme afwijkingen van het originele frame **Van**.
- De instelling **Zone** kan op dezelfde manier worden geconfigureerd als de Zone-instelling onder Systeeminstallatie - Bewegingsdetectie. Raadpleeg de **[Beweging op pagina 52](#page-51-0)** voor meer informatie.

**Museumzoekactie** functioneert mogelijk niet naar behoren als de rand van het object is opgenomen in de **Zone**. Stel voor nauwkeurigere zoekresultaten de binnenkant van de rand van het object in als de detectiezone.

- **Gevoeligheid**: stel tussen 1 (Laag) en 5 (Hoog) in.
- **Min. blokken**: de optie **Min. blokken** is alleen beschikbaar met Bewegingszoekactie.

Zodra alle opties zijn geconfigureerd, selecteert u **Zoeken**. Selecteer zoekresultaatinvoeren om de video-opname aan de linkerkant weer te geven. Om de opname af te spelen, sluit u het installatievenster af door **Sluiten** te selecteren.

### <span id="page-80-0"></span>**Tekst-in zoekactie**

Selecteer **Tekst-in zoekactie** uit het menu Zoeken om het Installatievenster Tekst-in zoekactie te openen.

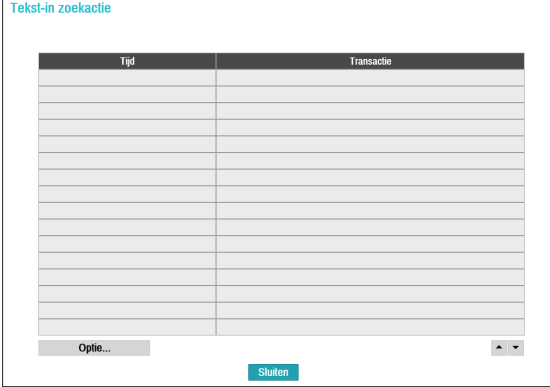

Selecteer een **Transactie** om de video-opname weer te geven die overeenkomt met de geselecteerde tijd en datum (gepauzeerde staat).

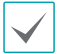

Tekst-in-informatie wordt op het scherm bij normale afspeelsnelheid toegevoegd. De informatie wordt niet bij een andere afspeelsnelheid weergegeven.

#### Selecteer **Optie...** om opties voor de Tekst-in zoekactie te configureren.

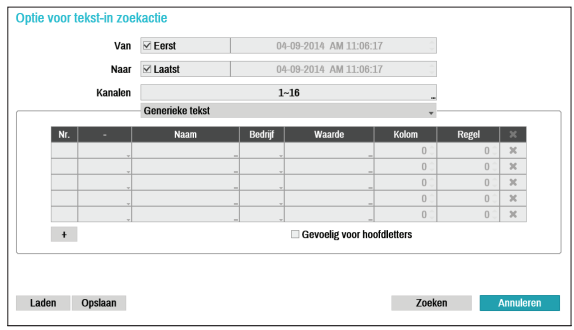

- Selecteer **Eerste** onder **Van** en **Laatste** onder **Tot** om de opname van begin tot eind te doorzoeken. U kunt ook de opties **Eerste** en **Laatste** deselecteren en handmatig het tijdsbereik opgeven.
- **Kanalen**: selecteer een kanaal.
- Selecteer **Tekst-in-apparaat** om een apparaattype te selecteren.
- **+ knop**: voeg een zoekvariabele toe.
- **Gevoelig voor hoofdletters**: configureer de gevoeligheid voor hoofdletters.
- **Laden**: haal opgeslagen instellingen voor zoekopties op.
- **Opslaan**: sla de huidige instellingen voor zoekopties op.

Zodra alle opties zijn geconfigureerd, selecteert u **Zoeken** om de zoekopdracht te starten en terug te gaan naar het installatievenster **Tekst-in zoekactie**.

### <span id="page-81-0"></span>**Clip kopiëren**

#### Clip kopiëren

Selecteer in de Live- of Afspeelmodus **Clip kopiëren**  – **Clip kopiëren** uit het menu Zoeken of druk op de knop **CLIP KOPIËREN** van de afstandsbediening om het installatievenster **Clip kopiëren** te openen. Geef de instellingen **Van** en **Tot** op.

#### A-B Clip kopiëren

Geef een startpunt en een eindpunt op en kopieer de tussenliggende gegevens. Selecteer **Clip kopiëren** – **A-B Clip kopiëren** uit het menu Zoeken om punt A in te stellen. Het pictogram  $\triangleright$  verschijnt op het statusindicatorgebied in de rechterbovenhoek van het scherm. Selecteer **Clip kopiëren** – **A-B Clip kopiëren** nog een keer om punt B in te stellen. Het installatievenster Clip kopiëren verschijnt. Geselecteerde A- en B-punten worden automatisch toegepast als **Van**en **Tot**-waarden.

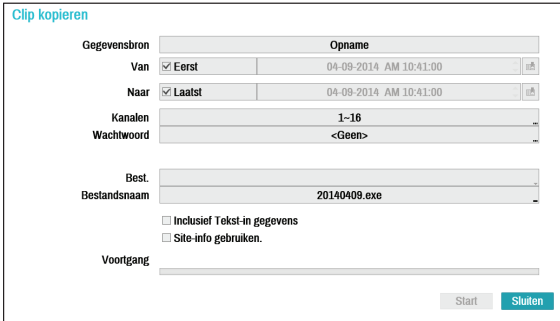

- **Kanalen**: geef op naar welk kanaal de opname wordt opgeslagen.
- **Wachtwoord**: schakel wachtwoordbeveiliging in voor de opgeslagen videoclip en wijs een wachtwoord toe.
- **Best.**: selecteer welke opslagdrager u wilt gebruiken.
- **Bestandsnaam**: geef een naam op voor het bestand. De naam mag maximaal 63 tekens bevatten.

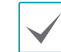

Speciale tekens zoals \, /, :, ;, \*, ?, !, ", <, > en | zijn niet toegestaan.

- **Inclusief Tekst-in gegevens**: als u deze optie inschakelt, wordt de videoclip samen met eventueel beschikbare tekst-in-gegevens opgeslagen.
- **Site-info gebruiken.**: voegt **Site**-info toe aan de bestandsnaam van de Clip-kopie.

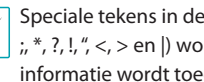

rden vervangen door \_ als de gevoegd aan de bestandsnaam.

 $locatie-informatie (zoals \, \ldots \, \, \ldots)$ 

Als u **Start** selecteert, wordt een berekening van de grootte van de te kopiëren gegevens weergegeven. Controleer de berekening en selecteer **Doorgaan** om door te gaan. Tijdens Clip kopiëren kunt u **Annuleren** selecteren om het proces te annuleren of kunt u **Sluiten** selecteren om het venster op de achtergrond te laten draaien. Als u **Sluiten** selecteert, wordt Clip kopiëren niet geannuleerd. Zodra het proces is voltooid, verschijnt er een bevestigingsvenster.

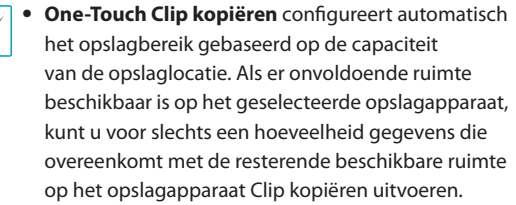

- De maximumgrootte voor bestanden voor Clip kopiëren is 30 GB. Als u Clip kopiëren uitvoert voor een segment groter dan 2 GB, worden meerdere bestanden gemaakt van ieder 2 GB. De maximumgrootte voor bestanden voor One-Touch Clip kopiëren is 2 GB.
- Clip-kopiebestanden kunnen worden afgespeeld op Windows-systemen. Raadpleeg de bedieningshandleiding van IDIS Center voor meer informatie.
- Voor USB-flashgeheugenapparaten ondersteunt de netwerkvideorecorder alleen de bestandsindeling FAT32.

<span id="page-82-0"></span>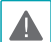

Ontkoppel de USB-kabel niet en schakel het USBapparaat niet uit tijdens Clip kopiëren voor USB. Dit veroorzaakt mogelijk een storing op de NVR of aanzienlijke schade aan het bestandssysteem van het USB-apparaat. Er kan een foutmelding verschijnen wanneer u probeert een back-up te maken op het apparaat. In dit geval moet u de NVR opnieuw opstarten. Als het bestandssysteem van de harde schijf van de USB is beschadigd, lost het opnieuw opstarten van de NVR het probleem niet op en wordt de eerdergenoemde foutmelding elke keer weergegeven als u probeert een back-up te maken. In dit geval moet u de HDD formatteren of een herstelprogramma gebruiken om de schade aan het bestandssysteem van de schijf te repareren.

### **Afdrukken**

Druk het huidige beeld af.

Selecteer in de **Zoekmodus Pauzeren** om het afspelen te onderbreken. Selecteer **Afdrukken** uit het menu Zoeken om het Installatievenster Afdrukken te openen.

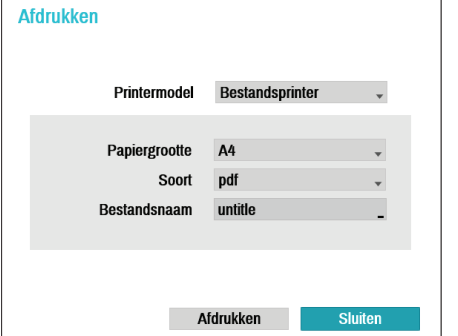

- **Printermodel**
	- **Bestandsprinter**: slaat het huidige frame op het USB-opslagapparaat op als een .pdf-bestand dat kan worden afgedrukt met de printer die is aangesloten op een computer.
- **Papierformaat**: selecteer het gewenste papierformaat.
- **Bestandsnaam**: geef een naam op voor het bestand.

### **Gebeurtenislogzoekactie**

Selecteer **Zoekmodus** > **Gebeurtenislogzoekactie** om het venster Gebeurtenislogzoekactie te openen.

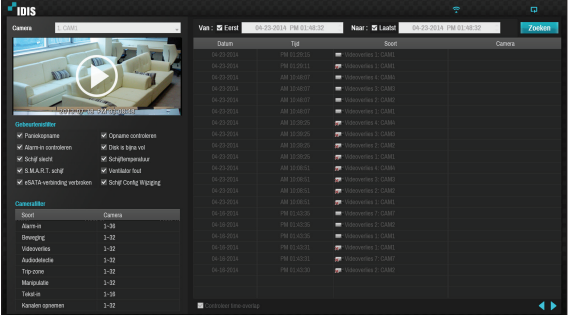

- Selecteer een gebeurtenis om de opname weer te geven die overeenkomt met de geselecteerde tijd en datum (gepauzeerde staat). Selecteer de knop Afspelen in het midden van het scherm om de opname af te spelen. Gebruik het vervolgkeuzemenu aan de bovenkant om opnamen van andere camera's te laden.
- U kunt de opties **Eerste** en **Laatste** deselecteren boven aan het venster Gebeurtenislogzoekactie en handmatig het tijdsbereik opgeven.

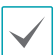

Selecteer Eerste voor Van en Laatste voor Tot om de opname van begin tot eind te selecteren.

● Als u instellingen voor **Van** of **Tot** handmatig opgeeft, kunt u de optie **Controleer time-overlap** in- of uitschakelen.

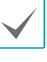

Als de systeemklok is gewijzigd en de opgegeven punten **Van** of **Tot** op meer dan één locatie bestaan, moet u er een kiezen. Alleen de gebeurtenissen die zich hebben voorgedaan tussen de geselecteerde punten **Van** en **Tot** worden doorzocht. Als **Controleer time-overlap** niet is geselecteerd, worden gebeurtenissen van de het hele bereik **Van** en **Tot** doorzocht.

● Gebruik de gebeurtenisfilters om specifieke systeemgebeurtenissen zoals **Paniekopname**, **Opname controleren**, **Alarm-in controleren**, **Schijf bijna vol**, **Schijf slecht**, **Schijftemperatuu**, **S.M.A.R.T. schijf**, **Ventilator fout**, **eSata-verbinding verbroken** en **Schijf Config Wijziging** in de zoekopdracht op te nemen of uit te sluiten.

#### **Camerafilter**

- **Alarm-in**: selecteer in welke kanalen naar alarm-ingebeurtenissen moet worden gezocht.
- **Beweging**: selecteer in welke kanalen naar bewegingsdetectiegebeurtenissen moet worden gezocht.
- **Videoverlies**: selecteer in welke kanalen naar videoverliesgebeurtenissen moet worden gezocht.
- **Audiodetectie**: selecteer in welke kanalen naar audiodetectiegebeurtenissen moet worden gezocht.
- **Trip-zone**: selecteer in welke kanalen naar tripzonegebeurtenissen moet worden gezocht.
- **Manipulatie**: selecteer in welke kanalen naar manipulatiegebeurtenissen moet worden gezocht.
- **Tekst-in**: selecteer in welke kanalen naar tekst-ingebeurtenissen moet worden gezocht.
- **Kanalen opnemen**: selecteer in welke kanalen naar gebeurtenissen moet worden gezocht.

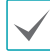

Geselecteerde kanalen worden doorzocht op gebeurtenissen met ten minste één gekoppelde opname. Als er geen camera is geselecteerd, worden alleen de gebeurtenissen zonder gekoppelde opnamecamera doorzocht.

### **Overlappende opname zoeken**

Als de systeemklok is gewijzigd naar een moment in het verleden, kunnen overlappende opnamen worden geproduceerd. Overlappende opnamen moeten in segmenten worden doorzocht.

Voorbeeld: als u een opname maakt van 13.00 uur tot 17.00 uur, de systeemklok om 17.00 uur wijzigt naar 15.00 uur en dan blijft opnemen tot 18.00 uur, worden twee opnamen gemaakt die tussen 15.00 uur en 17.00 uur overlappen. Het resultaat: twee segmenten voor de periode tussen 15.00 uur en 17.00 uur.

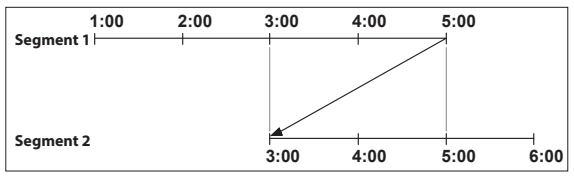

Als u naar overlappende video-opnamen zoekt, kunt u een specifiek moment of een tijdsframe kiezen. Als u de optie **Ga naar de Datum/tijd** gebruikt en een moment binnen de overlappende tijdsperiode selecteert (**16.00 uur** bijvoorbeeld), moet u **16.00 uur** opgeven in een van de bestaande segmenten.

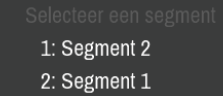

Als u de optie **Gebeurtenislogzoekactie** of **Bewegingsdetectie** gebruikt en een tijdsframe binnen de overlappende tijdsperiode selecteert (**16.00 uur tot 17.00 uur** bijvoorbeeld), moet u tussen twee redundante sets Van- en Tot-waarden kiezen. Selecteerbare zoekbereiken zijn als volgt:

- 16.00 uur in segment 1 tot 17.00 uur in segment 1.
- 16.00 uur in segment 1 tot 17.00 uur in segment 2.
- 16.00 uur in segment 2 tot 17.00 uur in segment 2.

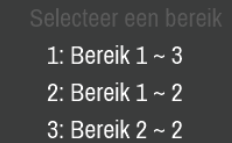

<span id="page-84-0"></span>IDIS Web is een programma waarmee u video vanaf externe locaties via het internet kunt weergeven en doorzoeken en kan worden geopend op een normale webbrowser zoals Internet Explorer. Systeemvereisten voor IDIS Web:

- OS: Microsoft® Windows® XP (Service Pack 3), Microsoft® Windows® Vista (Service Pack 1), Microsoft® Windows® 7 (Home Premium, Professional, Ultimate) of Microsoft® Windows® 8 (Pro, Enterprise)
- CPU: Intel Pentium IV 2.4GHz of hoger (Core 2 Duo E4600 wordt aanbevolen)
- RAM: 1 GB of meer
- VGA: 128 MB of meer (1280x1024, 24bpp of hoger)
- Internet Explorer: Ver. 7.0 of hoger (32-Bit)

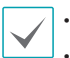

• IDIS Web werkt alleen met Microsoft Internet Explorer en werkt NIET met andere browsers.

- IDIS Web werkt niet in Microsoft® Windows® 8 metro UI.
- *1* Start Internet Explorer en voer de volgende informatie in de adresbalk in.
	- http://IP/adres:Poortnummer (IP-adres van de NVR en het poortnummer van IDIS Web dat is geconfigureerd onder Netwerk > Algemeen (Standaardwaarde: 12088))
	- http://fen.idisglobal.com/FEN Name (FEN-naam: NVR-naam die is geconfigureerd op de FEN-server)
	- http:/web.idisglobal.com (u wordt gevraagd het IP-adres of de FEN-naam van de NVR in te voeren die bij aanmelding op de FEN-server is geregistreerd)

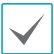

Neem contact op met uw netwerkbeheerder voor het IP-adres van de NVR en het poortnummer van IDIS Web als u verbinding wilt maken.

*2* Als het aanmeldvenster voor IDIS Web verschijnt, selecteert u **LIVE-POORT** of **AFSPEELPOORT** als de gewenste modus. Voer het ID en wachtwoord in en klik op **AANMELDEN** om u aan te melden met de geselecteerde modus.

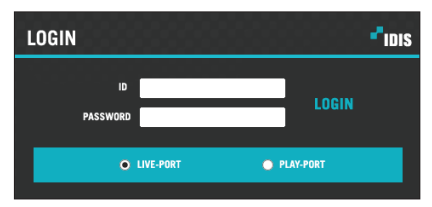

Als u verbinding maakt door http://web.idisglobal.com in te voeren, voert u het IP-adres van de NVR in het veld Adres apparaat in. Als u de optie FEN-service gebruiken in het aanmeldvenster selecteert, kunt u de NVRnaam die is geregistreerd op de FEN-server invoeren in plaats van het IP-adres. U wordt gevraagd het adres en poortnummer van de FEN-server onder Installatie in te voeren.

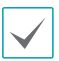

• Sluit het aanmeldvenster niet als IDIS Web wordt uitgevoerd. Als u naar de modus Web Live of Web Zoeken schakelt, kan dat een scriptfout veroorzaken waardoor u het IDIS Web-programma opnieuw moet starten.

- Als u IDIS Web uitvoert, wordt het onderste gedeelte van het scherm mogelijk niet weergegeven als de adresbalk of statusbalk wordt weergegeven. Wijzig in dit geval internetopties zodat de adresbalk of de statusbalk wordt verborgen. (**Tools**→ **Internetopties** → **Beveiliging** → **Aangepast niveau...** → **Sta websites toe om vensters zonder adres- of statusbalk te openen** (**Inschakelen**))
- Om IDIS Web op Microsoft Windows Vista of hoger te gebruiken, start u Internet Explorer door met de rechtermuisknop op het pictogram te klikken en de optie **Als beheerder uitvoeren** te selecteren. Als u dit niet doet, zijn bepaalde IDIS Web-functies mogelijk niet beschikbaar.
- Als u voor de eerste keer een nieuwe versie van IDIS Web start, kan Internet Explorer informatie van de vorige versie laden. Ga in dit geval naar **Extra** → **Internetopties** → **Algemeen**, verwijder tijdelijke internetbestanden en start IDIS Web vervolgens opnieuw.
- Op Microsoft Windows Vista of hoger kan een verlaagde beeldoverdrachtssnelheid voorkomen dat het scherm wordt weergegeven of bijgewerkt. In dit geval raden wij aan dat u de auto-tuningfunctie van de computer uitschakelt. Open de opdrachtprompt als beheerder. (**Start** → **Accessoires** → **Opdrachtprompt** → **Klik met de rechtermuisknop** en selecteer vervolgens **Als beheerder uitvoeren**) Typ "**netsh int tcp set global autotuninglevel=disable**" en druk op Enter. Start de computer opnieuw op om de wijziging toe te passen. Als u auto-tuning weer wilt inschakelen, start u de opdrachtprompt als beheerder en typt u "**netsh int tcp set global autotuninglevel=normal**". Start de computer opnieuw op om de wijziging toe te passen.

### **Web Live-modus**

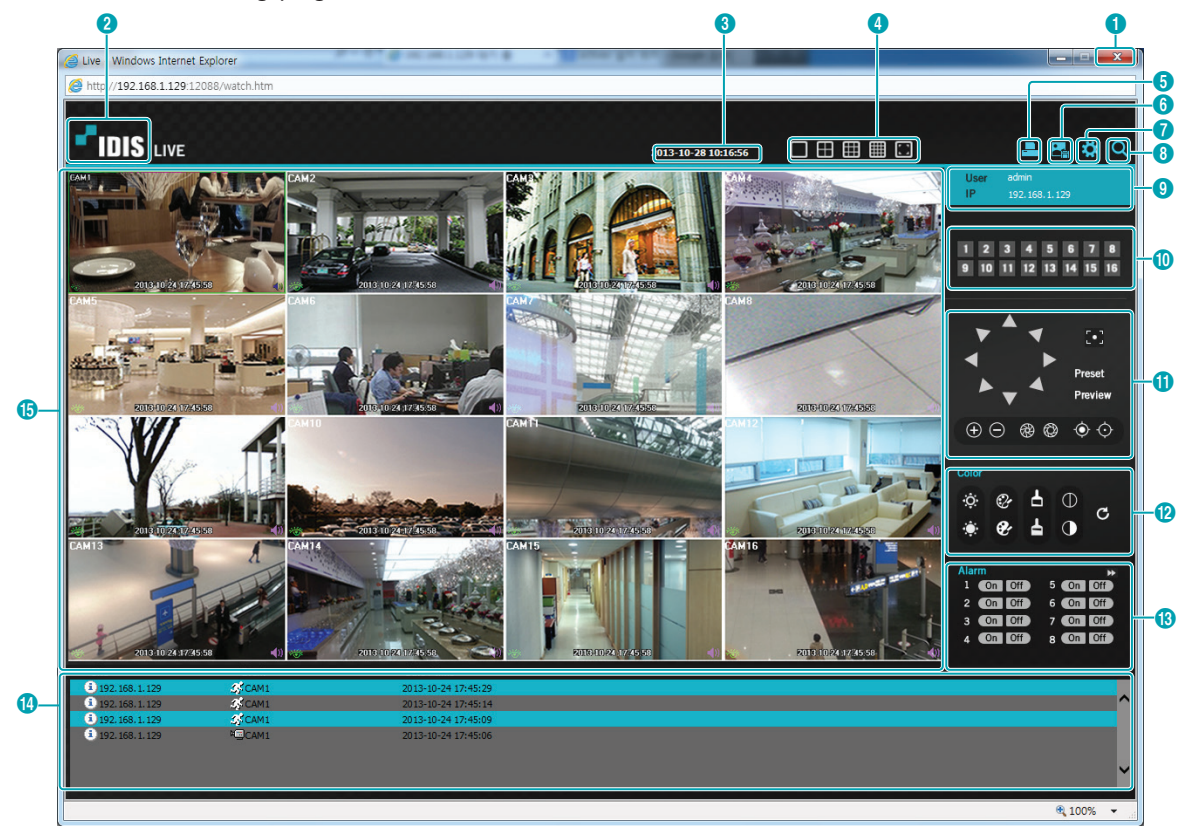

Een extern webbewakingsprogramma waarmee u in realtime beelden van externe locaties kunt bewaken.

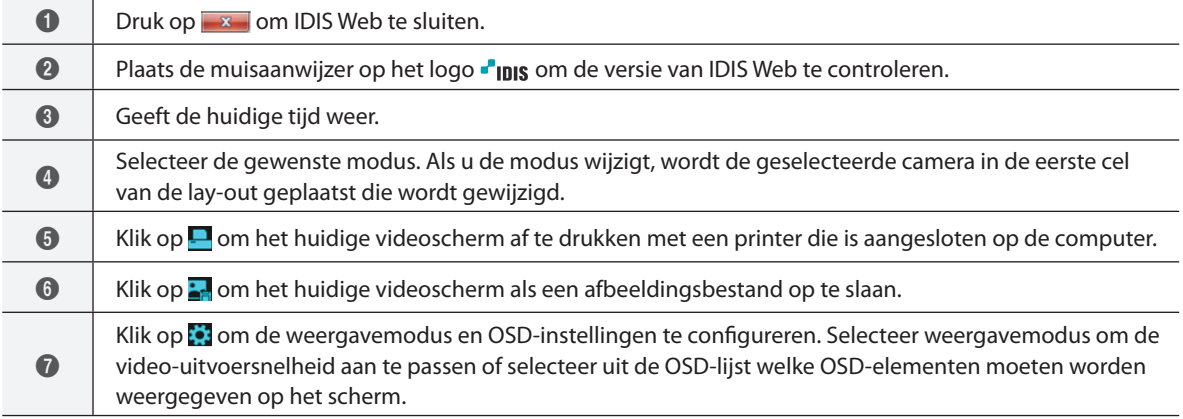

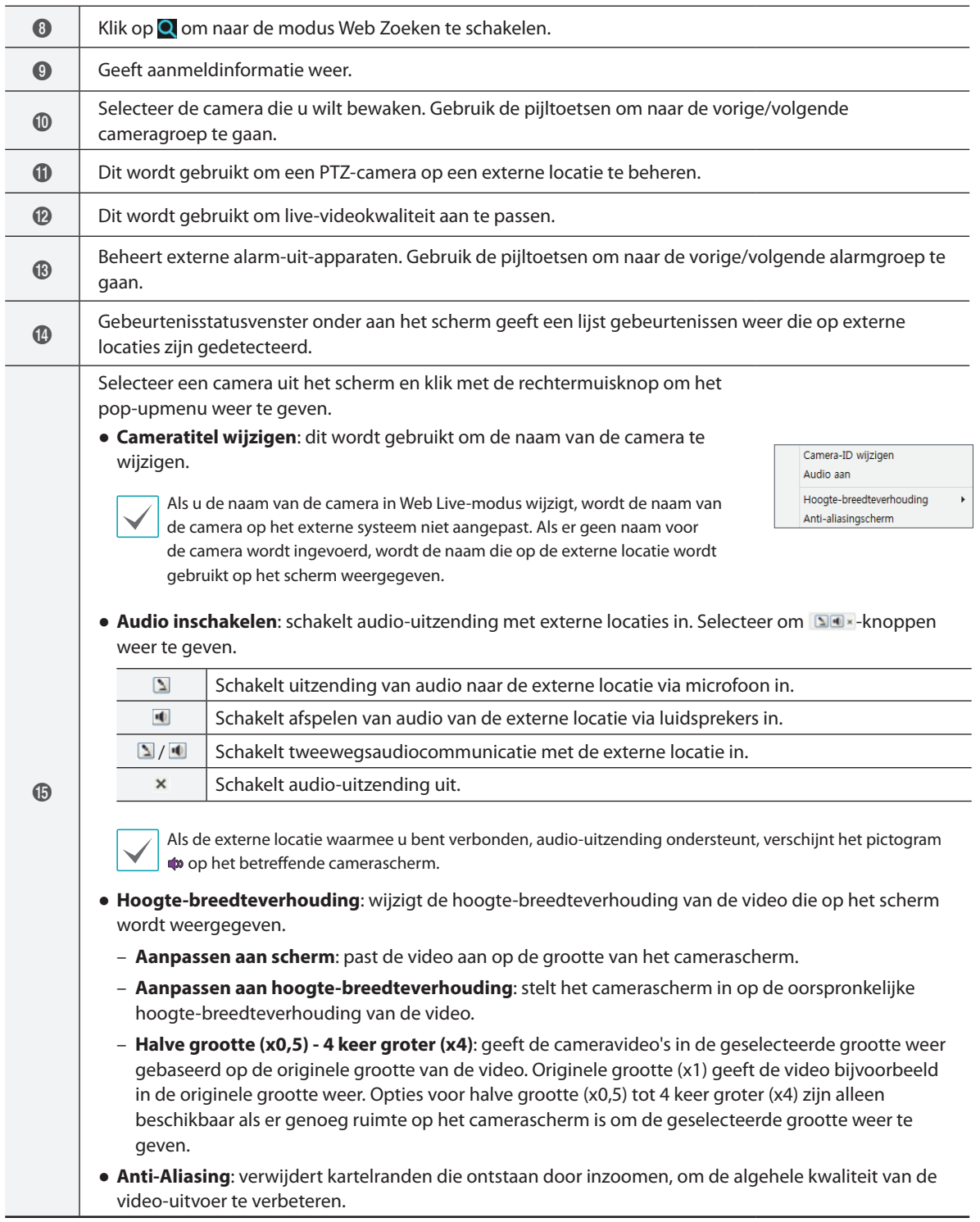

### **Web Zoeken-modus**

Een extern webzoekprogramma waarmee u in realtime naar opnamen van externe locaties kunt zoeken.

In de modus Web Zoeken wordt de verbinding met externe locaties automatisch na 30 minuten inactiviteit verbroken.  $\bf o$  $\boldsymbol{c}$  $\mathbf 3$   $\mathbf 4$ Play indows Internet Explorer  $\bm{6}$  $\overline{e}$  http 192.168.1.129:12088 6 7 8 **IDIS** PLAY 向向网向 A  $\bar{\bm{9}}$ **ጠ** 2 4 5 ጠ  $\overline{\phantom{0}}$  $\overline{10}$  $\overline{11}$  $12 \overline{13}$  $\overline{14}$ 15 16 @  $\overline{\circ}$  $\overline{\mathbf{B}}$  $\overline{H}$  $\overline{c}$  $\mathbf \Omega$  $\blacktriangle$  $\blacktriangle$  $\sim$ 2013.10  $\boldsymbol{\mathit{2}}$  $\frac{5}{12}$ <br> $\frac{19}{26}$  $\begin{array}{c} 2 \\ 9 \\ 16 \end{array}$  $\begin{array}{c} 4 \\ 11 \\ 18 \\ 25 \end{array}$  $\begin{array}{c} 10 \\ 17 \end{array}$ ß  $\overline{20}$  $\frac{21}{28}$ 50 5, l.  $\bf \Phi$ &  $\overline{\mathbf{d}}$  $\mathbf{B}$  $\bf \Phi$  $\boldsymbol{\Phi}$  $\boldsymbol{\Phi}$ a  $\frac{100\%}{4}$   $\frac{}{4}$ 

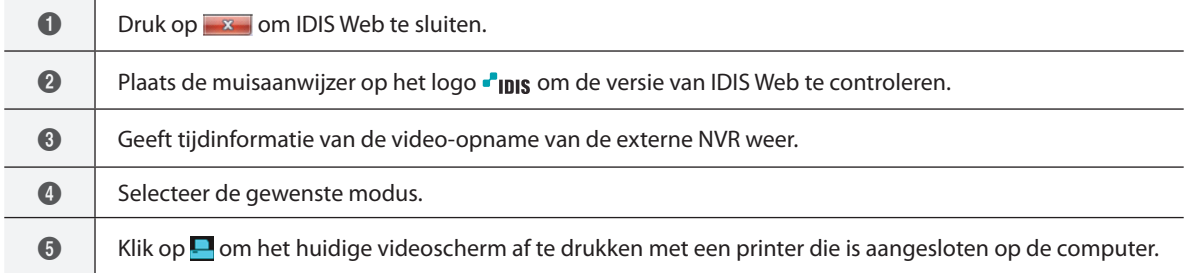

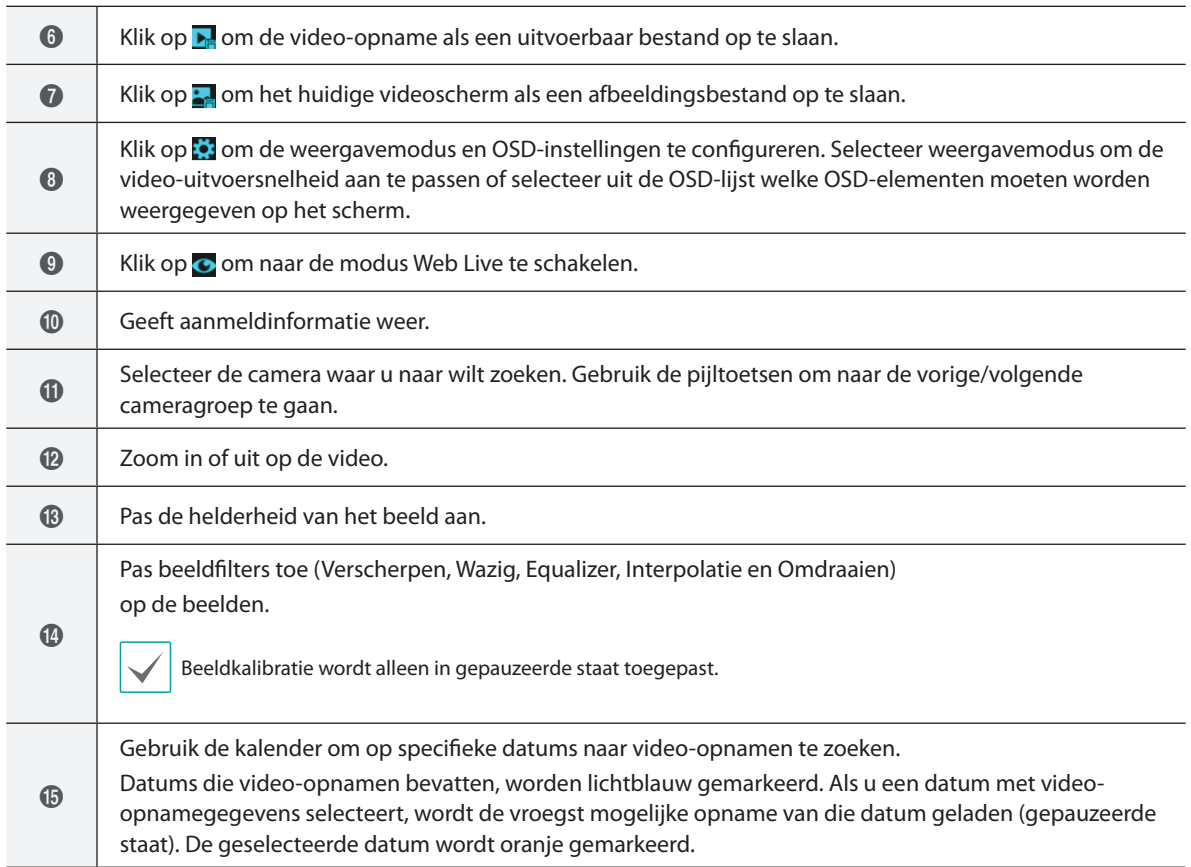

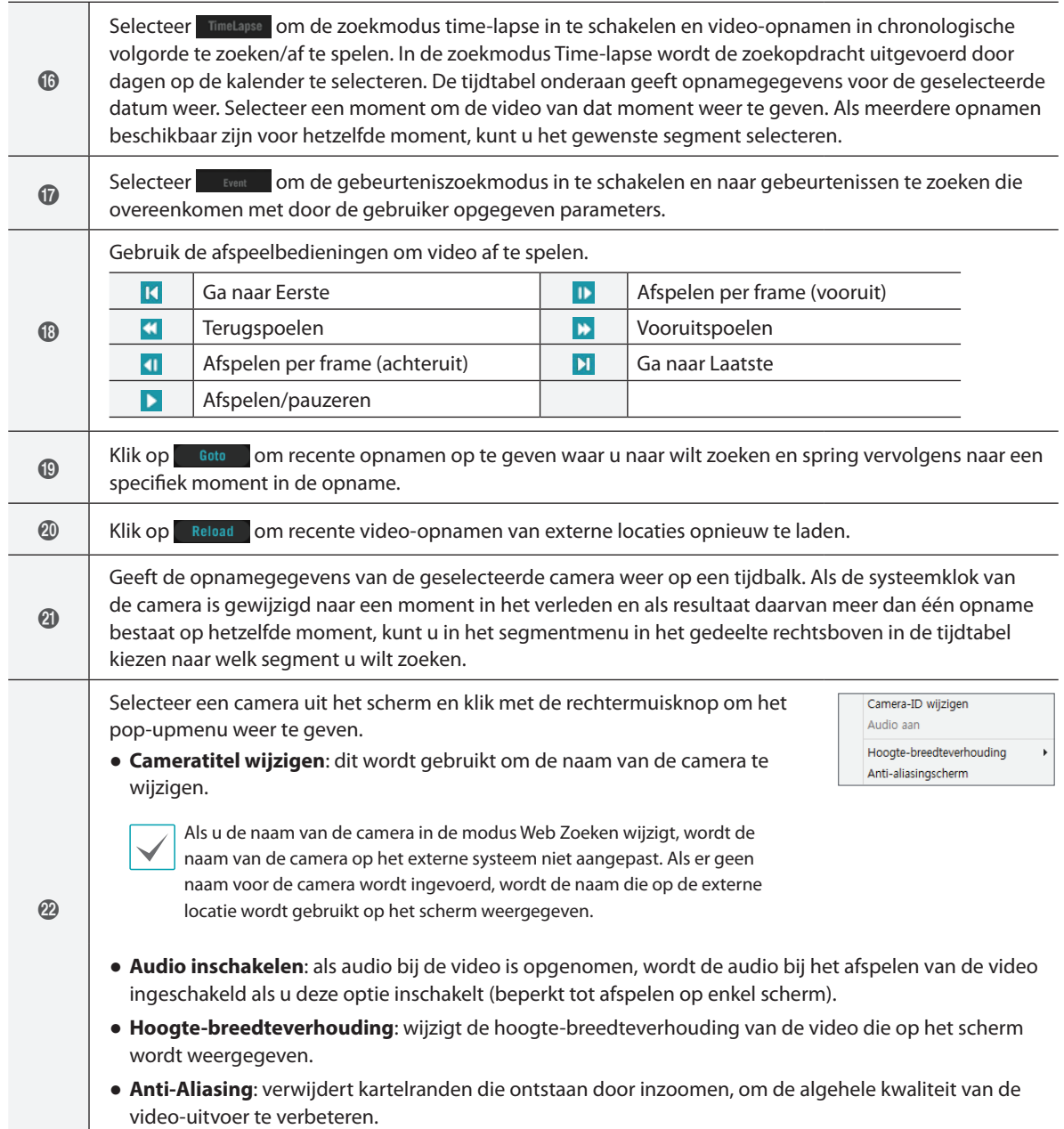

# **Deel 5 - bijlage**

## **Index**

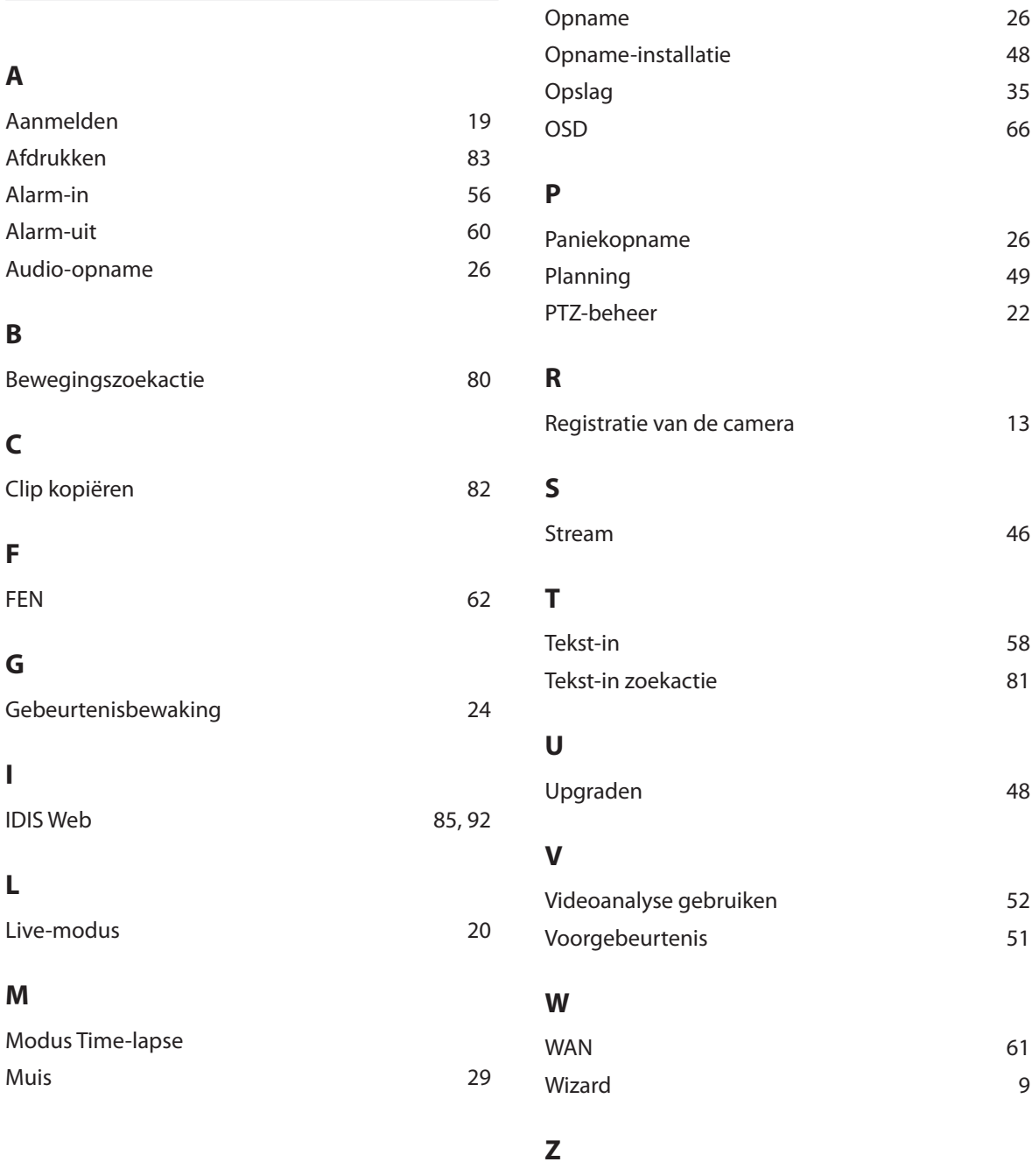

**O**

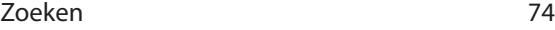

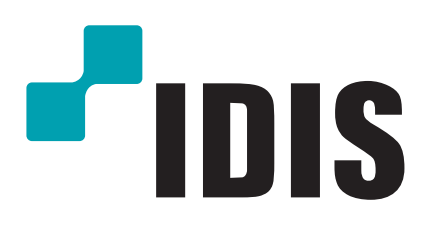

**IDIS Co., Ltd.**

Ga voor meer informatie naar **www.idisglobal.com**